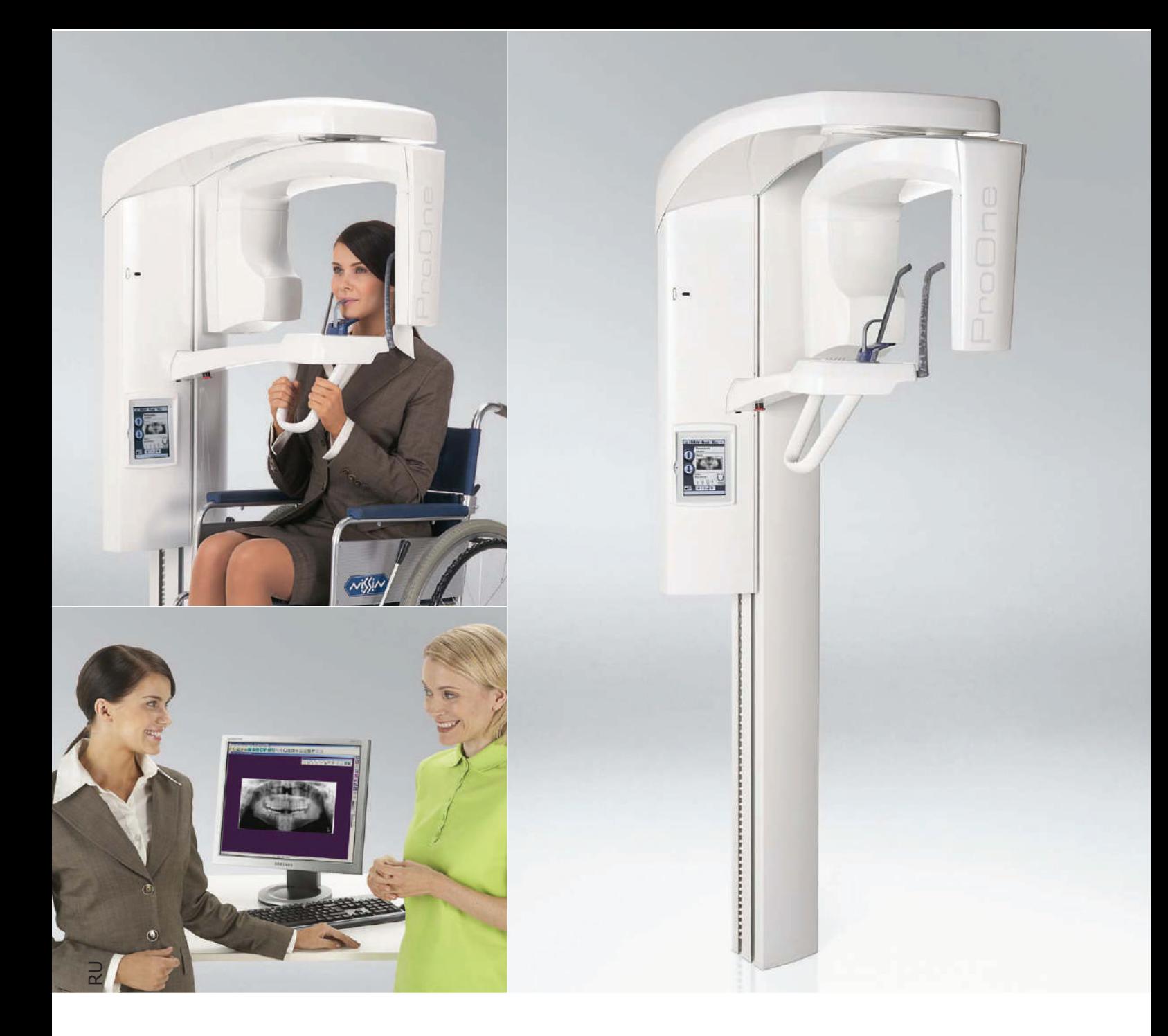

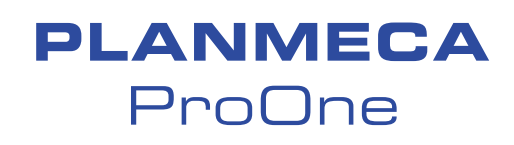

# руководство пользователя

П АСПОРТ

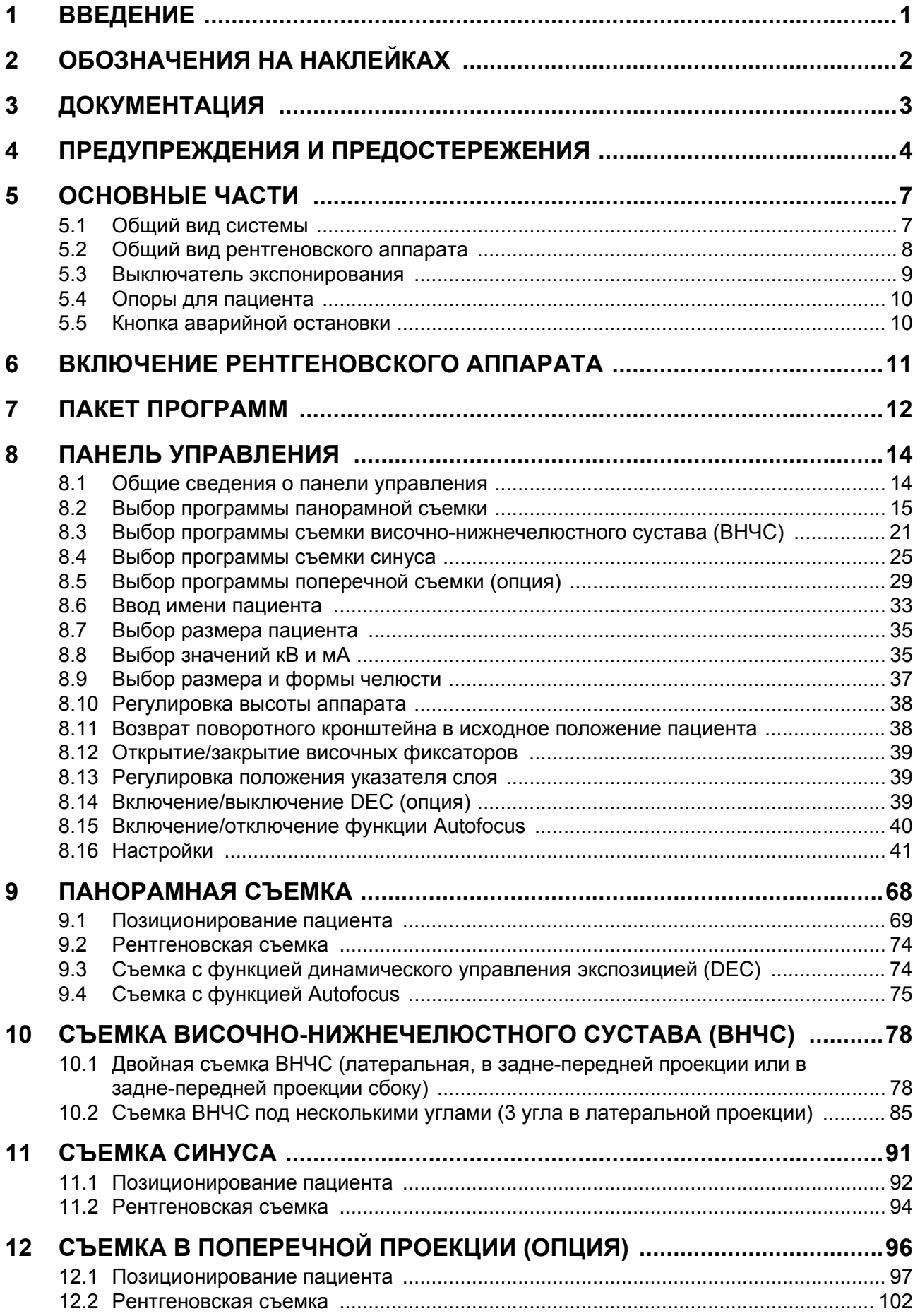

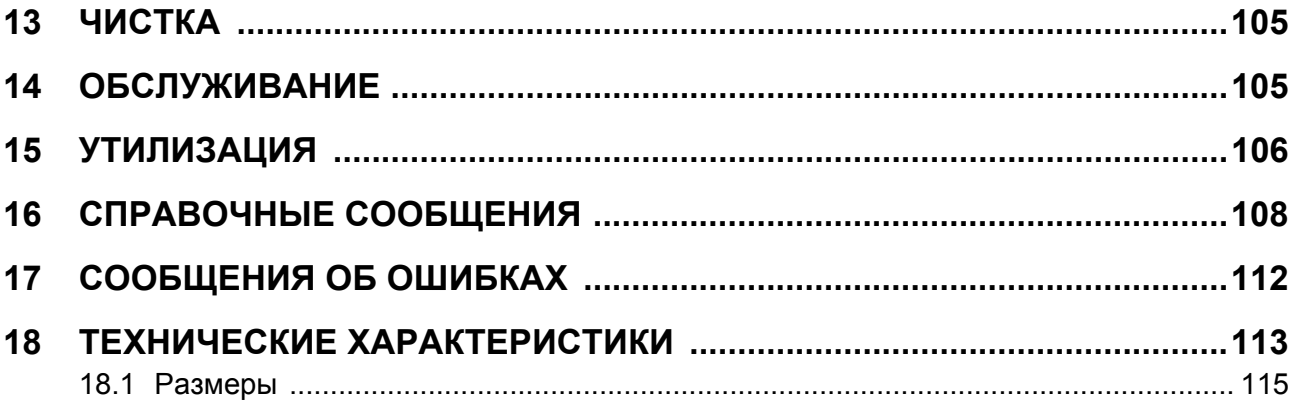

Изготовитель, сборщик и импортер несут ответственность за безопасность, надежность и работоспособность аппарата только при условии, что:

- его установка, калибровка, модификации и ремонт осуществляются квалифицированным персоналом;

- электромонтажные работы выполняются в соответствии с надлежащими требованиями, аналогичными стандарту МЭК 60364;

- соблюдаются инструкции по эксплуатации аппарата.

Компания Planmeсa стремится к постоянному усовершенствованию продукции. Хотя компания делает все возможное, чтобы обеспечить обновление документации на продукцию, возможны некоторые неточности. Компания оставляет за собой право вносить изменения без предварительного уведомления пользователя.

**COPYRIGHT PLANMECA № выпуска 10019777 версия 3 Выпущено 15.11.2010**

Оригинальный выпуск на английском языке: Planmeca ProOne X-ray Unit User's Manual № выпуска 10016256 версия 8

# <span id="page-4-0"></span>**1 ВВЕДЕНИЕ**

 $c_{\epsilon_{\text{noss}}}$ 

Рентгеновский аппарат Planmeca ProOne выполняет цифровую съемку для диагностики зубо-челюстно-лицевой анатомии. Аппарат может использоваться только под контролем специалиста в области медицины/стоматологии.

Данное руководство предоставляет описание эксплуатации рентгеновского аппарата Planmeca ProOne. Перед использованием аппарата внимательно прочтите эти инструкции.

Для сохранения, просмотра и редактирования рентгеновских снимков необходим компьютер с установленным программным обеспечением получения изображений Planmeca Romexis/ Dimaxis. Для программного обеспечения Romexis/ Dimaxis имеется отдельное руководство, которое необходимо использовать вместе с настоящим руководством.

Аппарат Planmeca ProOne соответствует требованиям Директивы 93/42/EEC (класс IIb).

### *ВАЖНО ДЛЯ ПОЛЬЗОВАТЕЛЕЙ В США:*

*В соответствии с федеральным законом данный аппарат может быть продан только стоматологам или по их заказу.*

**ПРИМ. Номер версии ПО рентгеновского аппарата кратковременно отображается на панели управления при включении аппарата. Данное руководство действительно для ПО версии 1.7.0.0.r и выше. Эта версия ПО совместима с ПО Romexis версии 2.4.0.R или выше и ПО Dimaxis версии 4.5.0.0.r или выше.** 

> Значения, выводимые на дисплей, приводятся в данном руководстве в качестве примеров. Их не следует принимать за рекомендуемые значения, если только не указано иное.

> Рентгеновский аппарат Planmeca ProOne имеет предварительно заданные параметры экспонирования для всех программ получения изображения. Параметры экспонирования задаются на заводе-изготовителе и автоматически соответствуют выбранному размеру пациента. Однако параметры экспонирования, необходимые для получения качественных рентгеновских снимков, значительно отличаются в зависимости от телосложения и возраста пациента. Предварительно заданные параметры экспонирования представляют собой средние значения и являются ориентировочными для пользователя. Пользователи могут разрабатывать собственную технику выполнения рентгенографии на базе данных значений.

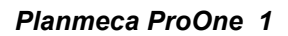

Перед использованием рентгеновского аппарата убедитесь, что вы ознакомлены с мерами защиты от излучения и данными инструкциями в полном объеме.

# <span id="page-5-0"></span>**2 ОБОЗНАЧЕНИЯ НА НАКЛЕЙКАХ**

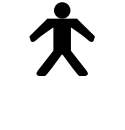

Рабочая часть аппарата типа B (стандарт IEC 60601-1)

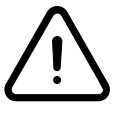

Внимание! Ознакомьтесь с сопроводительной документацией (стандарт IEC 60601-1).

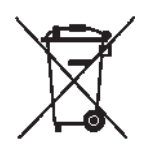

Утилизация электрического и электронного оборудования в соответствии с Директивой 2002/ 96/EC (WEEE).

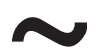

Переменный ток (стандарт IEC 60417).

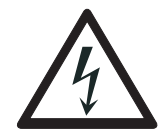

Внимание! Опасное напряжение (стандарт IEC 60417).

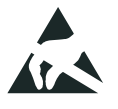

Восприимчивый к электростатическим зарядам прибор (стандарт IEC 60417)

# <span id="page-6-0"></span>**3 ДОКУМЕНТАЦИЯ**

В комплект поставки рентгеновского аппарата Planmeca ProOne входят следующие руководства:

- руководство пользователя;
- руководство по установке;
- техническое руководство.

Данные руководства предназначены для использования вместе с документацией к ПО для получения изображений Planmeca Romexis/ Dimaxis. Пакет программного обеспечения для получения изображений включает следующие руководства:

- руководство пользователя;
- руководство по установке.

# <span id="page-7-0"></span>**4 ПРЕДУПРЕЖДЕНИЯ И ПРЕДОСТЕРЕЖЕНИЯ**

- *ВАЖНО Данный рентгеновский аппарат может представлять опасность как для пациента, так <sup>и</sup> для оператора, если не используются безопасные параметры экспонирования и не соблюдается надлежащий порядок эксплуатации.*
- *ВАЖНО Внесение изменений в конструкцию рентгеновского аппарата строго запрещено!*
- *ВАЖНО Запрещается подсоединять элементы, которые не являются частью системы!*
- *ВАЖНО Запрещается подключать штепсельные переносные розетки или удлинительные шнуры к системе!*
- *ВАЖНО При обнаружении признаков утечки масла из аппарата отключите аппарат от сети и обратитесь за помощью к специалисту по техническому обслуживанию.*
- *ВАЖНО Не допускается использование рент- геновского аппарата при наличии <sup>в</sup> воздухе легковоспламеняющегося анестезирующего газа, кислорода или закиси азота.*
- *ВАЖНО Запрещается использовать неисправ- ный или поврежденный рентгеновский аппарат! Обратитесь за помощью к специалисту по техническому обслуживанию.*
	- **ПРИМ. Очень важно обеспечить правильное экранирование места, где используется рентгеновский аппарат, и места, где располагается пользователь при работе с аппаратом. Так как требования к радиационной безопасности различаются в зависимости от страны использования, пользователь несет ответственность за обеспечение соблюдения всех местных требований безопасности.**
	- **ПРИМ. Если рентгеновский аппарат хранился при температуре ниже +10°C в течение нескольких часов, перед включением аппарата необходимо подождать, пока аппарат прогреется до комнатной температуры.**
	- **ПРИМ. Обеспечьте надлежащую вентиляцию воздуха в помещении, где установлен рентгеновский аппарат. В помещении рекомендуется поддерживать постоянную температуру от +20°C до +25°C.**
	- **ПРИМ. Если рентгеновский аппарат не подключен к источнику бесперебойного питания (ИБП), во время грозы выключайте аппарат из сети.**

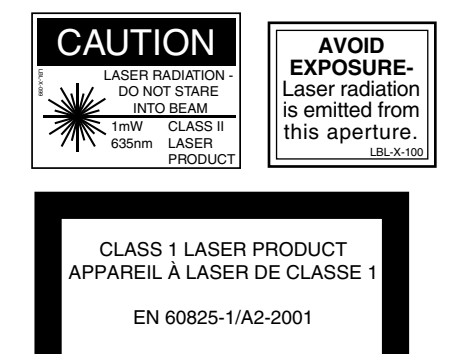

**ПРИМ. ДЛЯ ПОЛЬЗОВАТЕЛЕЙ В США: Лазерные указатели для позиционирования пациента относятся к лазерному оборудованию класса II (21 CFR § 1040.10).**

**ПРИМ. ДЛЯ ПОЛЬЗОВАТЕЛЕЙ В ЕВРОПЕ: Лазерное изделие класса 1 (стандарт EN 60825-1: 1994). Лазерные указатели для позиционирования пациента относятся к изделиям класса 1 (безопасные по конструкции источники лазерного излучения).**

- **ПРИМ. Необходимо учитывать требования <sup>к</sup> электро- магнитной совместимости. Установка <sup>и</sup> ввод оборудования в эксплуатацию должны выполняться с учетом соответствующих сведений об электромагнитной совместимости, указанных в сопроводительной документации.**
- **ПРИМ. Портативное и мобильное оборудование радиосвязи может отразиться на работе рентгеновского аппарата Planmeca ProOne.**
- **ПРИМ. Внешнее оборудование, предназначенное для подключения входа сигнала, выхода сигнала или других соединителей, должно удовлетворять соответствующему стандарту Международной электротехнической комиссии (IEC) (например, IEC 60950 для вычислительного оборудования и стандартам серии IEC 60601 для медицинского электрооборудования). Кроме того, все комбинации такого типа – системы – должны удовлетворять требованиям стандарта «Требования безопасности для медицинских электросистем». Оборудование, не удовлетворяющее требованиям IEC 60601, должно оставаться вне зоны размещения пациента (более 2 м от рентгеновской установки). Персонал, выполняющий соединение внешнего оборудования с выходом сигнала, входом сигнала и другими соединителями, тем самым создает систему и, следовательно, несет ответственность за то, чтобы данная система удовлетворяла требованиям IEC 60601-1-1. В**

**случае сомнений обратитесь за помощью к специалисту по техническому обслуживанию или местному представителю компанииизготовителя.**

- **ПРИМ. Обратитесь к специалисту по техническому обслуживанию, если вы заметили ухудшение качества съемки.**
- **ПРИМ. Запрещается складывать или вешать посторонние предметы на части рентгеновского аппарата.**
- **ПРИМ. Примите меры для того, чтобы ни вы, ни пациент не могли зацепиться за какую-либо часть рентгеновского аппарата. Следите за тем, чтобы одежда была заправлена, волосы и украшения убраны.**
- **ПРИМ. Не пытайтесь снимать защитные кожухи рентгеновского аппарата. Защитные кожухи рент-**

**геновского аппарата разрешается снимать только обслуживающему персоналу.**

**ПРИМ. Запрещается прикасаться к кронштейнам (поворотный кронштейн, верхний кронштейн) при перемещении рентгеновского аппарата!**

# <span id="page-10-0"></span>**5 ОСНОВНЫЕ ЧАСТИ**

# <span id="page-10-1"></span>**5.1 Общий вид системы**

Рентгеновский аппарат

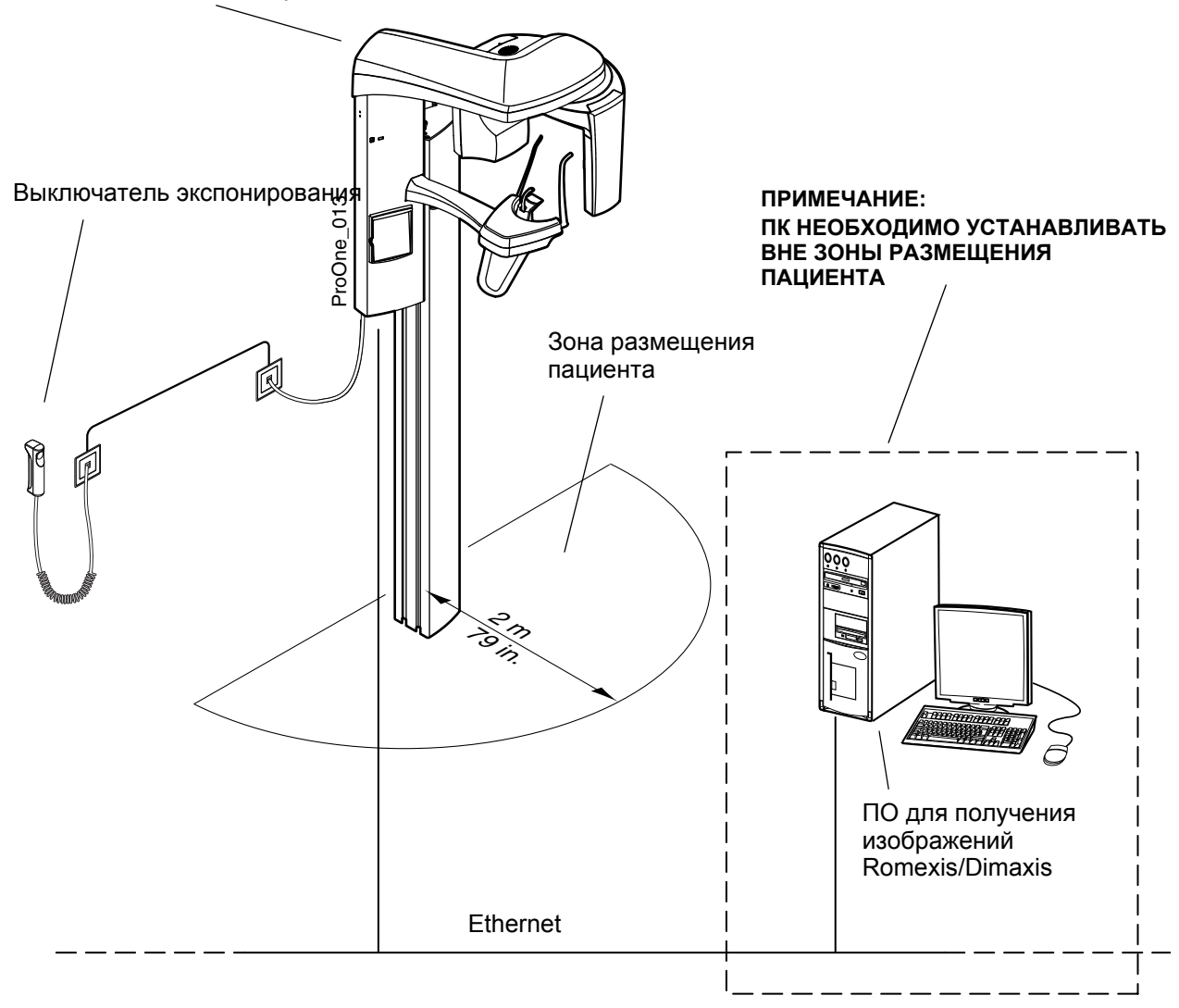

<span id="page-11-0"></span>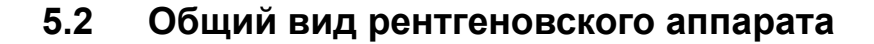

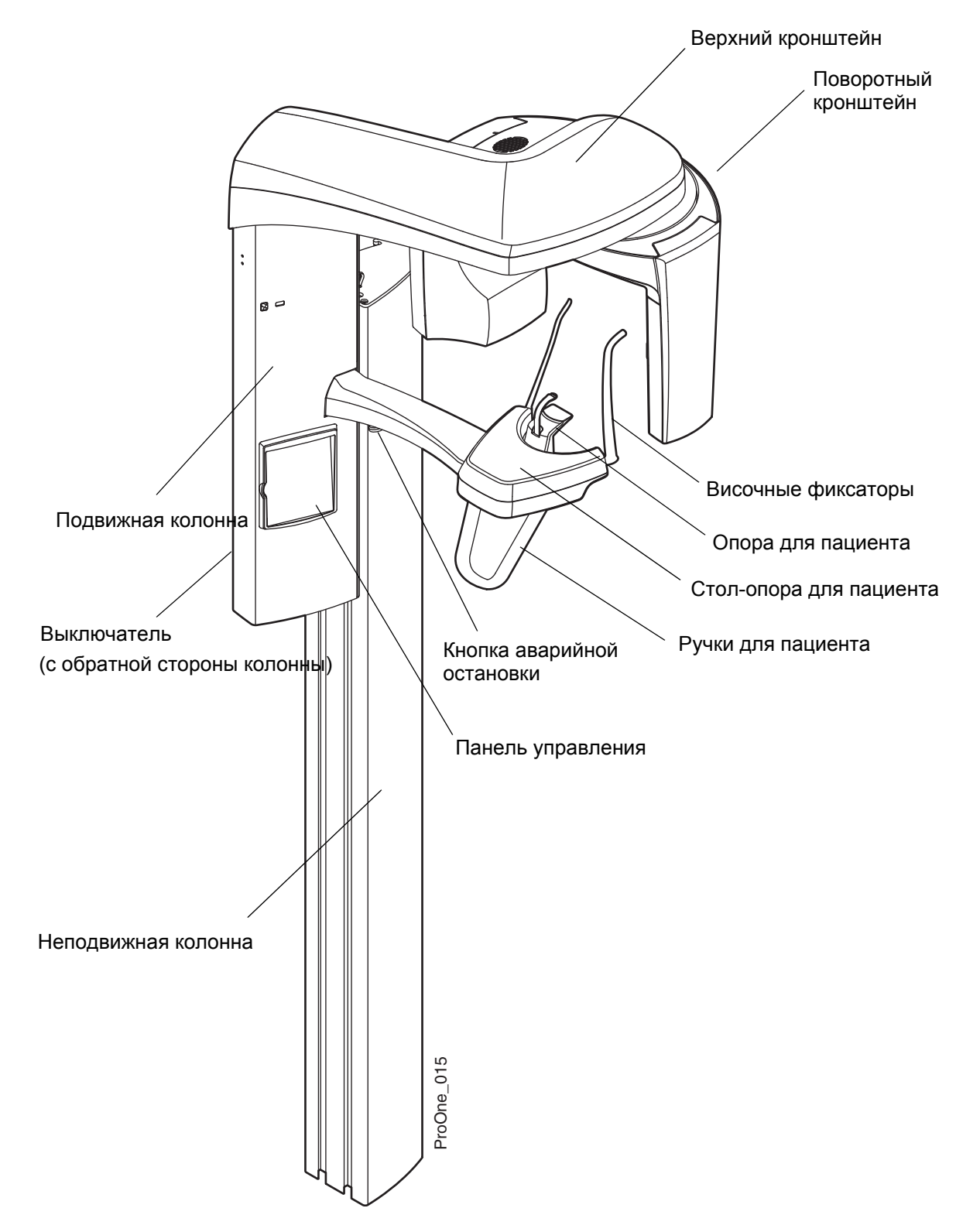

### <span id="page-12-0"></span>**5.3 Выключатель экспонирования**

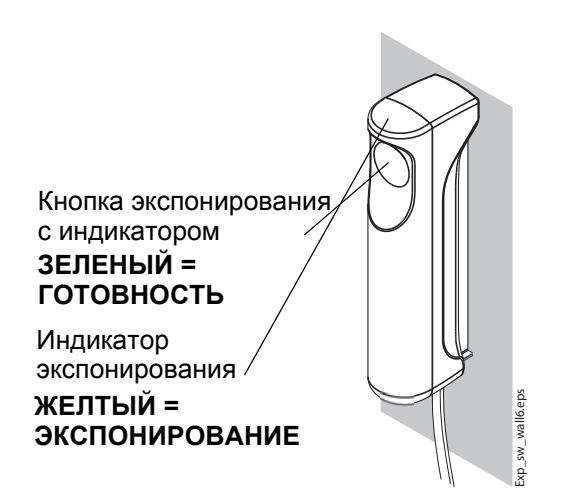

Выключатель экспонирования можно крепить к стене или вешать на крюк, который находится с обратной стороны подвижной колонны, если защищенная область находится в пределах досягаемости.

Когда рентгеновский аппарат готов к съемке, на кнопке экспонирования загорается зеленый индикатор. Кроме того, строка состояния в нижней части дисплея панели управления становится зеленой.

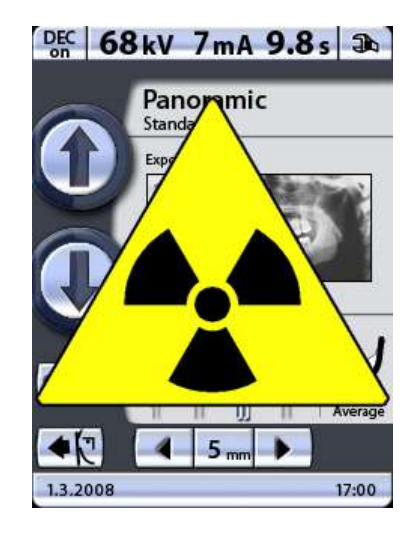

В момент экспонирования загорается желтый индикатор на выключателе экспонирования. Это означает, что рентгеновский аппарат генерирует излучение. Кроме того, на дисплее панели управления отображается предупреждающий символ радиации и включается предупредительный сигнал радиации.

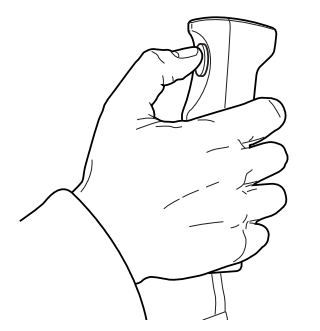

Во время съемки следует нажать и **удерживать** кнопку экспонирования в течение всей съемки. Если отпустить кнопку экспонирования до окончания цикла экспонирования, поворотный кронштейн остановится и на панели управления появится сообщение об ошибке. Перед дальнейшим использованием рентгеновского аппарата сообщение об ошибке следует удалить.

# <span id="page-13-0"></span>**5.4 Опоры для пациента**

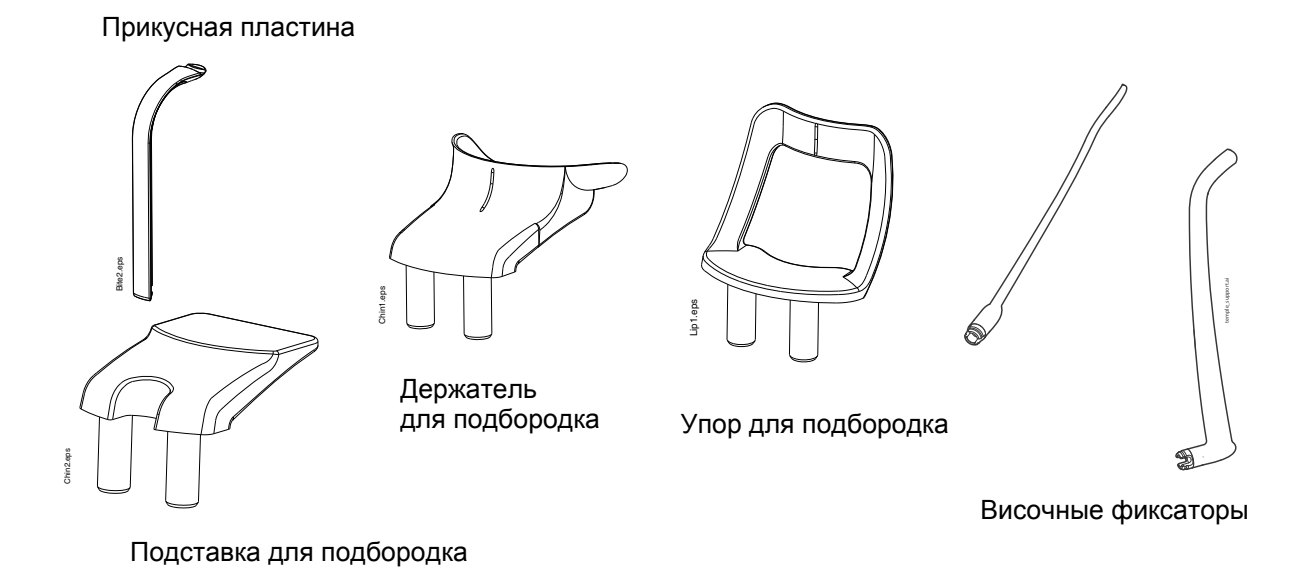

# <span id="page-13-1"></span>**5.5 Кнопка аварийной остановки**

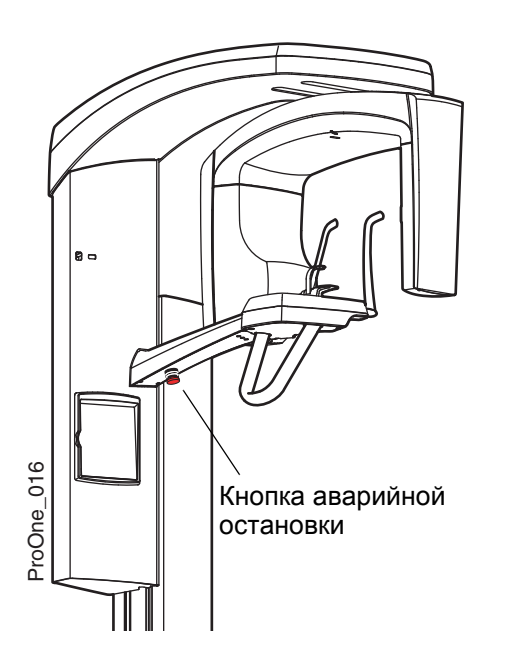

Кнопка аварийной остановки находится с обратной стороны кронштейна стола-опоры для пациента. В экстренном случае нажмите кнопку, чтобы прекратить работу рентгеновского аппарата. При нажатии кнопки аварийной остановки перемещение рентгеновского аппарата блокируется во всех направлениях, а излучение прекращается.

На дисплее панели управления появляется справочное сообщение. Чтобы возобновить нормальный режим работы, отпустите кнопку остановки.

# <span id="page-14-0"></span>**6 ВКЛЮЧЕНИЕ РЕНТГЕНОВСКОГО АППАРАТА**

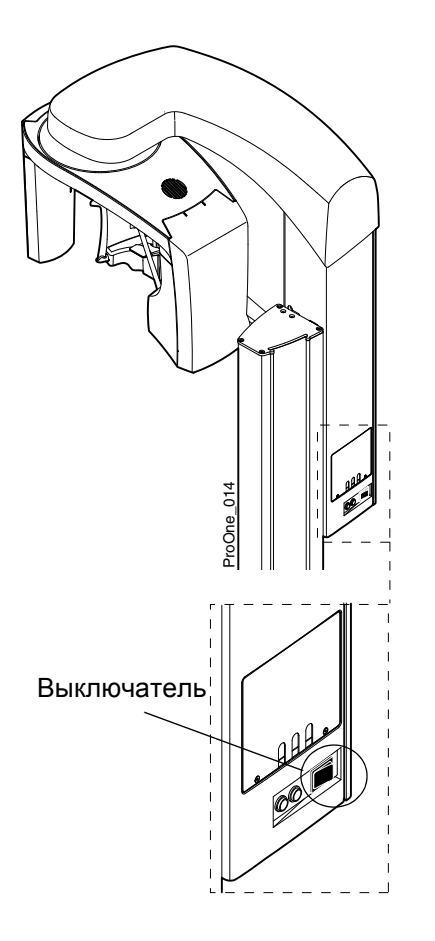

Выключатель находится с обратной стороны подвижной колонны. При включении рентгеновского аппарата на панели управления появляется главный дисплей, и с левой стороны дисплея загорается синяя лампочка. Кроме того, в течение нескольких секунд рентгеновский аппарат проводит самодиагностику.

Теперь рентгеновский аппарат готов к работе.

**ПРИМ. Чтобы продлить срок службы рентгеновского аппарата Planmeca ProOne, следует всегда отключать аппарат, когда он не используется в течение длительного времени.**

# <span id="page-15-0"></span>**7 ПАКЕТ ПРОГРАММ**

Рентгеновский аппарат Planmeca ProOne предлагает широкий выбор программ съемки для различных диагностических целей. Основной пакет программ включен в стандартную поставку, остальные программы предоставляются дополнительно. Основной пакет программ включает программу стандартной панорамной съемки, программу двойной съемки височнонижнечелюстного сустава (ВНЧС) и программу съемки синуса для общей челюстно-лицевой диагностики. Расширенный пакет программ включает программу специальной панорамной съемки, программу поперечной съемки, программы съемки ВНЧС и синуса для специальных диагностических целей. Программу прикусной панорамной съемки можно приобрести как часть расширенного пакета программ или отдельно.

Каждая программа съемки имеет педиатрический режим, при котором уменьшены размер снимка и доза облучения пациента.

В таблице ниже программы разделяются по предлагаемым пакетам. В следующих главах программы рассматриваются по типам.

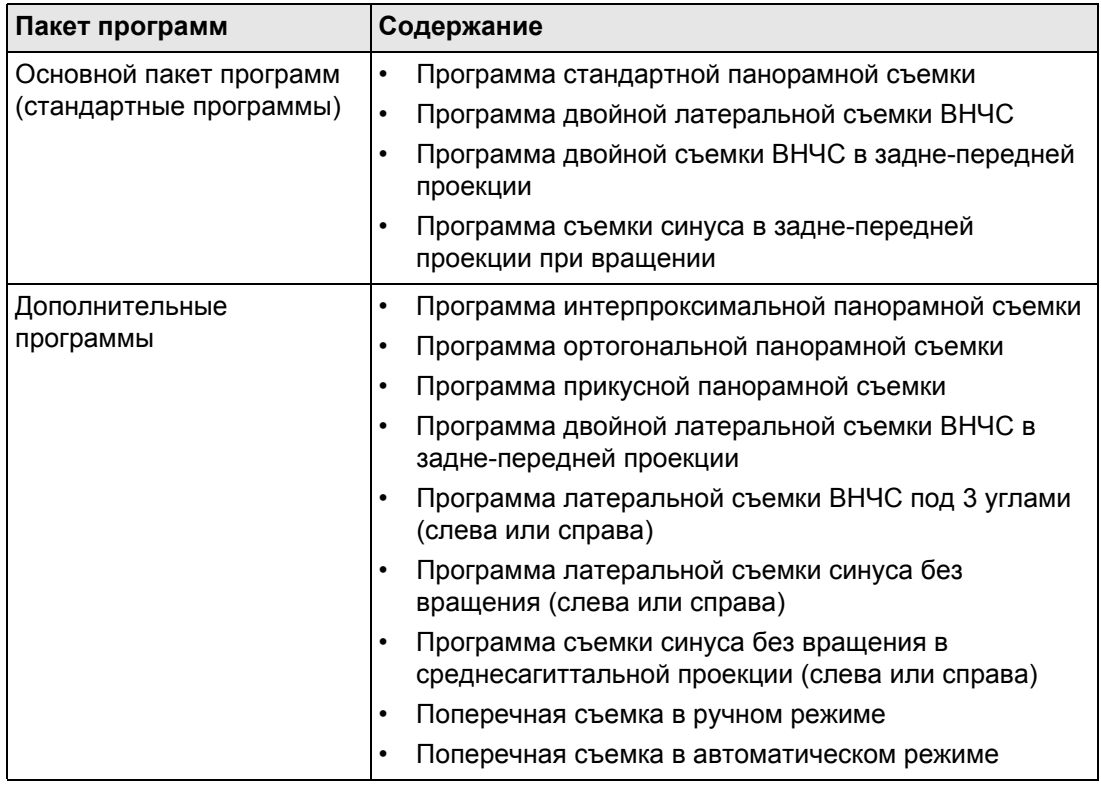

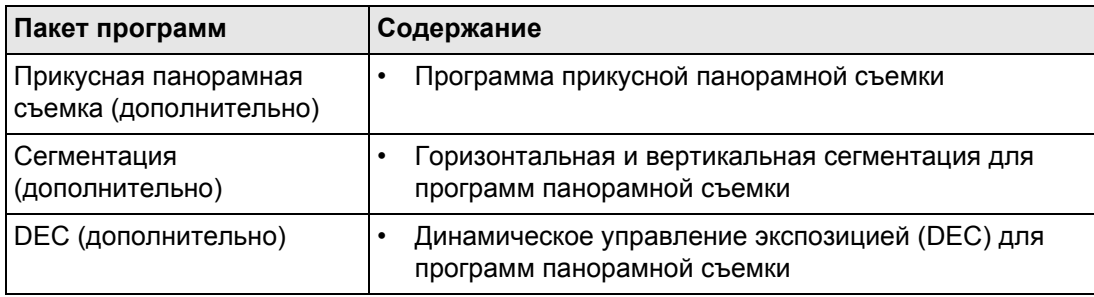

# <span id="page-17-0"></span>**8 ПАНЕЛЬ УПРАВЛЕНИЯ**

### <span id="page-17-1"></span>**8.1 Общие сведения о панели управления**

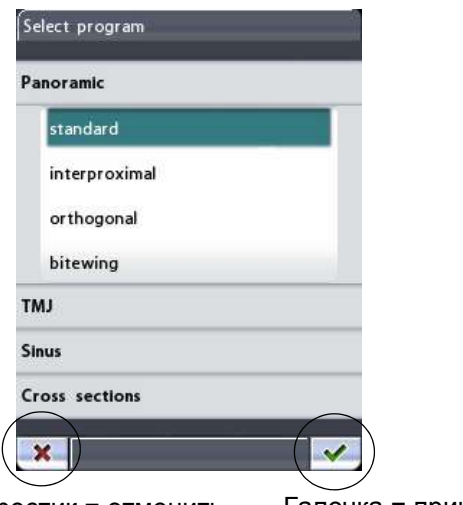

Крестик = отменить Галочка = принять

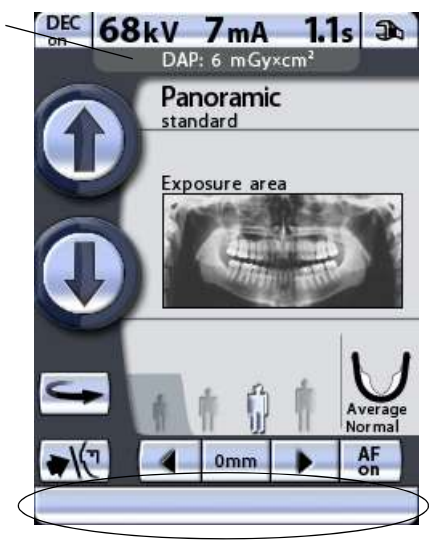

Время и дата

- **ПРИМ. Не разрешайте пациентам прикасаться к дисплею во время позиционирования относительно рентгеновского аппарата.**
- **ПРИМ. Содержание дисплея зависит от конфигурации рентгеновского аппарата. Дисплеи, показанные в данном руководстве, соответствуют рентгеновскому аппарату, который включает все имеющиеся на данный момент программы получения изображения и функции.**

Для выбора элемента на панели управления следует нажать на соответствующее текстовое поле или пиктограмму на дисплее пальцем или мягким стилусом. Например, чтобы выбрать программу нажмите поле программы. При активизации поля вы услышите звуковой сигнал.

#### **ПРИМ. Не используйте острые предметы для работы с панелью управления!**

Сенсорными являются только текстовые поля и пиктограммы, остальные участки дисплея не реагируют на прикосновения.

Чтобы принять выбор пункта меню, нажмите кнопку с зеленой галочкой в нижнем правом углу дисплея. Для отмены нажмите кнопку с красным крестиком в нижнем левом углу дисплея.

Дисплей автоматически переключается в режим ожидания, если в течение 30 минут не прикасаться к дисплею или кнопке экспонирования. Синяя лампочка питания с левой стороны дисплея указывает на то, что рентгеновский аппарат включен, даже если дисплей не горит. Дисплей включается при прикосновении.

Рентгеновский аппарат можно настроить таким образом, чтобы в нижней части дисплея отображалось текущее время и/или дата. Можно выбрать формат отображения даты (например, дата в формате 22.10.2008 и время в формате 13:49:00). Подробнее – см. раздел "Настройка времени и даты (U1100)" на стр. 42.

Можно настроить рентгеновский аппарат таким образом, чтобы на главном дисплее отображалось расчетное значение произведения дозы на площадь (DAP = Dose Area Product) для выбранной съемки. Значение DAP указывает максимальную дозу облучения, которую получит пациент во время экспонирования. Подробнее – см. раздел

"Предварительные программные настройки (P2200)" на стр. 52.

Рентгеновский аппарат можно настроить так, чтобы после экспонирования изображение снимка предварительно выводилось на панель управления. Эта функция позволяет оценить снимок сразу же после съемки. Подробнее – см. раздел "Функции после съемки (P2300)" на стр. 54.

- **ПРИМ. Панель управления можно отрегулировать в соответствии с индивидуальной силой прикосновения. Подробнее – см. раздел "Рабочие настройки (U1300)" на стр. 44.**
- **ПРИМ. Для тренировки или демонстрации функций рентгеновского аппарата без включения радиации можно включить тренировочный режим. Подробнее – см. раздел настройки (U1300)" на стр. 44.**

### <span id="page-18-0"></span>**8.2 Выбор программы панорамной съемки**

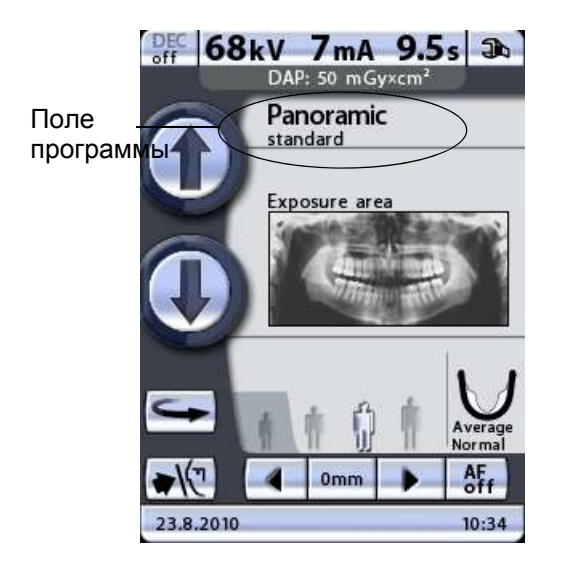

Чтобы выбрать программу панорамной съемки, нажмите поле программы на главном дисплее. Главным называется дисплей, который отображается при включении рентгеновского аппарата.

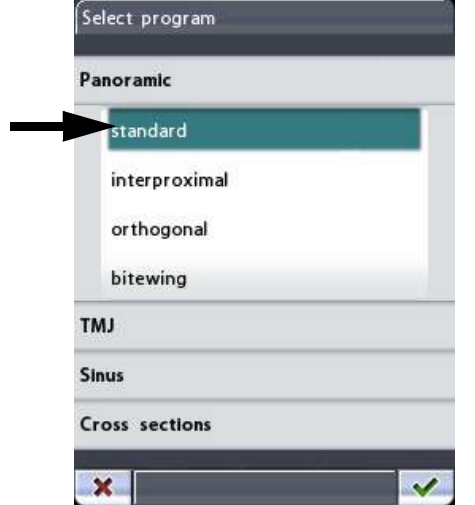

Далее появится дисплей *Select program* (Выбор программы). Выберите необходимую программу панорамной съемки, нажав соответствующее поле на дисплее. Выбранная программа подсвечивается.

**ПРИМ. Лазерные лучи позиционирования пациента включаются автоматически после выбора программы съемки.**

Имеется четыре программы панорамной съемки: стандартная, интерпроксимальная, ортогональная и прикусная.

- **ПРИМ. «Стандартная» программа панорамной съемки входит в основной пакет программ. Остальные программы панорамной съемки являются дополнительными.**
- **ПРИМ. При выборе педиатрического режима (минимальный размер пациента) размер снимка и доза облучения автоматически уменьшаются.**

**Стандартная** программа панорамной съемки имеет традиционный путь и углы движения луча.

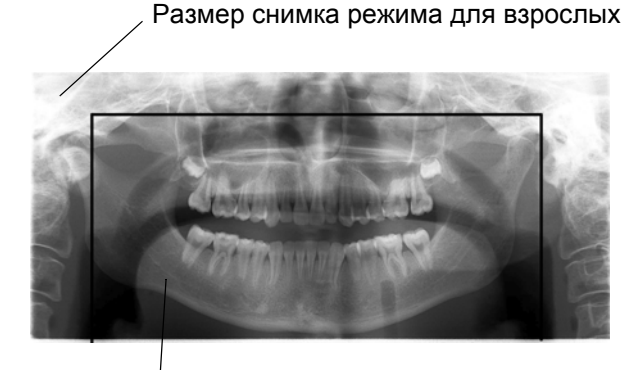

Размер снимка для педиатрического режима

В программе **интерпроксимальной** съемки основная геометрия получения изображения аналогична стандартной программе панорамной съемки, но рентгеновский луч перемещается более параллельно интерпроксимальным поверхностям зубов.

Эта программа используется для выявления кариеса.

Размер снимка режима для взрослых

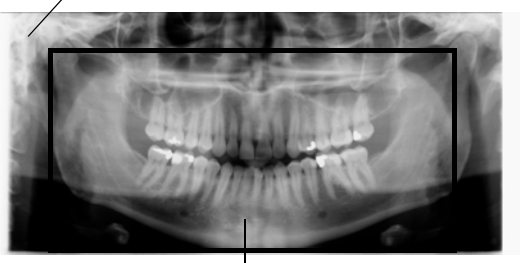

Размер снимка для педиатрического режима

**ПРИМ. Данная программа оптимизирована для интерпроксимальной рентгенографии, поэтому на рентгенограмме может быть видна тень от зубов противоположного ряда.**

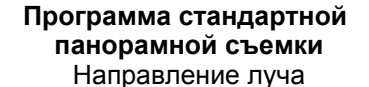

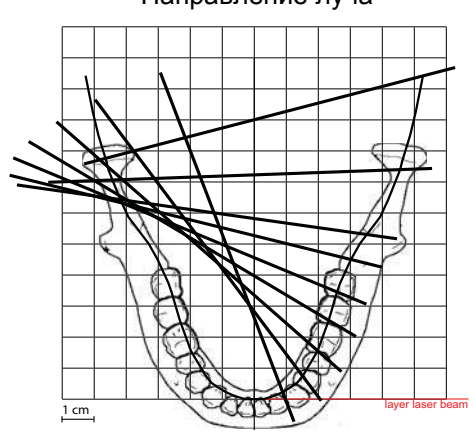

#### Направление луча **Программа интерпроксимальной панорамной съемки**

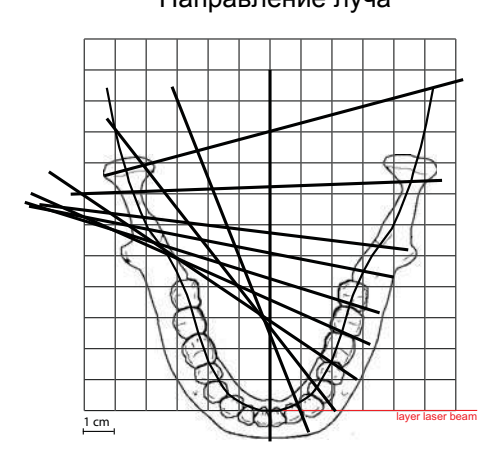

#### Направление луча **Программа ортогональной панорамной съемки**

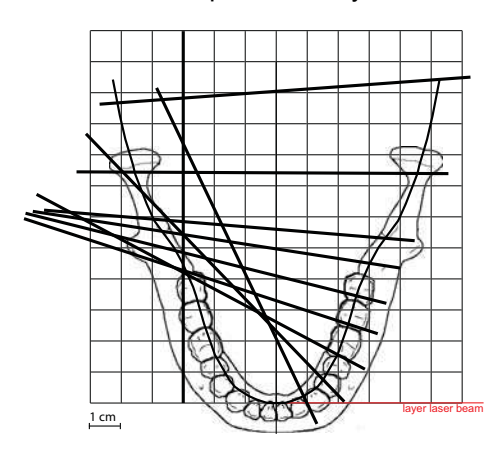

В программе **ортогональной** съемки основная геометрия получения изображения аналогична стандартной программе панорамной съемки, но рентгеновский луч перемещается более перпендикулярно челюсти.

Эта программа используется для анализа околозубной ткани.

Размер снимка режима для взрослых

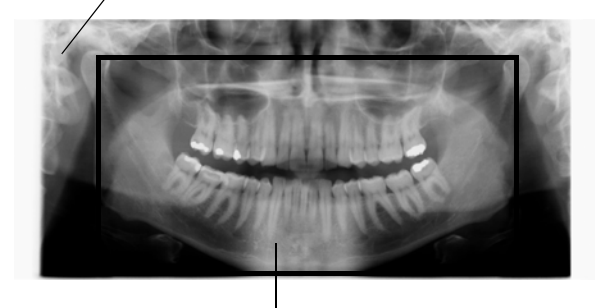

Размер снимка для педиатрического режима

**ПРИМ. Данная программа оптимизирована для ортогональной рентгенографии, поэтому на рентгенограмме может быть видна тень от зубов противоположного ряда.**

> Программа **прикусной** съемки позволяет получить прикусные снимки премолярных и молярных областей, включая части верхней челюсти, нижней челюсти и ветвей нижней челюсти. Кроме того, также видны дно верхнечелюстной пазухи, а также канал и подбородочное отверстие нижней челюсти.

**Программа прикусной съемки**

Направление луча

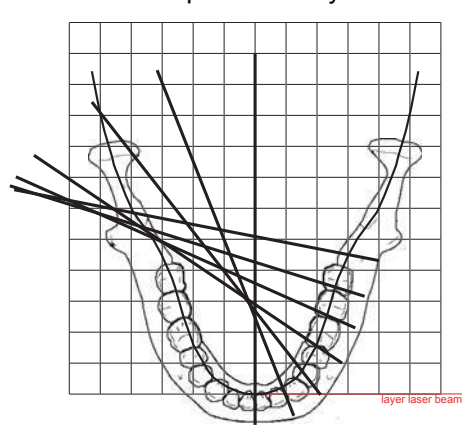

Программа прикусной съемки использует улучшенную геометрию углового проецирования интерпроксимальной съемки.

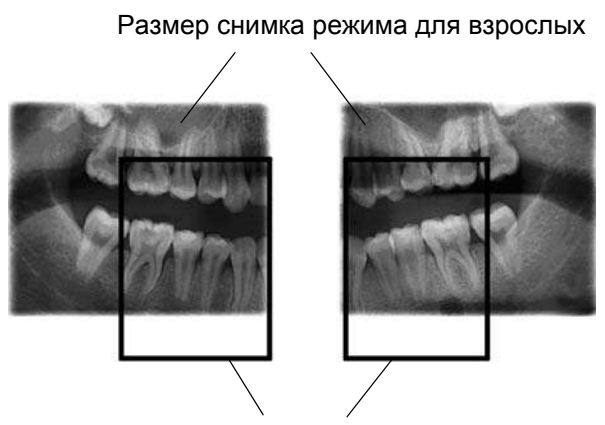

Размер снимка для педиатрического режима

#### **ПРИМ. Данная программа оптимизирована для интерпроксимальной рентгенографии, поэтому на рентгенограмме может быть видна тень от зубов противоположного ряда.**

Чтобы подтвердить выбор программы и вернуться к главному дисплею, нажмите зеленую галочку в нижнем правом углу дисплея.

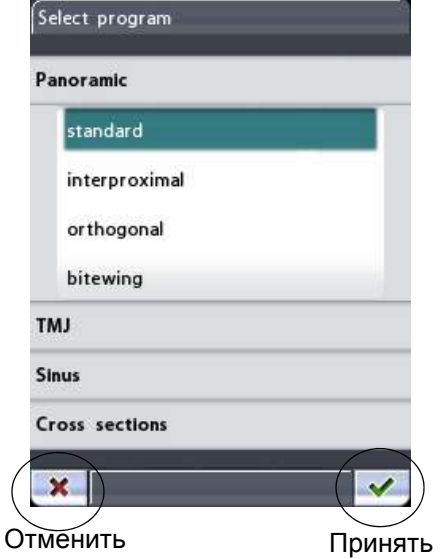

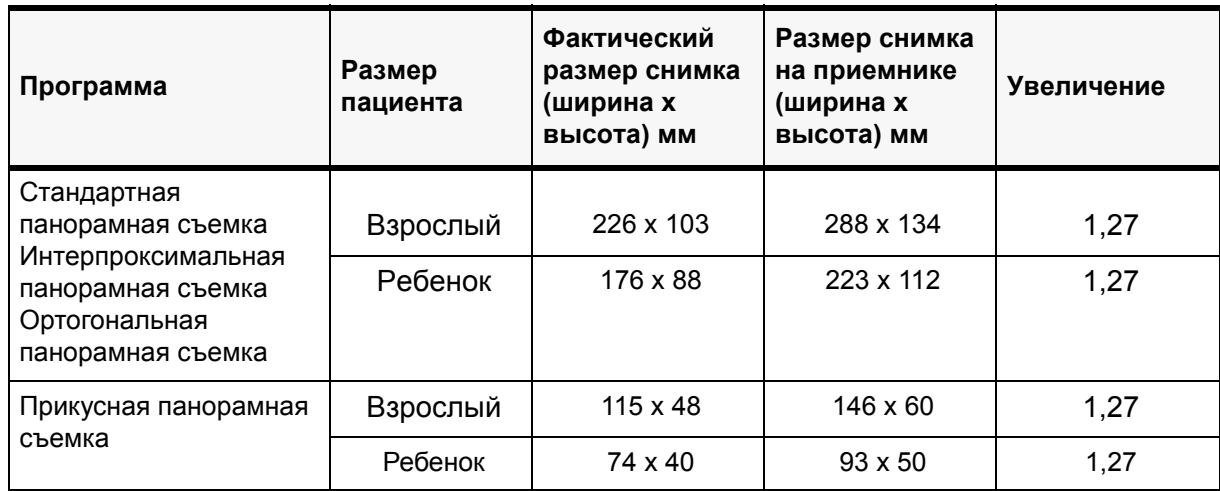

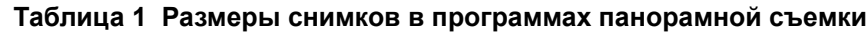

### **8.2.1 Выбор области съемки для программ панорамной съемки (опция)**

**ПРИМ. Сегментация является дополнительной функцией. Подробнее – см. раздел "Программные лицензии (P2100)" на стр. 50.**

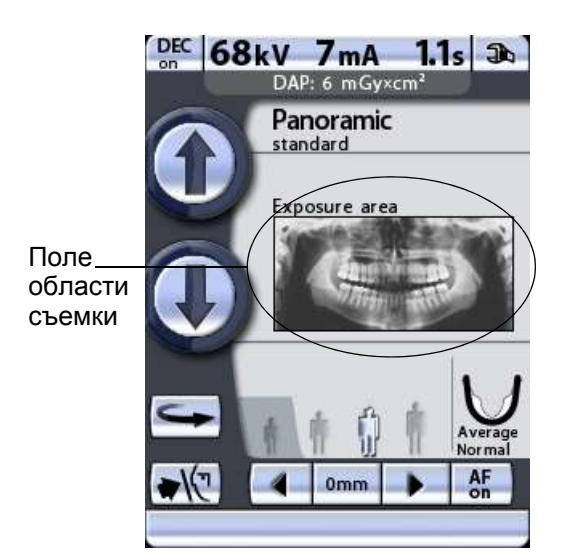

Данная дополнительная функция сегментации позволяет получать панорамные снимки различных сегментов челюсти. Это снижает дозу облучения, так как рентгеновскими лучами облучаются только необходимые для диагностирования участки.

Нажмите поле области съемки на главном дисплее.

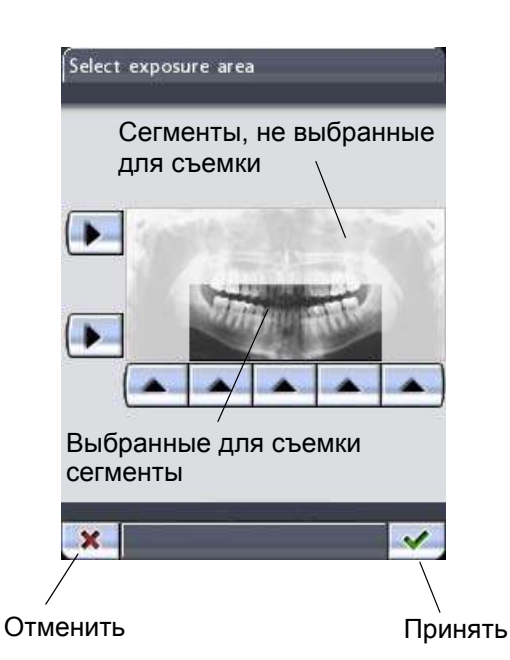

После этого появится дисплей *Select exposure area* (Выбрать область съемки). На дисплее появится изображение, разделенное на 2 сегмента по горизонтали и на 5 сегментов по вертикали.

Чтобы **отменить выбор** сегмента (сегментов), которые не будут включены в съемку, нажмите соответствующее поле (поля) со стрелками. Сегменты, **не выбранные** для съемки, обесцвечиваются. Выбранные для съемки сегменты показаны полноцветно.

При повторном нажатии стрелки невыбранного сегмента цвет сегмента снова станет обычным.

- **ПРИМ. Снимок на дисплее показан для примера. Фактический снимок будет от него отличаться.**
- **ПРИМ. Если была выбрана программа прикусной панорамной съемки, область съемки уменьшить нельзя.**

Чтобы подтвердить выбор программы и вернуться к главному дисплею, нажмите зеленую галочку в нижнем правом углу дисплея.

Предлагаемая как опция программа **прикусной панорамной съемки** позволяет исключить из снимка правую или левую сторону нажатием соответствтующего поля со стрелкой на панели управления.

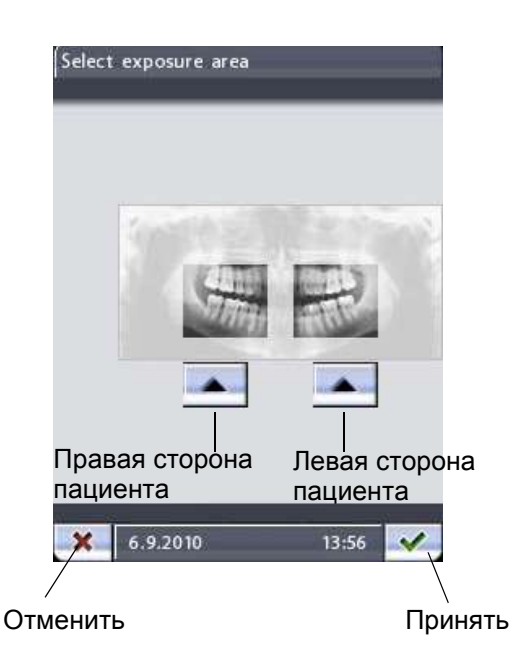

Чтобы подтвердить выбор программы и вернуться к главному дисплею, нажмите зеленую галочку в нижнем правом углу дисплея.

# <span id="page-24-0"></span>**8.3 Выбор программы съемки височно-нижнечелюстного сустава (ВНЧС)**

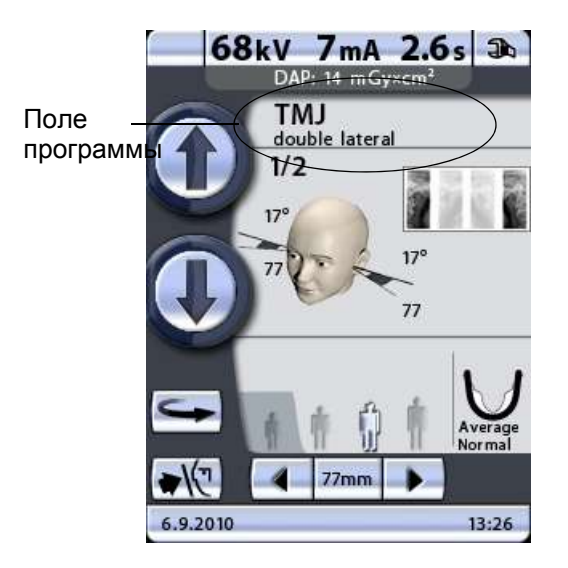

Чтобы выбрать программу съемки височнонижнечелюстного сустава (ВНЧС), нажмите поле программы на главном дисплее. Главным называется дисплей, который отображается при включении рентгеновского аппарата.

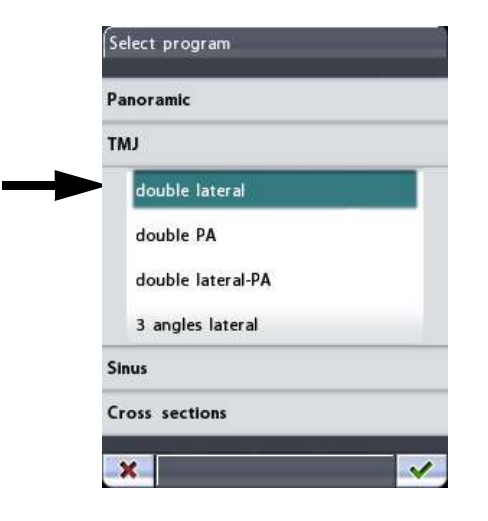

Далее появится дисплей *Select program (Выбор программы)*. Выберите необходимую программу съемки ВНЧС, нажав соответствующее поле на дисплее. Выбранная программа подсвечивается.

**ПРИМ. Лазерные лучи позиционирования пациента включаются автоматически после выбора программы съемки.**

> Имеется четыре программы съемки ВНЧС: двойная латеральная, двойная в задне-передней проекции, двойная латеральная в задне-передней проекции и латеральная съемка под 3 углами.

- **ПРИМ. Программы съемки височно-нижнечелюстного сустава «Двойная латеральная съемка» и «Двойная съемка <sup>в</sup> задне-передней проекции» входят <sup>в</sup> основной пакет программ, причем они доступны по умолчанию. Однако программа съемки "Двойная съемка в задне-передней проекции" может быть выключена обслуживающим персоналом. Программы съемки ВНЧС "Двойная латеральная в заднепередней проекции" и "Латеральная под 3 углами" предлагаются как опции.**
- **ПРИМ. При выборе педиатрического режима (минимальный размер пациента) размер снимка и доза облучения автоматически уменьшаются.**

#### **Двойная латеральная съемка**

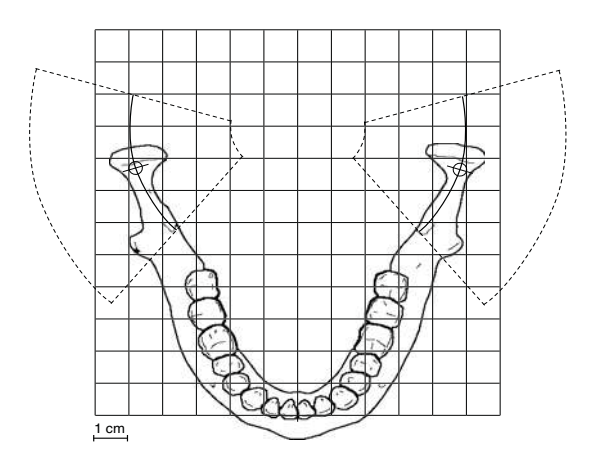

#### **Двойная съемка в задне-передней проекции**

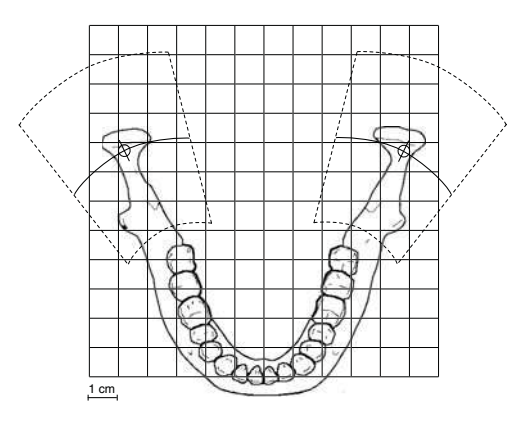

#### **Двойная латеральная съемка:**

латеральная съемка височно-нижнечелюстных суставов в открытом и закрытом положениях. Угол съемки регулируется (угол по умолчанию: 17°).

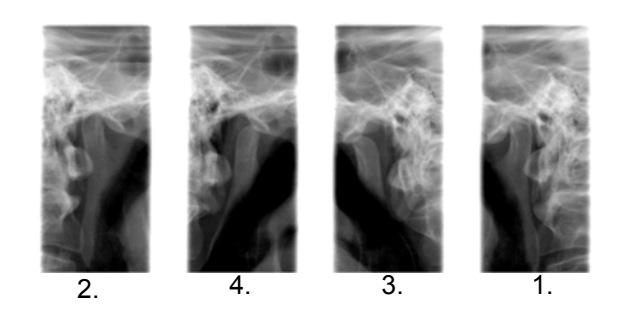

#### **Двойная съемка в задне-передней проекции:**

съемка височно-нижнечелюстных суставов в открытом и закрытом положениях в заднепередней проекции. Угол съемки составляет 60° и не регулируется.

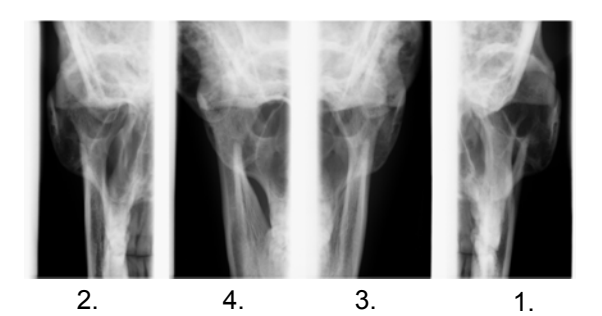

**Двойная латеральная съемка в задне-передней проекции**

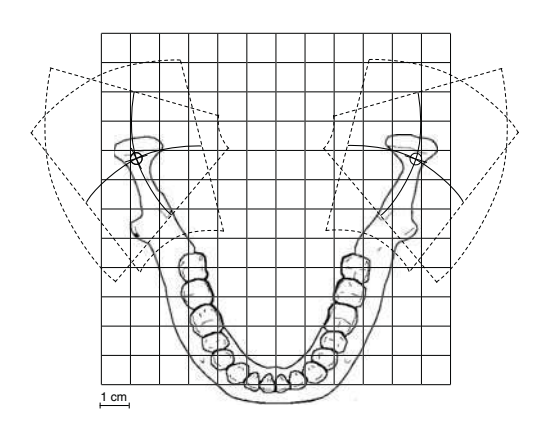

#### **Двойная латеральная съемка в заднепередней проекции:**

латеральная съемка височно-нижнечелюстных суставов в открытом или закрытом положениях в задне-передней проекции.

Угол латеральной съемки регулируется (угол по умолчанию: 17°). Угол съемки в задне-передней проекции составляет 60° и не регулируется.

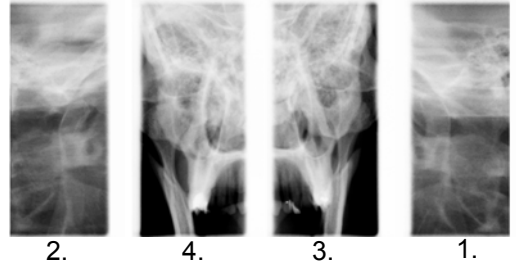

#### **Латеральная съемка под 3 углами,**

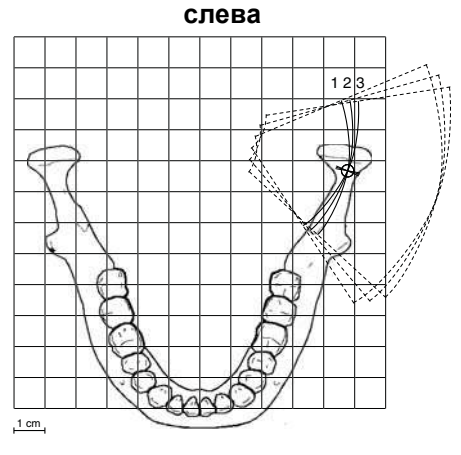

Первая съемка = выбранный угол - 7°

Вторая съемка = угол, выбранный пользователем (угол по умолчанию: 17°).

Третья съемка = выбранный угол + 7°

#### **Латеральная съемка под 3 углами:**

три латеральных съемки ВНЧС слева или справа под несколькими углами.

Угол съемки для снимка 2 регулируется (три угла съемки: 17° ±7° по умолчанию). Выбранный угол съемки на снимке 2.

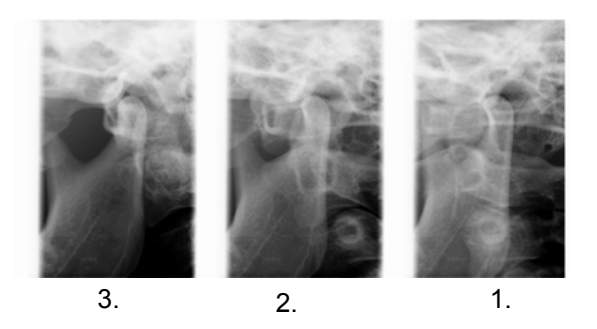

Чтобы подтвердить выбор программы и вернуться к главному дисплею, нажмите зеленую галочку в нижнем правом углу дисплея.

### **8.3.1 Выбор положения изображения для съемки ВНЧС**

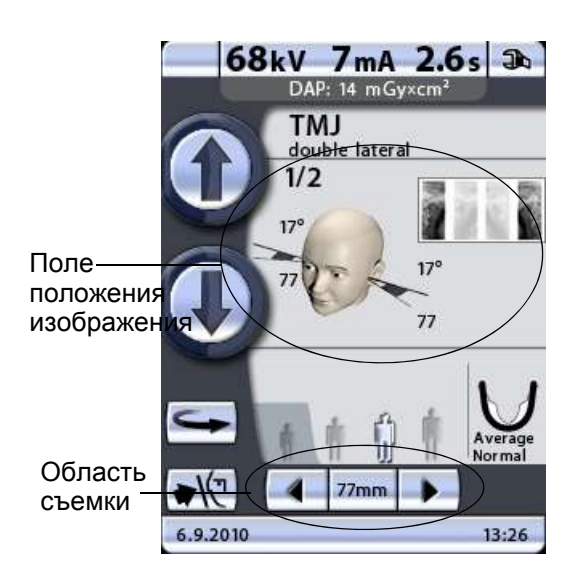

Чтобы выбрать положение изображения, нажмите поле положения изображения в центре дисплея.

В правом верхнем углу поля показано, в какой последовательности снимки будут появляться на рентгенограмме. Активная экспозиция отображается в полноцветном режиме. Цифра в верхнем левом углу показывает номер активной экспозиции.

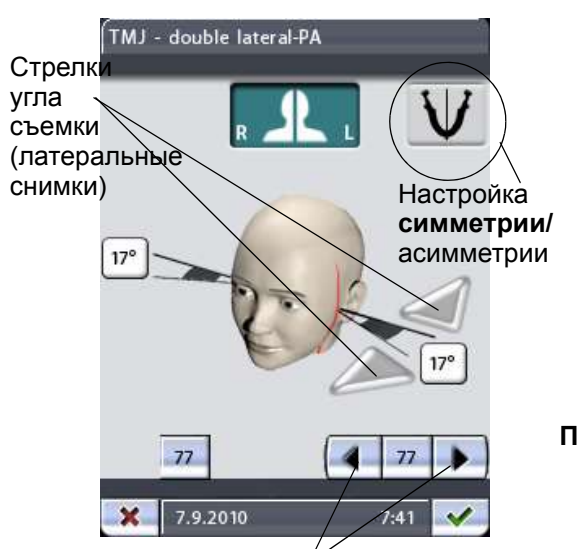

Стрелки перемещения области съемки

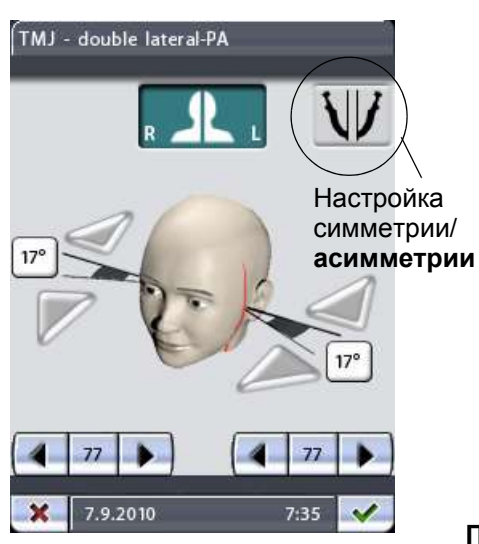

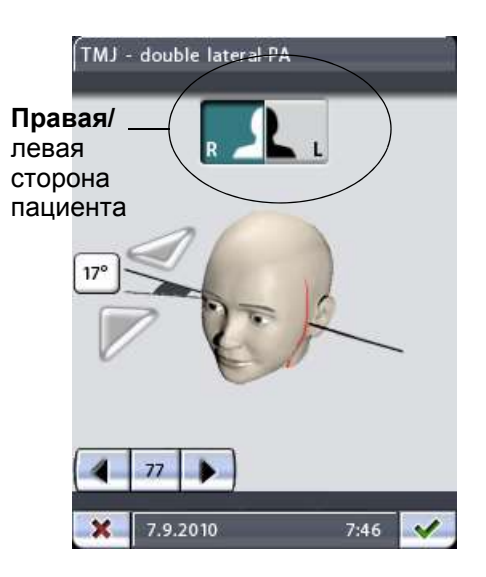

На появившемся дисплее можно отрегулировать положение изображения, нажав стрелки перемещения области съемки в нижнем правом углу. Стрелка влево перемещает область съемки вперед, стрелка вправо перемещает область съемки назад. Область съемки с другой стороны челюсти смещается соответственно, если пиктограмма настройки симметрии/асимметрии показывает неразделенную челюсть (одна линия посередине). Цифра на дисплее отображает положение луча указателя фокусного слоя и служит в качестве справочного значения для выполнения повторных снимков.

#### **ПРИМ. Положение съемки также можно отрегулировать кнопками перемещения области съемки на главном дисплее съемки ВНЧС.**

Угол съемки можно отрегулировать для латеральной съемки ВНЧС. Угол для латеральной съемки по умолчанию равен 17 градусам. Регулировка угла съемки выполняется стрелками угла съемки, находящимися рядом с обозначением градусов. При нажатии стрелки, указывающей вверх, угол уменьшается. При нажатии стрелки, указывающей вниз, угол увеличивается. Угол съемки с другой стороны челюсти изменяется соответственно, если пиктограмма настройки симметрии/асимметрии показывает неразделенную челюсть (одна линия посередине).

Если правая и левая сторона пациента ассиметричны, с другой стороны понадобится отдельно настроить область и угол съемки (в латеральных проекциях). Чтобы выбрать настройку асимметрии и отрегулировать другую сторону по мере необходимости, необходимо нажать пиктограмму настройки симметрии/асимметрии. При настройке асимметрии пиктограмма показывает разделенную челюсть (две линии посередине).

**ПРИМ. При настройке асимметрии область изображения регулируется стрелками перемещения области съемки на главном дисплее ВНЧС только с левой стороны пациента.**

> Кнопки «right/left» (правая сторона/левая сторона) в верхней части дисплея позволяют выбрать сторону, с которой будет выполняться съемка. Аппарат можно настроить для выполнения снимков ВНЧС с одной или с двух сторон. Кнопка (кнопки) выбранной стороны (сторон) будут подсвечиваться. Помните, что кнопки ориентированы на правую и левую стороны пациента (а не ваши).

**Латеральная съемка под 3 углами,** 

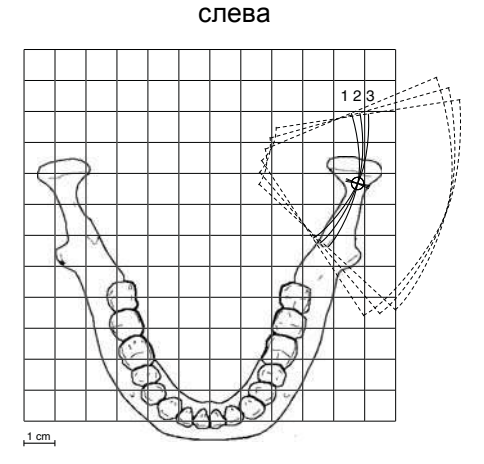

Первая съемка = выбранный угол - 7°

Вторая съемка = угол, выбранный пользователем (угол по умолчанию: 17°).

Третья съемка = выбранный угол + 7°

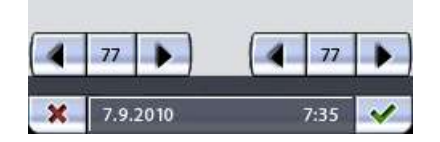

**ПРИМ. При съемке под несколькими углами выбранный угол съемки отображается на снимке 2.**

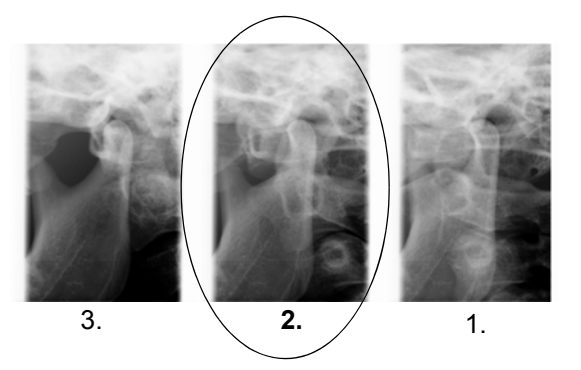

Угол съемки, выбранный пользователем

Чтобы подтвердить выбор программы и вернуться к главному дисплею, нажмите зеленую галочку в нижнем правом углу дисплея.

# <span id="page-28-0"></span>**8.4 Выбор программы съемки синуса**

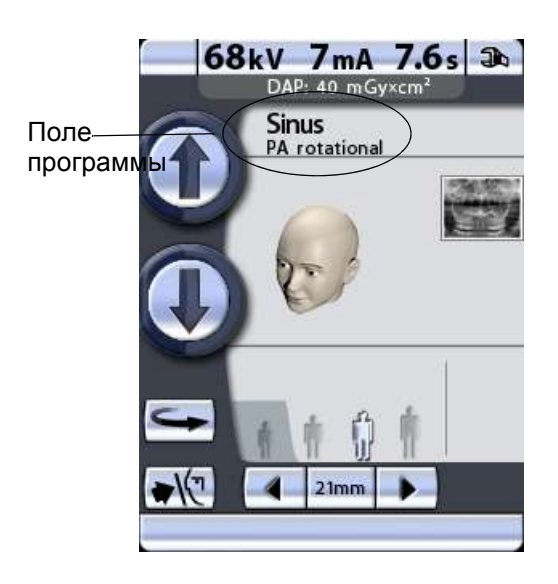

Чтобы выбрать программу съемки синуса, нажмите поле программы на главном дисплее. Главным называется дисплей, который отображается при включении рентгеновского аппарата.

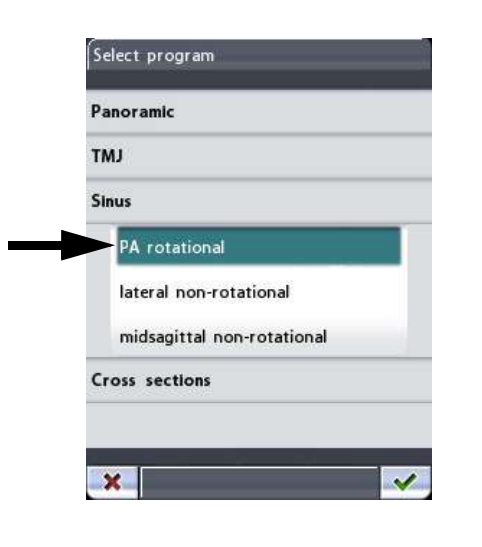

Далее появится дисплей *Select program* (Выбор программы). Выберите необходимую программу съемки синуса, нажав соответствующее поле на дисплее. Выбранная программа подсвечивается.

**ПРИМ. Лазерные лучи позиционирования пациента включаются автоматически после выбора программы съемки.**

> Имеется три программы съемки синуса: съемка синуса в задне-передней проекции при вращении, латеральная съемка синуса без вращения и съемка синуса без вращения в среднесагиттальной проекции.

- **ПРИМ. Программа съемки синуса в задне-передней проекции при вращении входит в основной пакет программ. Остальные программы съемки синуса являются дополнительными.**
- **ПРИМ. При выборе педиатрического режима (минимальный размер пациента) размер снимка и доза облучения автоматически уменьшаются.**

Программа **съемки синуса в задне-передней проекции при вращении** позволяет получить снимок задне-передней проекции синуса при вращении.

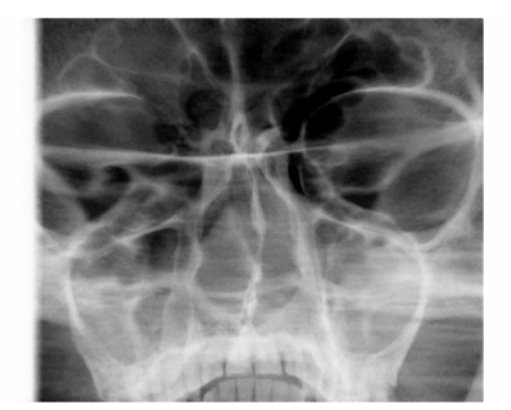

**Съемка синуса в задне-передней проекции при вращении**

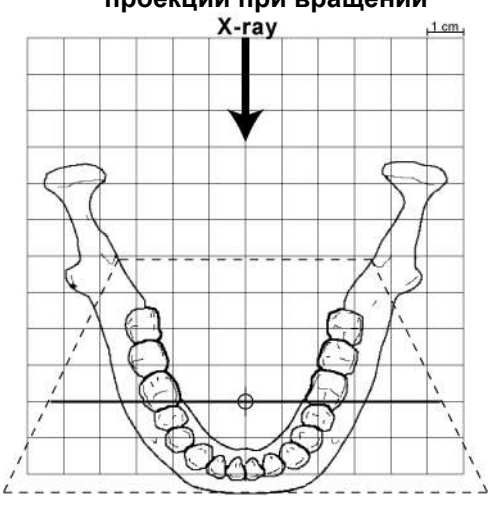

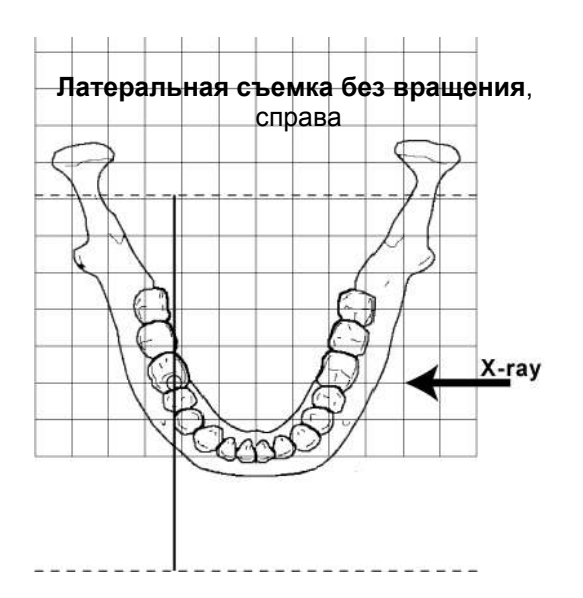

Программа **латеральной съемки без вращения** позволяет получить снимки латеральной проекции области синуса без вращения с левой и правой стороны.

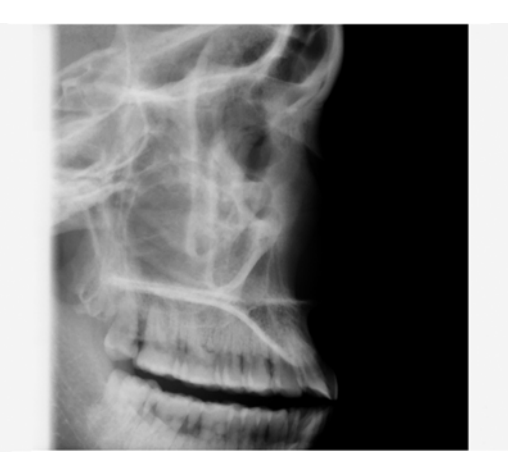

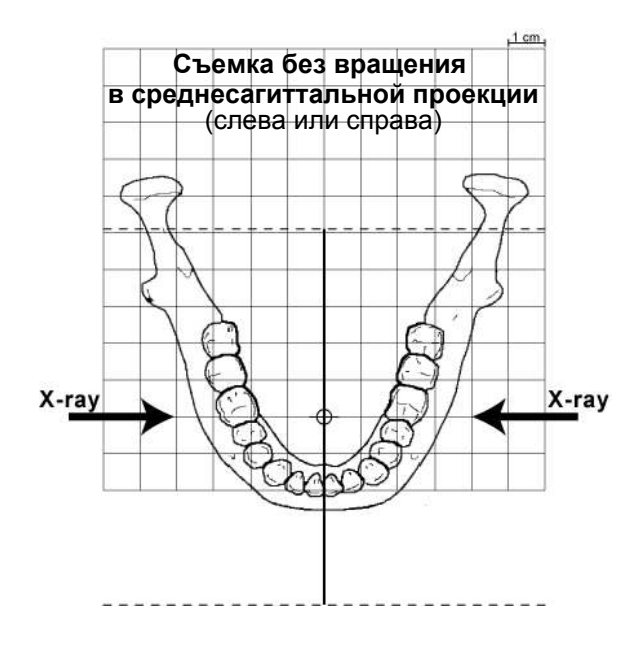

Программа **съемки без вращения в среднесагиттальной проекции** позволяет получить снимки латеральной проекции синуса без вращения в области середины челюсти. Съемка возможна с обеих сторон челюсти.

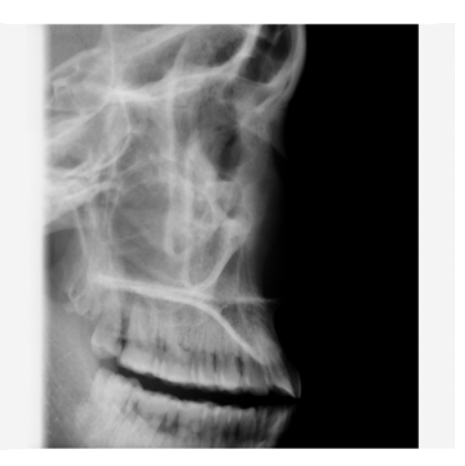

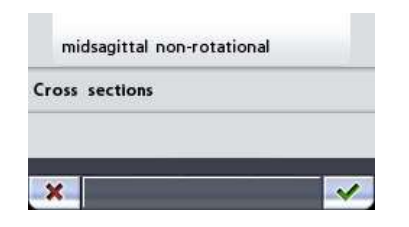

Чтобы подтвердить выбор программы и вернуться к главному дисплею, нажмите зеленую галочку в нижнем правом углу дисплея.

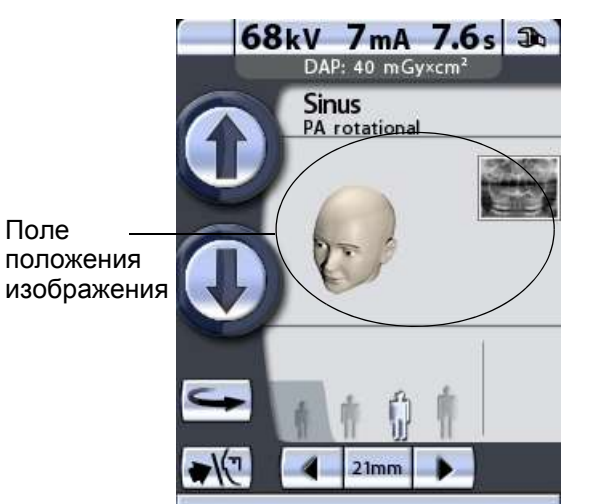

### **8.4.1 Выбор положения изображения для съемки синуса**

Чтобы выбрать положение изображения для съемки в задне-передней проекции или сторону при съемке латеральной или среднесагиттальной проекции, нажмите поле положения изображения в центре дисплея

Рентгеновский снимок в правом верхнем углу поля показывает, где снимок будет отображаться на рентгенограмме.

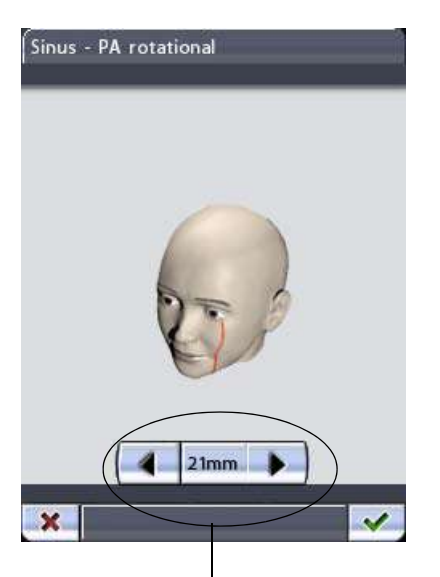

Чтобы выбрать **положение изображения для съемки задне-передней проекции**, используйте стрелки перемещения области съемки в нижней части дисплея. Стрелка влево перемещает область съемки вперед, стрелка вправо перемещает область съемки назад. Отметка на лице пациента показывает положение изображения.

Стрелки перемещения области съемки

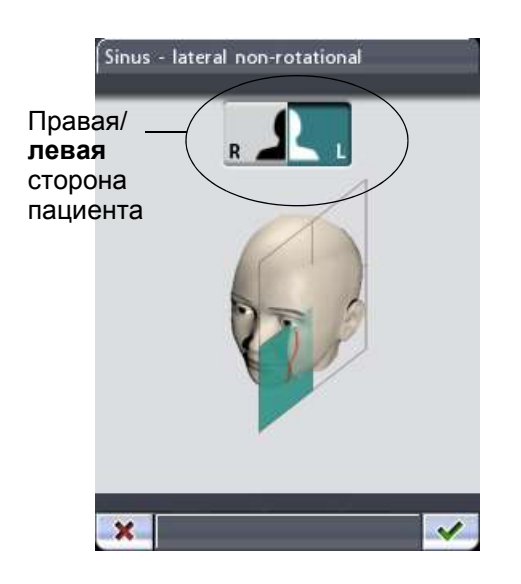

**ПРИМ. Положение изображения также можно отрегулировать кнопками перемещения области съемки на главном дисплее съемки синуса в задне-передней проекции.**

> Чтобы выбрать **сторону изображения при съемке латеральной или среднесагиттальной проекции**, нажмите кнопку выбора левой или правой стороны в верхней части дисплея Кнопка выбранной стороны будет подсвечиваться. Помните, что кнопки ориентированы на правую и левую стороны пациента (а не ваши).

Чтобы подтвердить выбор программы и вернуться к главному дисплею, нажмите зеленую галочку в нижнем правом углу дисплея.

# <span id="page-32-0"></span>**8.5 Выбор программы поперечной съемки (опция)**

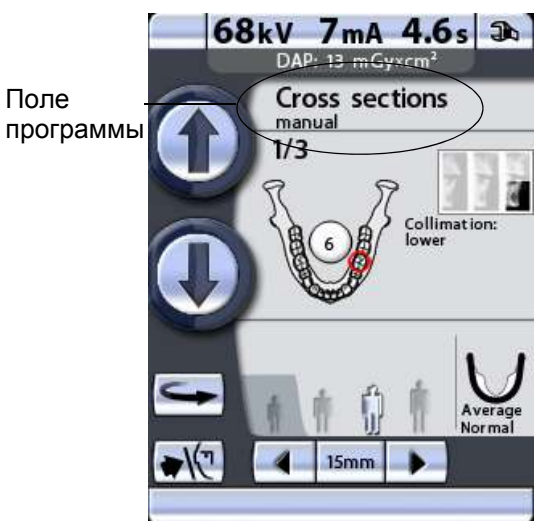

**ПРИМ. Программы поперечной съемки не входят в основной пакет программ. Обе программы поперечной съемки являются дополнительными.**

> Чтобы выбрать программу поперечной съемки, нажмите поле программы на главном дисплее. Главным называется дисплей, который отображается при включении рентгеновского аппарата.

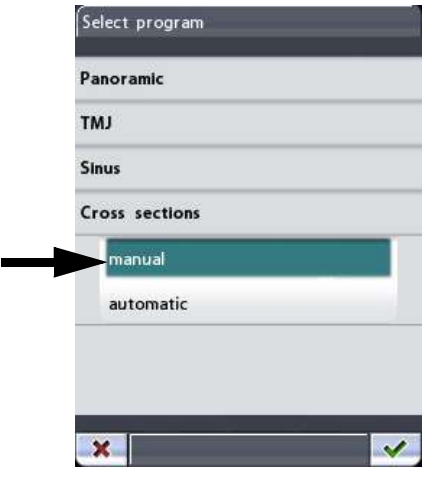

Далее появится дисплей *Select program* (Выбор программы). Выберите необходимую программу поперечной съемки, нажав соответствующее поле на дисплее. Выбранная программа подсвечивается.

**ПРИМ. Лазерные лучи позиционирования пациента включаются автоматически после выбора программы съемки.**

> Имеется две программы поперечной съемки: поперечная съемка в ручном режиме и поперечная съемка в автоматическом режиме.

**ПРИМ. При выборе педиатрического режима (минимальный размер пациента) размер снимка и доза облучения автоматически уменьшаются.**

#### **Поперечная съемка в ручном режиме**

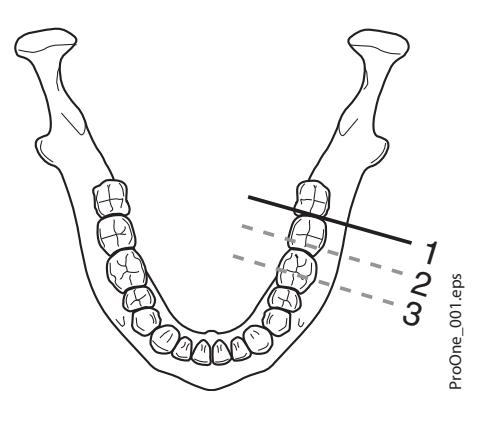

#### Программа **поперечной съемки** в ручном режиме позволяет получить 1-3 изображения областей премоляров, моляров или ВНЧС в поперечной проекции с левой или правой стороны верхней или нижней челюсти. Положение изображения настраивается вручную в промежутках между экспонированием.

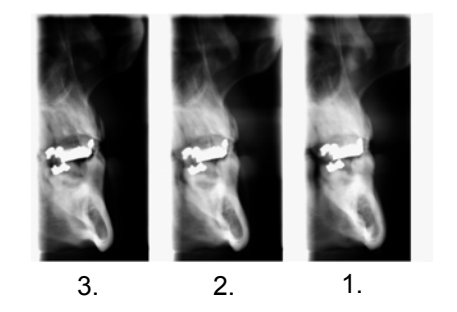

#### **Поперечная съемка в автоматическом режиме**

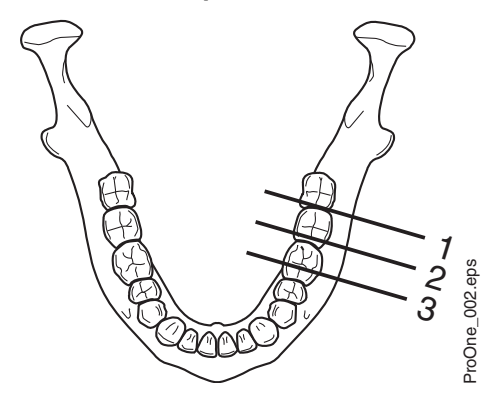

Программа **поперечной съемки** в автоматическом режиме позволяет получить три изображения областей премоляров, моляров или ВНЧС в поперечной проекции с левой или правой стороны верхней или нижней челюсти. Положение изображения автоматически перемещается в промежутках между экспонированием. Шаг перемещения (расстояние от середины до середины) регулируется и может составлять от 1 до 10 мм.

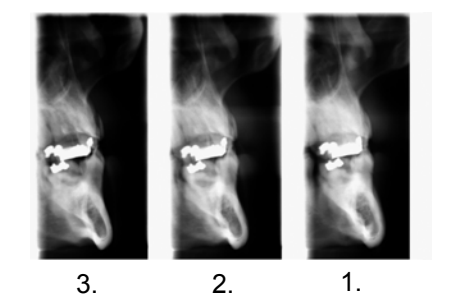

Чтобы подтвердить выбор программы и вернуться к главному дисплею, нажмите зеленую галочку в нижнем правом углу дисплея.

### **8.5.1 Выбор положения изображения для поперечной съемки**

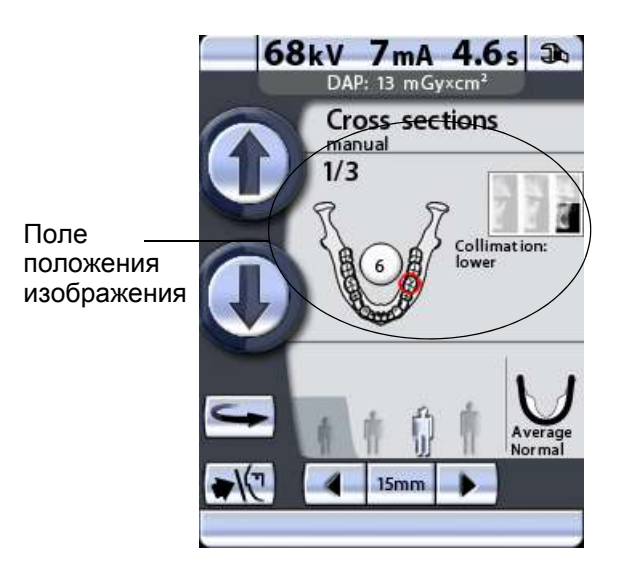

Чтобы выбрать положение изображения, нажмите поле положения изображения в центре дисплея.

В правом верхнем углу поля показано, в какой последовательности снимки будут появляться на рентгенограмме. Активная экспозиция отображается в полноцветном режиме. Цифра в верхнем левом углу показывает номер активной экспозиции.

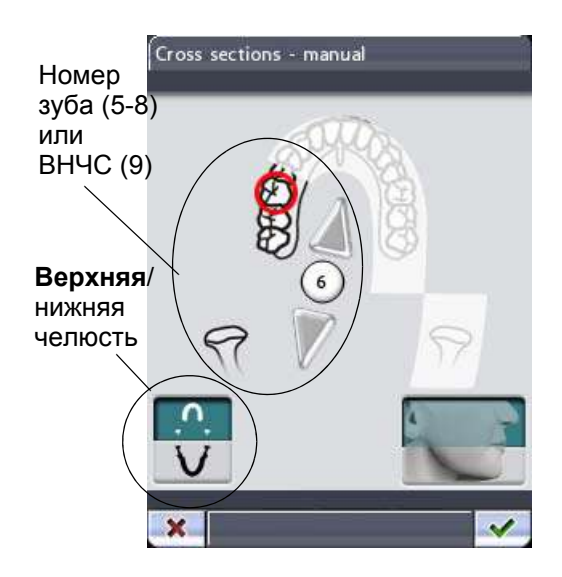

На появившемся дисплее можно выбрать положение изображения.

Выберите верхнюю или нижнюю челюсть, нажав на изображение соответствующей половины челюсти в нижнем левом углу. Пиктограмма выбранной половины челюсти подсвечивается.

Выберите левую или правую сторону челюсти, нажав изображение соответствующей стороны челюсти в середине дисплея. Выбранная сторона челюсти будет показана полноцветно.

Выберите область съемки (номер зуба 5-8 или ВНЧС 9), нажав соответствующую пиктограмму челюсти с изображением положения или нажимая маленькие стрелки рядом с номером зуба. Стрелка, указывающая вверх, перемещает область съемки вперед относительно зубной дуги, а стрелка, указывающая вниз, перемещает область съемки назад относительно зубной дуги. Выбранная область съемки будет отмечена красным кругом.

Каждая запрограммированная область съемки имеет фиксированное увеличение:

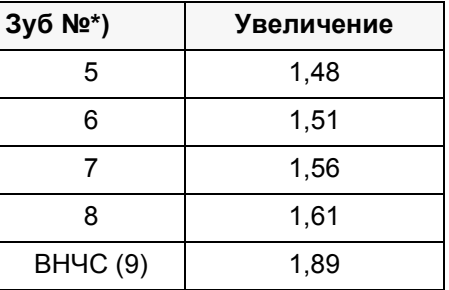

\*) Нумерация зубов фирмы Planmeca

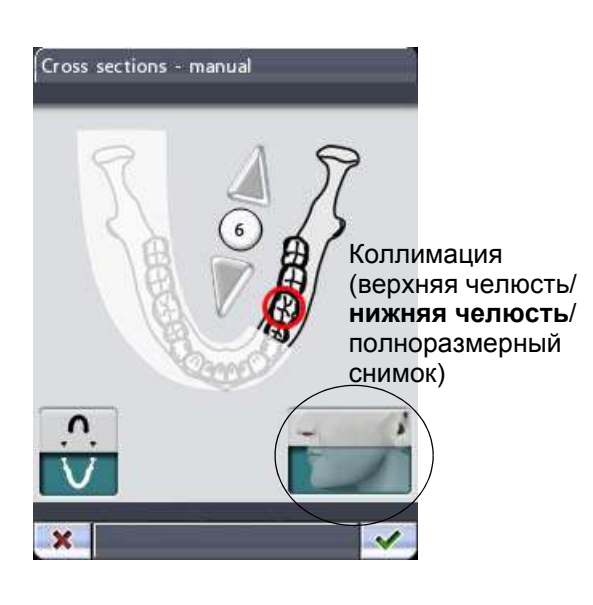

Нажмите поле коллимации в нижней правой части дисплея, чтобы выбрать область снимка. Вы можете выбрать область коллимации так, чтобы получить снимок только одной половины челюсти (верхней/нижней) или обеих половин челюсти (полноразмерный снимок). Включение функции коллимации уменьшает дозу облучения за счет уменьшения области съемки.

Выбранная область съемки подсвечивается. Нажмите поле коллимации еще раз, чтобы выключить функцию коллимации.

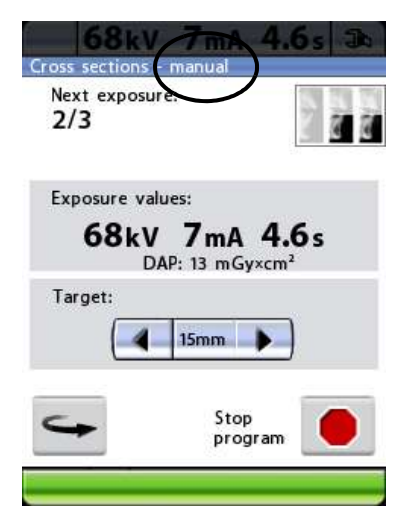

В программе **ручной** съемки можно задать необходимое количество экспозиций одного изображения. Минимальное количество – 1, максимальное – 3.

В промежутках между экспонированием отображается дисплей, на котором можно изменить параметры экспонирования (кВ и мА), а также сместить область съемки.

Если вы делаете лишь один или два снимка, вам придется выключить экспонирование, нажав кнопку отключения в нижней части дисплея.

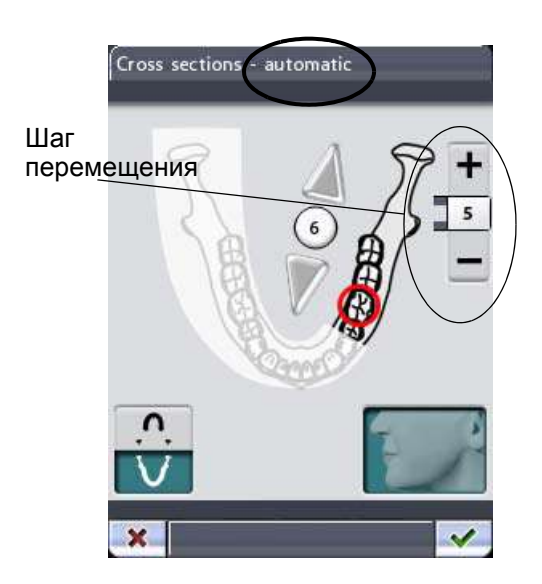

В **программе** автоматической съемки область съемки автоматически перемещается в промежутках между экспонированием. Шаг перемещения настраивается в диапазоне от 1 до 10 мм. Выберите шаг перемещения, нажимая поле «плюс» или «минус» рядом со значением шага перемещения.
### **Поперечная съемка в автоматическом режиме**

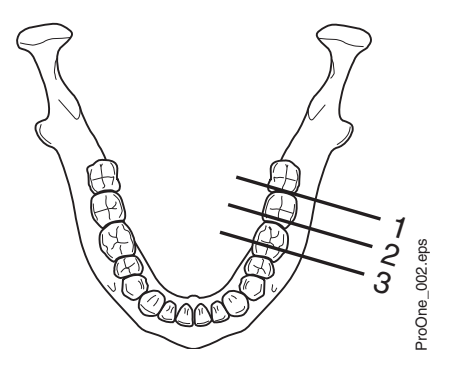

Первый снимок = поперечная проекция № 1 Второй снимок = поперечная проекция № 2 Третий снимок = поперечная проекция № 3

# <span id="page-36-0"></span>**8.6 Ввод имени пациента**

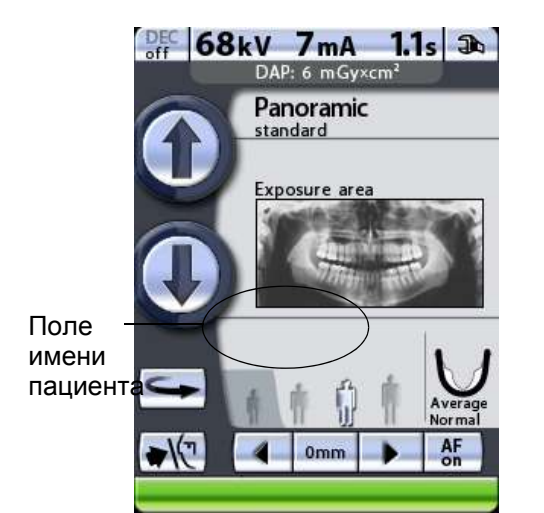

**ПРИМ. В программе автоматической съемки выбранная область съемки отображается на поперечной проекции № 2.**

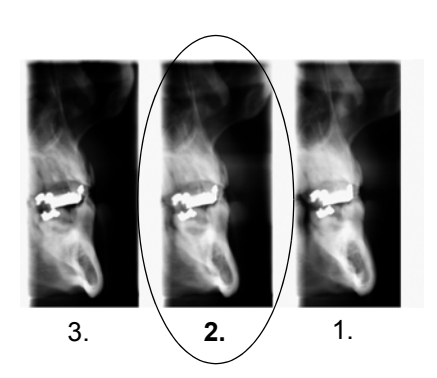

Область, выбранная пользователем

Чтобы подтвердить выбор и вернуться к главному дисплею, нажмите зеленую галочку в нижнем правом углу дисплея.

**ПРИМ. Эта функция доступна только если к рентгеновскому аппарату подключена флэш-карта с разъемом USB и включена функция** *Save images on USB memory stick* **(Сохранить изображения на флэш-карту с разъемом USB). Подробнее – см. раздел "Съемка без ПК (P2600)" на стр. 66.**

> Чтобы ввести имя пациента, нажмите поле имени пациента.

**ПРИМ. Рекомендуется всегда вводить имя пациента перед выполнением экспонирования. Это поможет не путать снимки разных пациентов.**

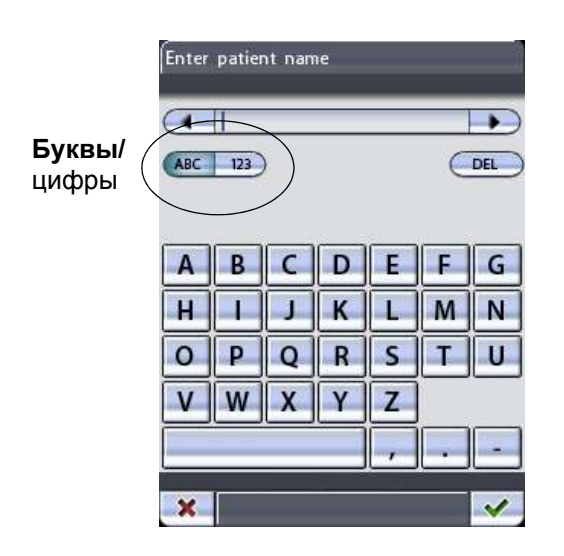

Появится дисплей *Enter patient name* (Ввод имени пациента). На дисплее будут отображаться буквы и цифры в зависимости от того, с какой стороны нажата кнопка «ABC/123». Выбранная опция подсвечивается.

Если на дисплее отображаются буквы, следующим нажатием поля «ABC» можно переключиться с верхнего на нижний регистр.

Введите имя/номер пациента, нажимая буквы/ цифры на дисплее. Первая буква слова всегда будет прописной.

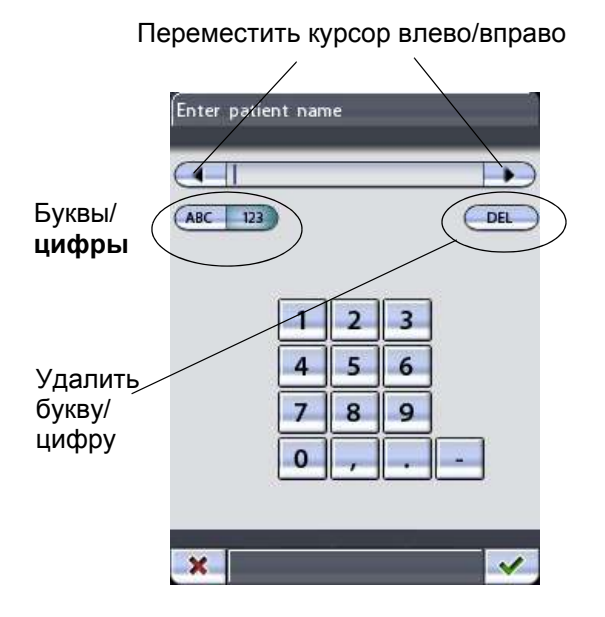

Чтобы переместить курсор влево или вправо, нажмите поле со стрелкой слева или справа от имени/номера пациента.

Чтобы удалить букву или цифру, нажмите кнопку *DEL*. Символы удаляются по одному за раз в порядке, обратном вводу.

# **8.7 Выбор размера пациента**

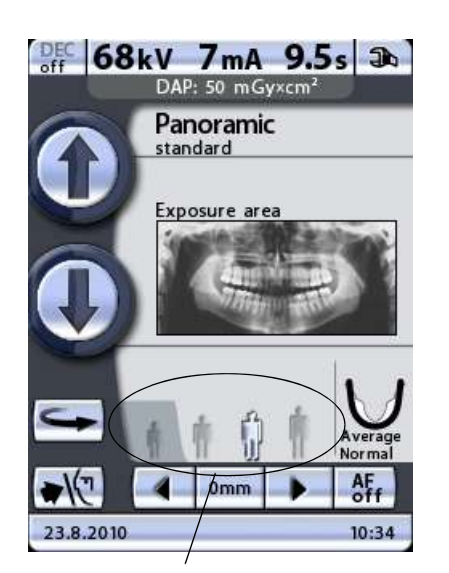

Поле размера пациента:

- Ребенок на темном фоне (тень)
- Размеры взрослых на светлом фоне

Выберите размер пациента при помощи соответствующего символа в поле размера пациента на главном дисплее. Выбранный размер пациента подсвечивается.

#### **ПРИМ. Параметры экспонирования автоматически изменятся в соответствии с выбранным размером пациента.**

Выберите минимальный размер для ребенка. При выборе наименьшей пиктограммы размер челюсти автоматически изменится на маленький (Small).

**ПРИМ. При выборе минимального размера пациента (педиатрического режима) размер снимка и доза облучения автоматически уменьшаются.**

> Выберите вторую пиктограмму размера пациента для взрослого хрупкого телосложения. Выберите третью пиктограмму размера пациента для взрослого среднего телосложения. При выборе любой из пиктограмм размера пациента, расположенных посередине, размер челюсти автоматически меняется на средний (Average).

> Выберите наибольший размер пациента для взрослого крупного телосложения. При выборе наибольшей пиктограммы размер челюсти автоматически изменится на большой (Large)

- **ПРИМ. В программах съемки синуса выбор размера и формы челюсти невозможен.**
- **ПРИМ. Ручные настройки (параметры экспонирования или размер челюсти) отменяют автоматические настройки.**

# **8.8 Выбор значений кВ и мА**

Поле кВ/мА

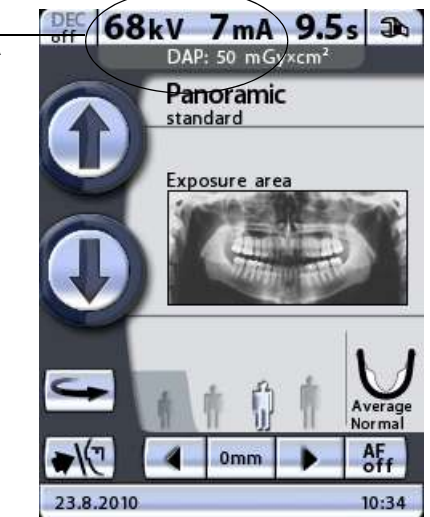

#### **ПРИМ. Параметры экспонирования автоматически изменятся в соответствии с выбранным размером пациента.**

Параметры экспонирования задаются на заводеизготовителе и автоматически соответствуют выбранному размеру пациента. Предварительно заданные параметры экспонирования представляют собой средние значения и являются ориентировочными для пользователя.

Чтобы изменить предварительно заданные параметры экспонирования, нажмите поле кВ/мА на главном дисплее.

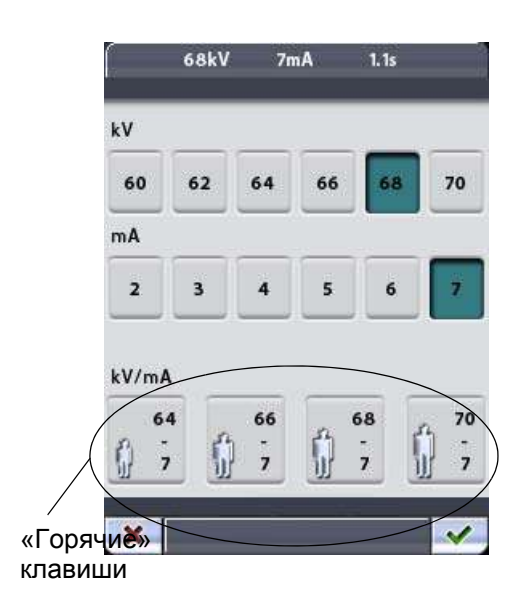

Появится дисплей параметров экспонирования. Выберите необходимые значения параметров экспонирования, нажимая соответствующие значения кВ и мА. Выбранные значения подсвечиваются.

Предварительно заданные параметры экспонирования для каждого размера пациента отображаются на «горячих» клавишах, расположенных в нижней части дисплея.

#### **ПРИМ. Ввод параметров кВ и мА вручную отменяет автоматические настройки «горячих» клавиш.**

Чтобы подтвердить выбор и вернуться к главному дисплею, нажмите зеленую галочку в нижнем правом углу дисплея.

### **8.8.1 Изменение параметров экспонирования, задаваемых «горячими» клавишами**

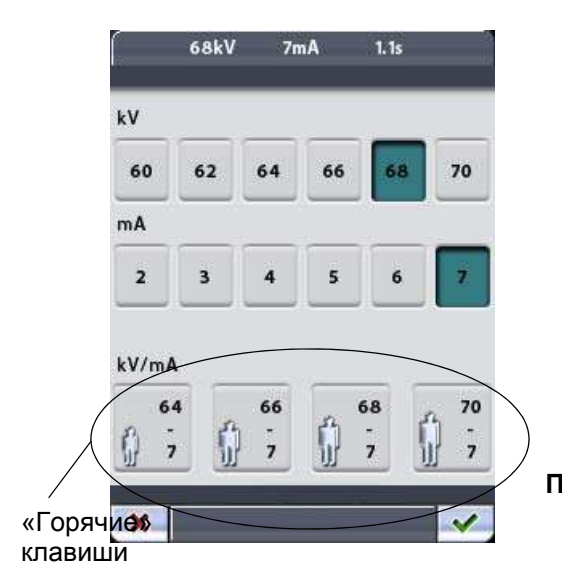

Значения параметров экспонирования, задаваемые «горячими» клавишами, устанавливаются на заводе-изготовителе. При необходимости пользователь может изменить предварительно заданные значения.

Чтобы изменить предварительно заданные значения, сначала необходимо выбрать значения кВ и мА, нажав соответствующие поля на дисплее параметров, а затем нажать и удерживать необходимую «горячую» клавишу до тех пор, пока на будет подан звуковой сигнал. Теперь «горячая» клавиша отображает новые параметры экспонирования.

**ПРИМ. Предварительно заданные параметры экспонирования указаны в таблицах раздела [9](#page-72-0) "[ПАНОРАМНАЯ](#page-72-0) СЪЕМКА" на стр. 69, раздела [10](#page-82-0) "СЪЕМКА ВИСОЧНО-[НИЖНЕЧЕЛЮСТНОГО](#page-82-0) [СУСТАВА](#page-82-0) (ВНЧС)" на стр. 79, раздела [11](#page-95-0) "[СЪЕМКА](#page-95-0) СИНУСА" на стр. 92 и разела [12](#page-100-0) "СЪЕМКА В [ПОПЕРЕЧНОЙ](#page-100-0) ПРОЕКЦИИ (ОПЦИЯ)" на [стр](#page-100-0). 97.**

> Чтобы подтвердить выбор и вернуться к главному дисплею, нажмите зеленую галочку в нижнем правом углу дисплея.

# **8.9 Выбор размера и формы челюсти**

Эта функция регулирует форму фокусного корыта в соответствии с размером и формой челюстей различных пациентов.

**ПРИМ. Размер челюсти автоматически изменится в соответствии с выбранным размером пациента.**

**ПРИМ. В программах съемки синуса выбор размера и формы челюсти невозможен.**

> Изменение размера пациента автоматически приводит к изменению настройки размера челюсти:

> При выборе наименьшей пиктограммы размер челюсти автоматически изменится на маленький (Small). Кроме того, размер изображения и доза радиации уменьшатся.

> При выборе любой из пиктограмм размера пациента, расположенных посередине, размер челюсти автоматически меняется на средний (Average).

> При выборе наибольшей пиктограммы размер челюсти автоматически изменится на большой (Large).

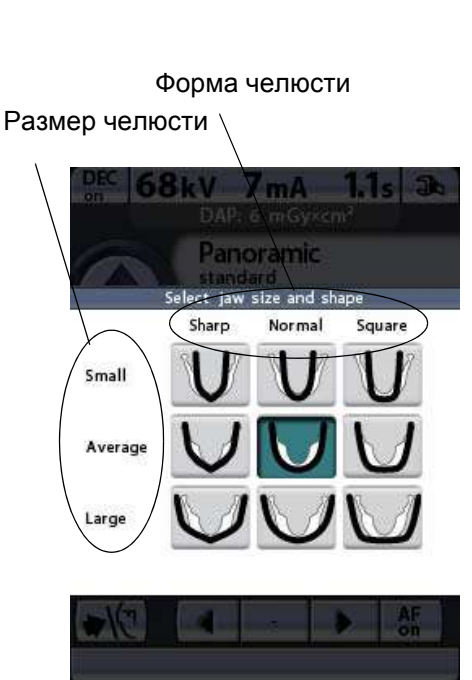

Чтобы выбрать форму челюсти или изменить автоматическую настройку размера челюсти, нажмите поле челюсти на главном дисплее. Появится дисплей, отображающий различные размеры и формы челюстей. Отметка на пиктограмме челюсти показывает фокальный слой. Выберите необходимую форму (или размер) челюсти, нажав соответствующую пиктограмму на дисплее. Выбранная пиктограмма челюсти подсвечивается.

- **ПРИМ. При выборе размера челюсти вручную автоматическая настройка отменяется.**
- **ПРИМ. Выбор формы челюсти (острая, нормальная или квадратная) возможен только в программах панорамной съемки.**

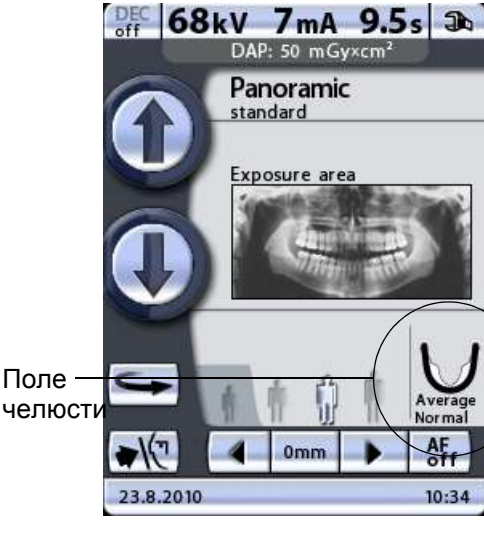

# **8.10 Регулировка высоты аппарата**

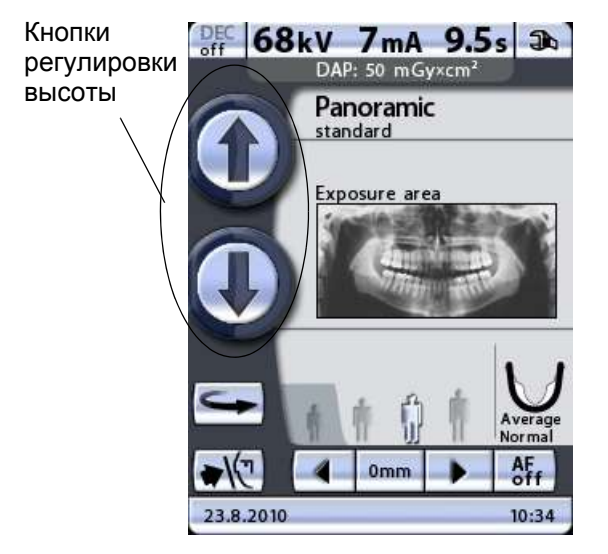

Нажмите и удерживайте одну из кнопок регулировки высоты, чтобы переместить поворотный кронштейн вверх или вниз так, чтобы высоту рентгеновского аппарата можно было отрегулировать в соответствии с ростом пациента. Перемещение прекращается после того как кнопка отпущена.

Сначала рентгеновский аппарат перемещается медленно, затем быстрее.

**ПРИМ. При позиционировании сидящих пациентов (например, в инвалидной коляске) сначала необходимо переместить поворотный кронштейн вниз до положения, когда опора для пациента будет находиться примерно на одном уровне со ртом пациента. После этого необходимо выполнить позиционирование пациента в рентгеновском аппарате.**

# **8.11 Возврат поворотного кронштейна в исходное положение пациента**

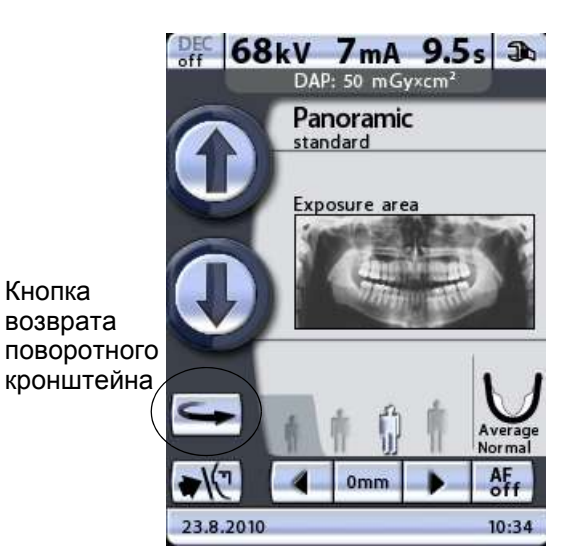

Нажмите кнопку возврата поворотного кронштейна, чтобы переместить поворотный кронштейн в исходное положение пациента. В качестве альтернативы можно нажать одну из стрелок перемещения области съемки, чтобы переместить поворотный кронштейн в исходное положение пациента.

- **ПРИМ. Поворотный кронштейн автоматически переместится в исходное положение пациента при выборе программы съемки.**
- **ПРИМ. Рентгеновский аппарат можно настроить так, чтобы поворотный кронштейн автоматически возвращался в исходное положение пациента в конце цикла экспонирования. Подробнее – см. раздел "Функции после съемки (P2300)" на стр. 54.**

# **8.12 Открытие/закрытие височных фиксаторов**

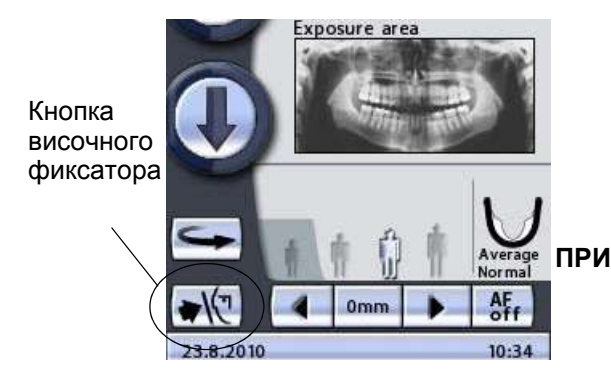

Нажмите кнопку управления височными фиксаторами, чтобы открыть или закрыть височные фиксаторы.

Стрелка на кнопке управления височными фиксаторами указывает вправо, когда височные фиксаторы открыты. Стрелка указывает влево, когда височные фиксаторы закрыты.

**ПРИМ. Височные фиксаторы автоматически открываются после выбора программы съемки. Они также открываются по окончании цикла экспонирования.**

# **8.13 Регулировка положения указателя слоя**

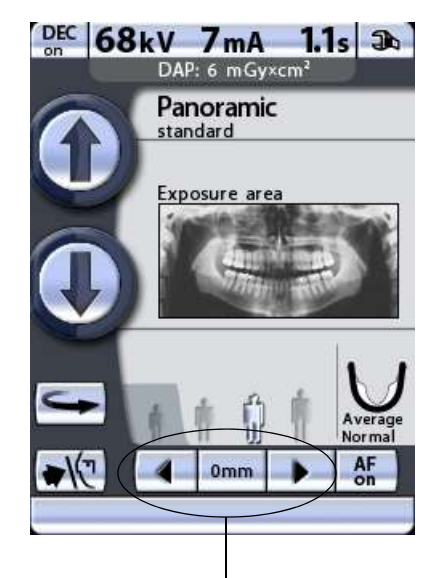

Поле области съемки

Нажмите и удерживайте одну из стрелок в поле области съемки, чтобы отрегулировать положение указателя слоя. поворотный кронштейн перемещается вперед при нажатии стрелки, указывающей влево, и назад при помощи стрелки, указывающей вправо. Перемещение поворотного кронштейна прекращается после того, как кнопка отпущена.

Цифра в поле области съемки отображает положение луча указателя фокусного слоя и служит в качестве справочного значения для выполнения повторных снимков.

- **ПРИМ. При нажатии одной из кнопок перемещения области съемки поворотный кронштейн перемещается в исходное положение пациента, если он еще в нем не находится.**
- **ПРИМ. При нажатии стрелок перемещения области съемки включаются лазерные указатели позиционирования пациента, если они еще не включены.**

# **8.14 Включение/выключение DEC (опция)**

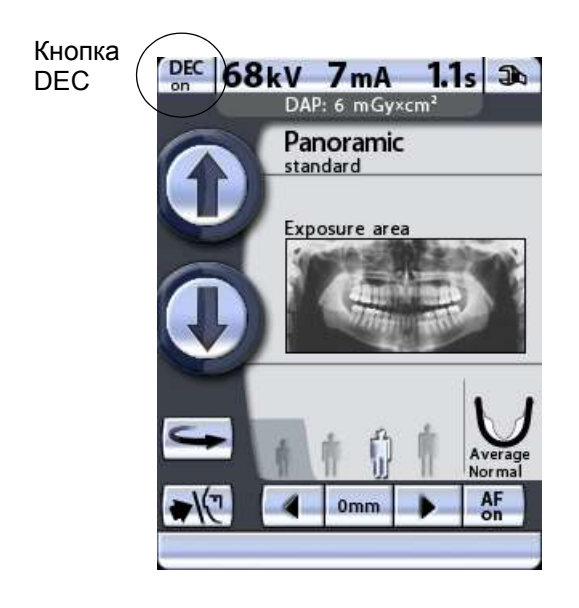

**ПРИМ. Динамическое управление экспозицией (DEC) является дополнительной функцией. Подробнее – см. раздел "Программные лицензии (P2100)" на стр. 50.**

**ПРИМ. Функция динамического управления экспозицией (DEC) предлагается для программ стандартной, интерпроксимальной и ортогональной панорамной съемки. Однако функция DEC не может использоваться только если выбран нижний горизонтальный сегмент челюсти (частичное экспонирование).**

> Чтобы включить или выключить функцию динамического управления экспозицией (DEC) для выполнения съемки, нажмите кнопку DEC.

> Во время съемки функция динамического управления экспозицией (DEC) автоматически предлагает оптимальные параметры экспонирования для каждого пациента. Эта

функция регулирует параметры экспонирования отдельно для каждого пациента на основе анатомической структуры и плотности кости. Включение функции DEC повышает качество изображения, поскольку эта функция позволяет получить изображения согласованной яркости и контраста.

При включенной функции DEC максимальный диапазон регулировки значения кВ составляет ±4 кВ. Однако если исходное значение равно, например, 68 кВ, это значение увеличивается лишь на 2 кВ (доступный диапазон кВ: 60-70). Максимальный диапазон регулировки значения мА составляет +4/-3 мА. Однако если исходное значение равно, например, 7 мА, значение не будет далее увеличиваться (доступный диапазон MA: 2-7).

ПРИМ. Необходимое значение DEC можно отрегулировать, если изображения слишком яркие или .<br>слишком темные. Подробнее - см. раздел "Предварительные программные настройки (Р2200)" на стр. 52.

# 8.15 Включение/отключение функции Autofocus

- ПРИМ. Функция автоматического позиционирования слоя Autofocus (далее AF) доступна  $\overline{B}$ стандартной, интерпроксимальной И ортогональной программах панорамной съемки.
- ПРИМ. Функция **AF** должна быть разрешена обслуживающим персоналом.

Нажмите поле АЕ, чтобы включить или отключить функцию автоматического позиционирования слоя для снимка, который Вы намерены сделать.

AF осуществляет автоматическую настройку позиции слоя съемки. Функция позиционирует слой экспозиции отдельно для каждого пациента на основе расположения и угла апиксов средних резцов верхней челюсти.

Подробнее о функции АГ см. раздел 9.4 "Съемка с функцией Autofocus" на стр. 76.

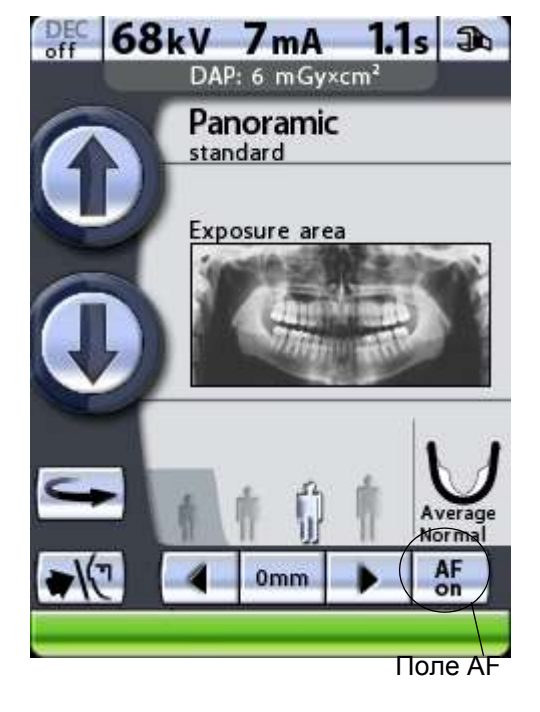

# **8.16 Настройки**

*ВАЖНО Некоторые настройки можно использовать, чтобы влиять на работу рентгеновского аппарата. Ни в коем случае не используйте функции, которые вам неизвестны!*

> Рентгеновский аппарат Planmeca ProOne имеет многочисленные специальные дополнительные функции. В меню дополнительных функций можно войти, нажав пиктограмму гаечного ключа на главном дисплее.

> Функции делятся на три группы: пользовательские настройки (закладка *User* (Пользователь)), программные настройки (закладка *Program* (Программа)) и технические настройки (закладка *Technical* (Технические)). В закладки *User* и *Program* можно зайти без пароля. Информация и функции в закладке *Technical* предназначены только для специалистов по техническому обслуживанию и доступ к этим настройкам защищен паролем.

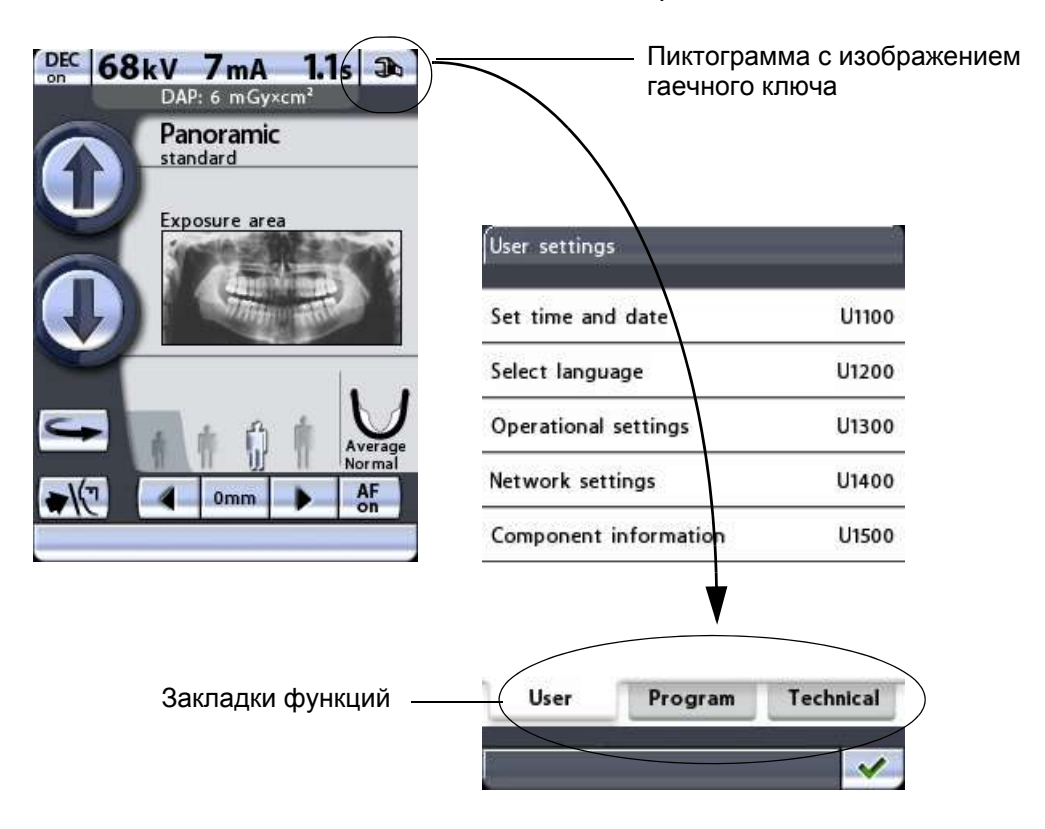

Чтобы вернуться на главный дисплей, нажмите кнопку с зеленой галочкой в нижнем правом углу дисплея.

## **8.16.1 Пользовательские настройки**

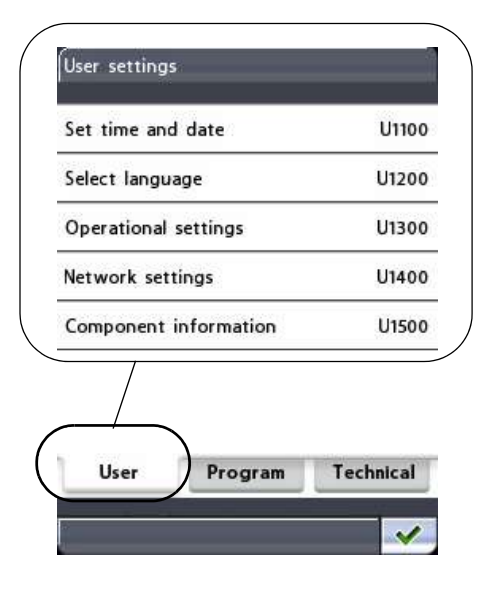

На дисплее *User settings* (Пользовательские настройки) можно установить дату и время, выбрать язык дисплеев панели управления, а также отрегулировать или просмотреть рабочие и сетевые настройки. Здесь также имеются сведения о компонентах, необходимые для сервиса и технического обслуживания.

Доступные функции подробно описаны далее.

Выйдите из экрана *User settings*, нажав кнопку с зеленой галочкой в нижнем правом углу дисплея.

### **Настройка времени и даты (U1100)**

Чтобы настроить рентгеновский аппарат таким образом, чтобы в нижней части дисплея панели управления отображалось текущее время и/или дата, сначала необходимо выбрать опцию **Set time and date (U1100)** (Настройка даты и времени) на дисплее *User settings* (Пользовательские

настройки). Появится дисплей*Set time and date (U1100)* (Настройка даты и времени).

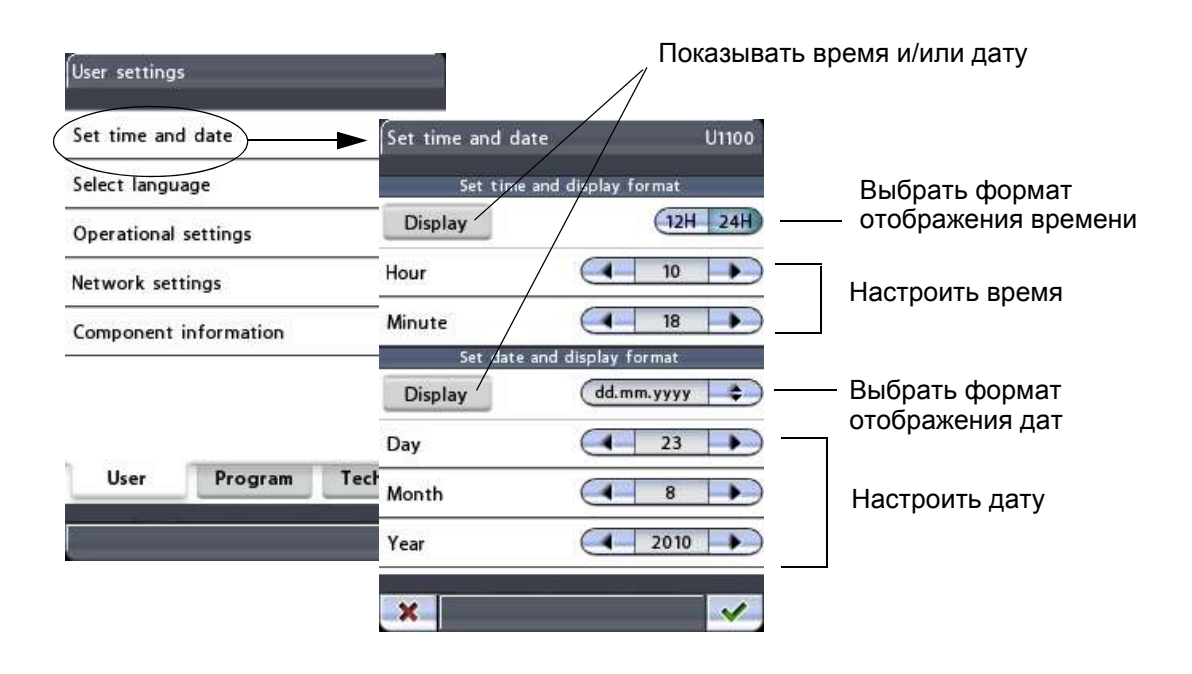

#### **• Настройка формата времени и отображения**

Сначала нажмите кнопку *Display* (Отображение), чтобы настроить рентгеновский аппарат таким образом, чтобы текущее время отображалось в нижней части дисплея панели управления. Кнопка *Display* подсвечивается.

Вы можете выбрать 12 или 24-часовой формат отображения времени. Нажмите кнопку *12H* или *24H*, чтобы выбрать необходимый формат времени. Выбранный формат подсвечивается.

Затем настройте время, нажимая стрелки в полях *Hour* (Часы) и *Minute* (Минуты).

#### **• Настройка формата даты и отображения**

Сначала нажмите кнопку *Display* (Отображение), чтобы настроить рентгеновский аппарат таким образом, чтобы текущая дата отображалась в нижней части дисплея панели управления. Кнопка *Display* подсвечивается.

Дата может отображаться в следующих форматах: дд.мм.гггг, мм.дд.гггг или гггг.мм.дд. После нажатия кнопки формата даты появится дисплей, на котором можно выбрать необходимый формат.

Затем настройте дату, нажимая стрелки в полях *Day* (День), *Month* (Месяц) и *Year* (Год).

Подтвердите новую настройку даты и времени, нажав кнопку с зеленой галочкой в нижнем правом углу дисплея. Чтобы выйти из дисплея без сохранения изменений, нажмите кнопку с красным крестиком в нижнем левом углу дисплея.

### **Выбор языка (U1200)**

Чтобы изменить язык интерфейса дисплеев панели управления, сначала выберите опцию **Select language (U1200)** (Выбрать язык) на экране *User settings* (Пользовательские настройки). После этого появится дисплей *Select language (U1500)* (Выбор языка).

Выберите необходимый язык. Выбранный язык подсвечивается.

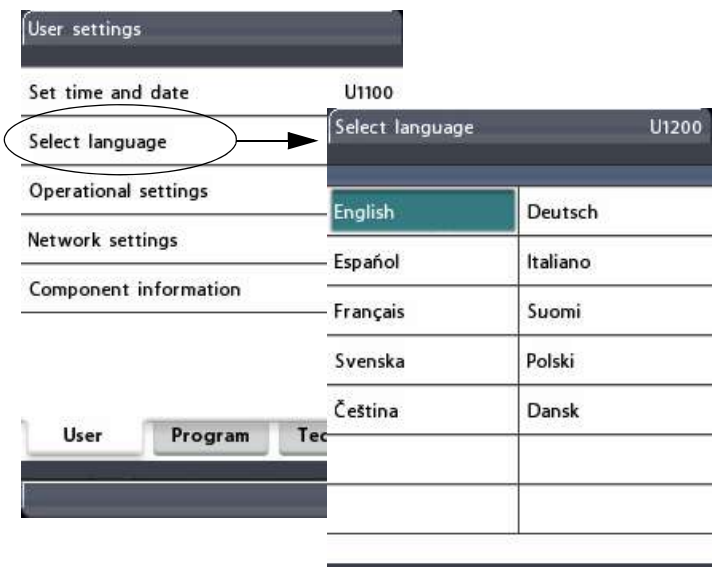

 $x$ 

Чтобы подтвердить выбор, нажмите кнопку с зеленой галочкой в нижнем правом углу дисплея. Чтобы выйти из дисплея без сохранения изменений, нажмите кнопку с красным крестиком в нижнем левом углу дисплея.

### **Рабочие настройки (U1300)**

Чтобы настроить звуковой предупредительный сигнал экспозиции, выполнить калибровку сенсорной панели или войти в демонстрационный режим, выберите опцию **Operational settings (U1300)** (Рабочие настройки) на дисплее *User settings* (Пользовательские настройки). После

этого появится дисплей Operational settings (U1300) (Рабочие настройки).

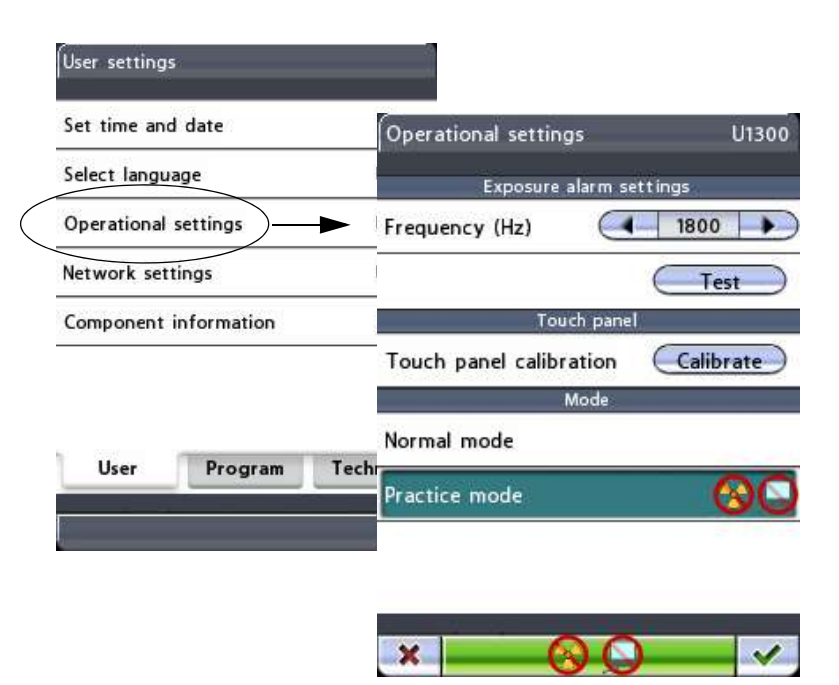

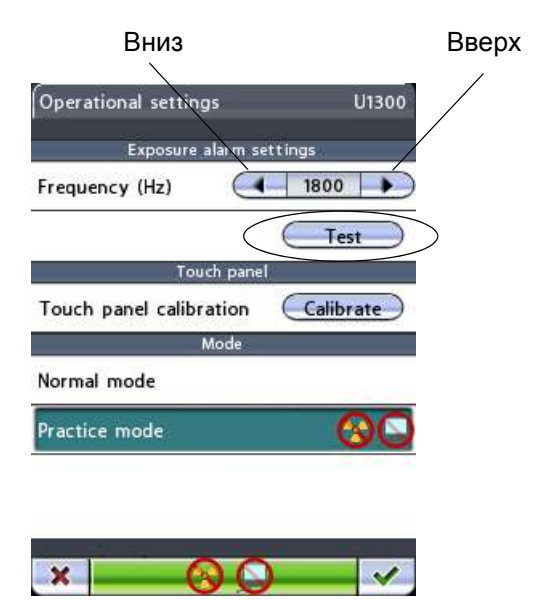

#### Настройка предупредительного  $\bullet$ сигнала экспозиции

Отрегулируйте Частоту предупредительного звукового сигнала экспозиции по следующему: нажмите и удерживайте кнопку Test на панели управления, и вам будет слышно текущий звуковой сигнал. Отрегулируйте частоту со кнопок со стрелкой и еще раз нажмите Test. Повторяйте данную процедуру, пока частота не является подходящей. Минимальное значение 500 Гц, максимальное - 2000 Гц.

### **• Сенсорная панель**

Нажмите кнопку *Calibrate* (Калибровка), чтобы выполнить калибровку сенсорной панели. Калибровка сенсорной панели регулирует скорость реакции панели в зависимости от силы нажатия пальцами.

Появится черный дисплей калибровки с белым квадратом в верхнем левом углу. Нажмите квадрат, чтобы «обучить» панель силе нажатия ваших пальцев и добиться быстрой реакции на такую силу нажатия. Затем появится еще один черный дисплей калибровки с белым квадратом в нижнем правом углу. Еще раз нажмите квадрат. Помните, что нажатый квадрат необходимо удерживать в течение пяти секунд, так как операция калибровки будет отменена по истечении этого времени.

Для отмены операции калибровки нажмите кнопку с красным крестиком в нижнем левом углу дисплея.

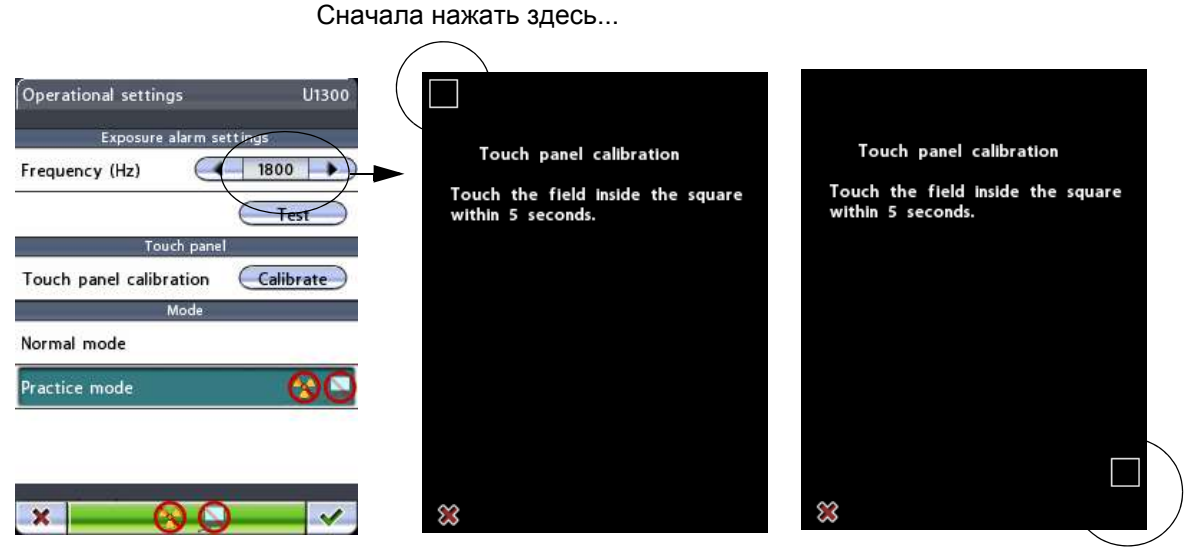

.... а затем здесь

#### **• Режим**

**Стандартный режим:** Нажмите поле *Normal mode* (Стандартный режим), чтобы включить стандартный режим работы. При использовании стандартного режима поле *Normal mode* подсвечивается.

**Тренировочный режим:** Тренировочный режим позволяет провести тренировку или демонстрацию функций рентгеновского аппарата. В тренировочном режиме при нажатии кнопки экспонирования излучение не генерируется, а подключение к компьютеру отсутствует. Поворотный кронштейн перемещается как обычно, но излучение не генерируется и предупредительные сигналы не подаются, то есть,

эта функция представляет собой имитацию работы в тренировочных и демонстрационных целях. Например, вам может понадобиться демонстрация перемещений поворотного кронштейна перед съемкой детей или нервных пациентов.

Чтобы включить тренировочный режим нажмите поле *Practice mode* (Тренировочный режим). При использовании тренировочного режима поле *Practice mode* подсвечивается, а символы показывающие, что излучение не генерируется и подключение к ПК отсутствует, появятся в строке состояния на всех дисплеях.

Чтобы отключить тренировочный режим, коснитесь поля *Normal mode* (Стандартный режим).

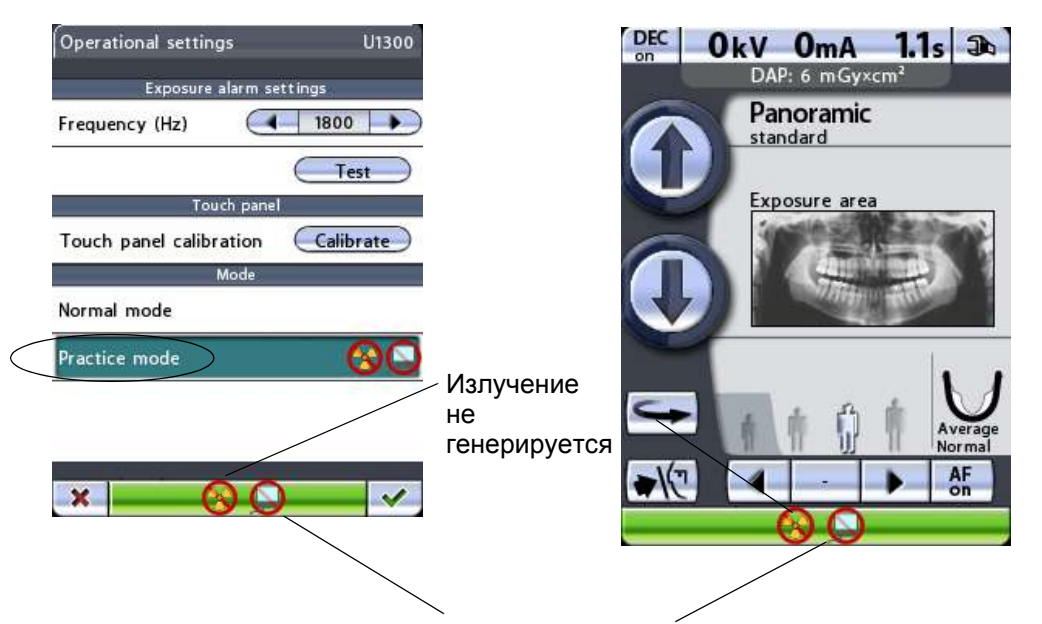

Подключение к ПК отсутствует

Чтобы подтвердить выбор, нажмите кнопку с зеленой галочкой в нижнем правом углу дисплея. Чтобы выйти из дисплея без сохранения изменений, нажмите кнопку с красным крестиком в нижнем левом углу дисплея.

### **Сетевые настройки (U1400)**

#### **ПРИМ. Изменение сетевых настроек разрешается выполнять только специалисту по техническому обслуживанию/местному администратору.**

Для просмотра настроек Ethernet или TCP/IPсоединения сначала выберите опцию **Network settings (U1400)** (Сетевые настройки) на дисплее *User settings* (Пользовательские настройки). После этого появится дисплей *Network settings (U1400)* (Сетевые настройки).

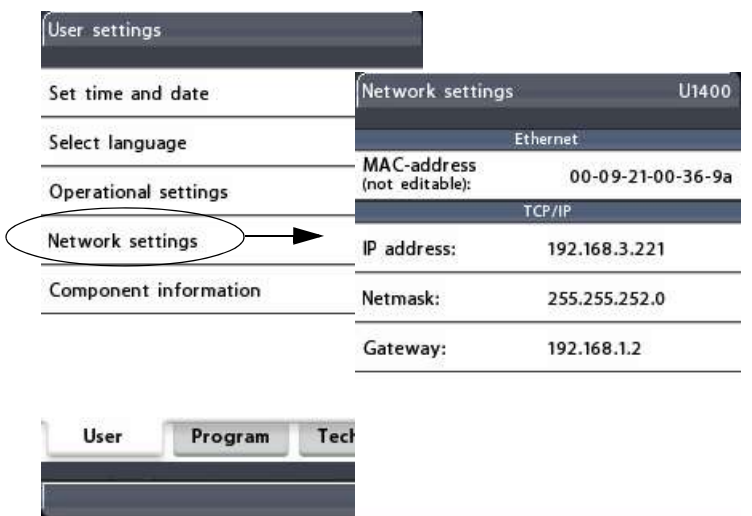

Рентгеновский аппарат Planmeca ProOne использует сеть Ethernet для обеспечения связи. Чтобы включить связь, необходимо сконфигурировать настройки сети рентгеновского аппарата и ПК, подключенного к рентгеновскому аппарату. Это выполняется специалистом по техническому обслуживанию или администратором локальной сети при установке электронных компонентов системы.

**• Ethernet**

**MAC address (MAC-адрес):** MAC (управление доступом к среде)-адрес уникален для каждого аппарата и не может быть изменен.

**• TCP/IP**

**IP address (IP-адрес)**: в этом поле отображается адрес IP (Интернет-протокола) интерфейса Ethernet. IP-адрес представляет собой уникальный номер, присвоенный конкретному рентгеновскому аппарату. Этот адрес может изменяться только специалистом по техническому обслуживанию или администратором локальной сети.

**Netmask (Сетевая маска):** в этом поле указана маска подсети. Это значение может изменять только специалист по техническому обслуживанию или администратор локальной сети.

**Gateway (Шлюз):** в этом поле отображается IPадрес шлюза. Это значение может изменять только специалист по техническому обслуживанию или администратор локальной сети.

Выйдите из дисплея *Network settings (U1400)*, нажав кнопку с зеленой галочкой в нижнем правом углу дисплея.

### **Сведения о компонентах (U1500)**

Для просмотра сведений об определенных компонентах рентгеновского аппарата сначала выберите опцию **Component information (U1500)** (Сведения о компонентах) на дисплее *User settings* (Пользовательские настройки). После этого появится дисплей *Component information (U1500)* (Пользовательские настройки).

На дисплее *Component information (U1500)* отображается номер текущей версии программного обеспечения рентгеновской установки и установленные версии печатной платы. Эта информация необходима для технического обслуживания и ремонта.

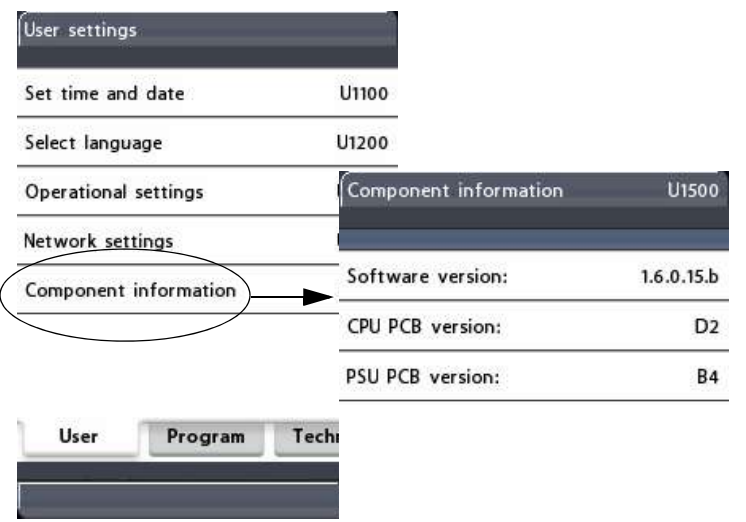

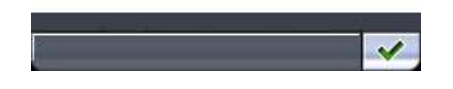

Выйдите из экрана, нажав кнопку с зеленой галочкой в нижнем правом углу дисплея.

# **8.16.2 Программные настройки**

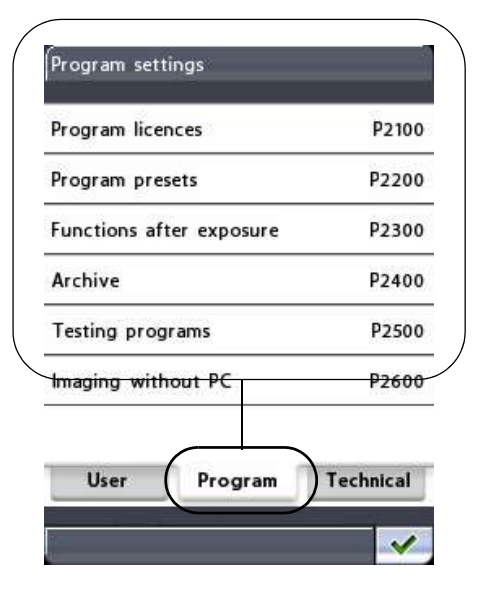

На дисплее *Program settings* (Программные настройки) можно включить новые функции программы и отрегулировать настройки по умолчанию для программ съемки. Здесь можно задать действия, выполняемые рентгеновским аппаратом после съемки.

#### **ПРИМ. Функция** *Съемка без ПК* **будет отображаться на дисплее только если к рентгеновскому аппарату подключена флэш-карта с USB-разъемом.**

Доступные функции подробно описаны далее.

Выйдите из экрана *Program settings* (Программные настройки), нажав кнопку с зеленой галочкой в нижнем правом углу дисплея.

### **Программные лицензии (P2100)**

Чтобы включить функции программы, сначала выберите опцию **Program licences (P2100)** (Программные лицензии) на дисплее *Program settings* (Программные настройки). Появится дисплей *Program licences (P2100)* (Программные лицензии).

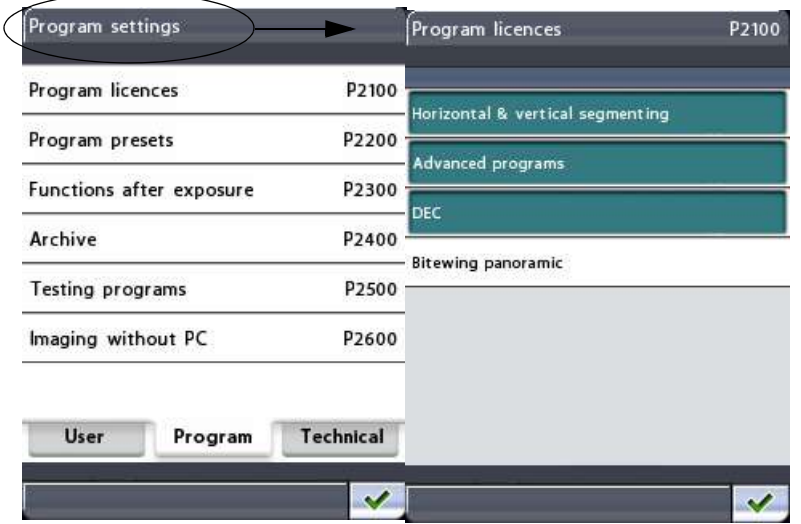

Нажмите функцию программы, которую необходимо включить:

**• Сегментирование по горизонтали и вертикали**

Функция сегментирования позволяет делать панорамные снимки различных сегментов челюсти.

Сегментирование снижает дозу облучения, так как рентгеновскими лучами облучаются только необходимые для диагностирования участки.

#### **• Дополнительные программы**

Пакет дополнительных программ включает следующие программы съемки:

- интерпроксимальную, ортогональную и прикусную панорамную съемку;

двойную латеральную в задне-передней проекции и латеральную съемку ВНЧС под 3 углами;

- латеральную съемку синуса без вращения и съемку синуса без вращения в среднесагиттальной проекции;

- поперечную съемку в ручном и автоматическом режимах.

#### **• Динамическое управление экспозицией (DEC)**

Функция динамического управления экспозицией (DEC) регулирует параметры экспонирования отдельно для каждого пациента во время съемки. После того как функция DEC включена, ее можно включать/отключать для каждой съемки отдельно.

Обратите внимание, что заданное значение DEC можно отрегулировать, подробнее см. раздел "Предварительные программные настройки (P2200)" на стр. 52.

**ПРИМ. Перед тем как использовать функцию DEC, квалифицированным специалист по техническому обслуживанию должен выполнить калибровку. Обратитесь за помощью к специалисту по техническому обслуживанию.**

#### **• Прикусная панорамная съемка**

После этого будет запрошен код лицензии. Введите код лицензии (6-значный) для выбранной программной функции.

Чтобы сохранить код лицензии, нажмите кнопку с зеленой галочкой, или выйдите из дисплея с цифровой клавиатурой, нажав кнопку с красным крестиком.

**ПРИМ. Для каждого аппарата и функции присваивается свой код лицензии, т.е. код можно использовать только на определенном рентгеновском аппарате и только для определенной программной функции.**

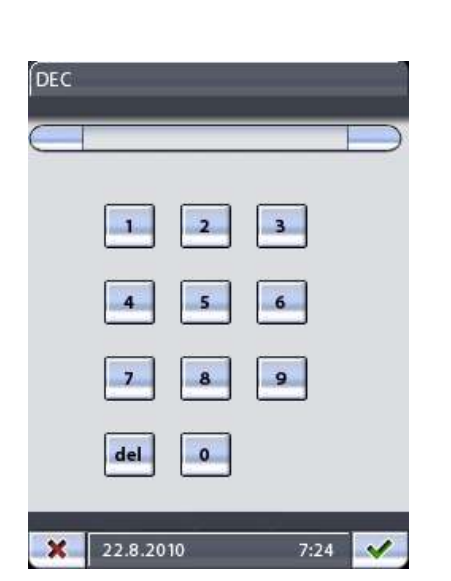

Кнопка DEC

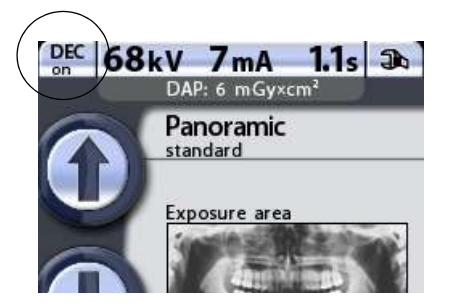

Включенные используемые программные И функции подсвечиваются на дисплее Program licences (P2100) (Программные лицензии).

Кроме того, при активации лицензии для функции DEC в верхнем левом углу главного дисплея появится кнопка DEC on/off (DEC вкл/выкл).

Выйдите из экрана Program licences (P2100) (Программные лицензии), нажав кнопку с зеленой галочкой в нижнем правом углу дисплея.

ПРИМ. Чтобы отключить программные функции, выберите подсвеченную функцию на дисплее Program licences (P2100) (Программные лицензии) и введите код лицензии, как описано выше.

### Предварительные программные настройки (Р2200)

Чтобы изменить программные настройки по умолчанию, сначала выберите опцию Program presets (P2200) (Предварительные программные настройки) дисплее Program settings на (Программные настройки). Появится дисплей Program presets (P2200) (Предварительные программные настройки).

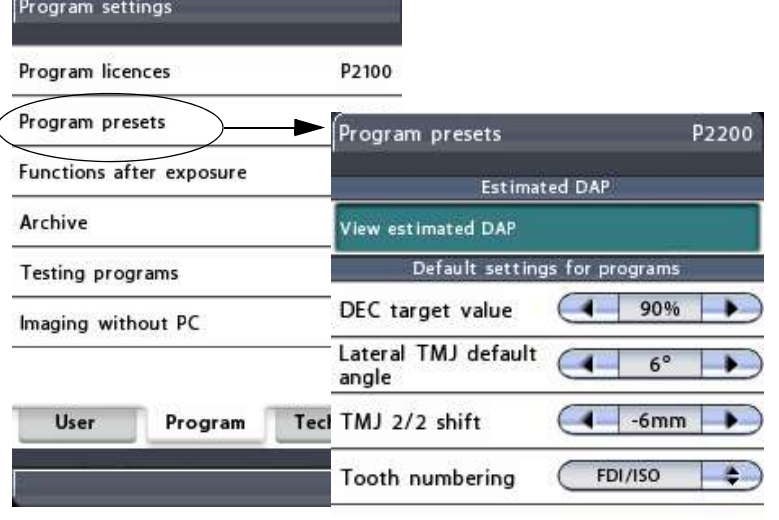

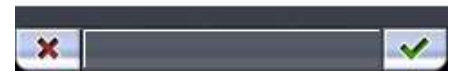

### • Estimated DAP (Расчетное значение DAP)

Чтобы настроить рентгеновский аппарат таким образом, чтобы на главном дисплее отображалось расчетное значение произведения дозы на плошадь (DAP), нажмите поле View estimated DAP (Просмотр расчетного значения DAP). Значение DAP указывает максимальную дозу облучения, которую получит пациент время **BO** экспонирования.

Если функция включена, поле View estimated DAP (Просмотр расчетного значения DAP) подсвечивается. Чтобы отключить функцию. нажмите поле View estimated DAP еще раз.

### • Default settings for programs (Настройки программ по умолчанию)

DEC target value (Заданное значение DEC): чтобы отрегулировать настройку заданного значения **DEC** (динамического управления экспозицией), нажмите кнопки со стрелками в поле DEC target value (Заданное значение DEC). Заданное значение DEC выражается в процентах от значения DEC, используемого для калибровки. Значение можно отрегулировать в пределах от 50% (меньшее значение экспонирования ->более яркий снимок) до 200% (большее значение экспонирования

-> более темный снимок). Рекомендованная настройка - 100% (значение по умолчанию).

ПРИМ. Заданное значение DEC отображается на  $(P2200)$ дисплее Program presets (Предварительные программные настройки) только, если функция DEC была включена на дисплее Program licences (P2100) (Программные лицензии).

> Lateral TMJ default angle (угол по умолчанию для латеральной съемки ВНЧС): чтобы отрегулировать настройку угла по умолчанию для латеральной съемки ВНЧС, нажмите кнопки со стрелками в поле Lateral TMJ default angle. Установленный на заводе угол латеральной съемки по умолчанию составляет 17 градусов. При необходимости отрегулируйте угол съемки, как это указано в разделе 8.3.1 "Выбор положения изображения для съемки ВНЧС" на стр. 23.

> TMJ 2/2 shift (сдвиг между первой и воторой экспозициями при съемке ВНЧС): чтобы отрегулировать настройку сдвига между первой и второй экспозициями ВНЧС. нажмите кнопки со стрелками в поле ТМЈ 2/2 shift. Данная настройка определяет расстояние автоматического перемещения позиции между первой (челюсть закрыта)  $M$ второй (челюсть открыта) экспозициями. Диапазон регулировки настройки --15 мм - 0 мм. Данная настройка влияет на программы двойной латеральной и двойной латеральной задне-передней съемки ВНЧС. Установленное на заводе значение по умолчанию составляет -10 мм

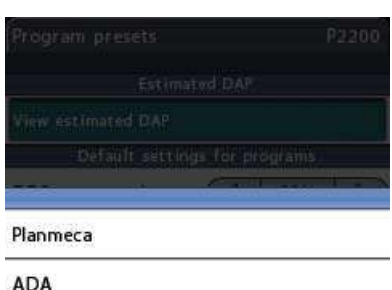

**FDI/ISO** 

**Tooth numbering (нумерация зубов):** чтобы выбрать применяемую в программе поперечной съемки систему нумерации зубов, нажмите кнопки со стрелками. Выбор следующий:

- Planmeca 0-8, ВНЧС (левый/правый),

- ADA: ВНЧС-правый, 1-8, 32-25, 0, 9-16, 17-24, ВНЧС-левый,

- FDI/ISO: ВНЧС-правый, 18-11, 48-41, 0, 21-28, 31- 38, ВНЧС-левый.

**ПРИМ. Нумерация зубов видна на дисплее** *Program presets (P2200)* **только если** *Cross sections (***поперечные разрезы) разрешены на дисплее** *Advanced programs (P2100).*

> Чтобы подтвердить выбор, нажмите кнопку с зеленой галочкой в нижнем правом углу дисплея. Чтобы выйти из дисплея без сохранения изменений, нажмите кнопку с красным крестиком в нижнем левом углу дисплея.

### **Функции после съемки (P2300)**

На дисплее *Program settings* (Программные настройки) выберите опцию **Functions after exposure (P2300)** (Функции после съемки). Появится дисплей *Functions after exposure (P2300)* (Функции после съемки). Здесь можно задать действия, выполняемые рентгеновским аппаратом после съемки.

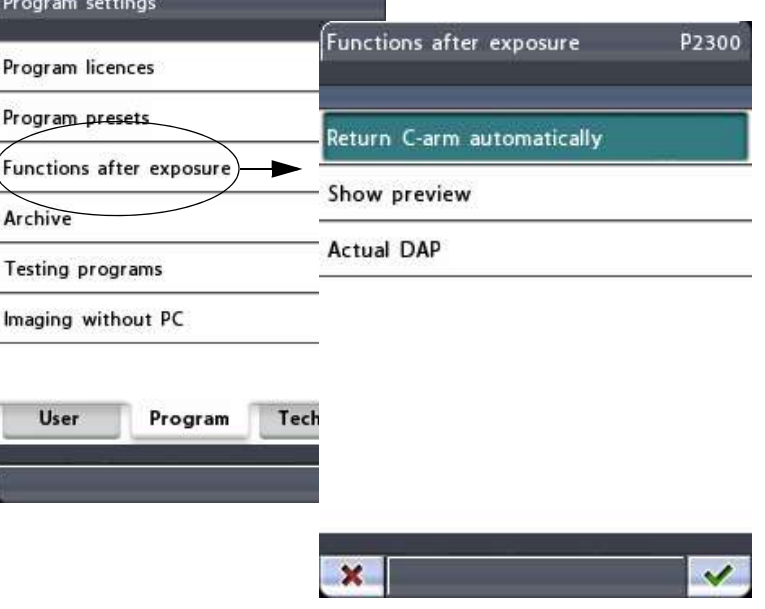

### **• Return C-arm automatically (автоматический возврат поворотного кронштейна)**

Чтобы настроить рентгеновский аппарат таким образом, чтобы поворотный кронштейн автоматически возвращался в исходное положение пациента в конце цикла экспонирования, нажмите поле *Return C-arm automatically* (Автоматический возврат поворотного кронштейна). Однако учтите, что автоматическая функция работает только в том случае, если кнопка экспонирования была нажата и удерживалась в течение всей съемки.

Если функция включена, поле *Return C-arm automatically* (Автоматический возврат поворотного кронштейна) подсвечивается. Чтобы отключить функцию, нажмите поле еще раз.

### **• Show preview (Показать предварительное изображение)**

Нажмите поле *Show preview* (Показать предварительное изображение), чтобы после экспонирования изображение снимка предварительно выводилось на панель управления. Эта функция позволяет оценить снимок сразу же после съемки.

Поле *Show preview* (Показать предварительное изображение) подсвечивается, когда функция включена. Чтобы отключить функцию, нажмите поле еще раз.

Предварительное изображение можно масштабировать или перемещать на дисплее. Коснитесь изображения, чтобы увеличить его и просмотреть детальнее. Еще раз коснитесь изображения, чтобы уменьшить его и вернуться к первоначальному размеру. Изображение можно перетягивать пальцем по дисплею в необходимом направлении.

Перетянуть = Переместить Коснуться = Увеличить Коснуться повторно = Уменьшить масштабированное изображение на дисплее

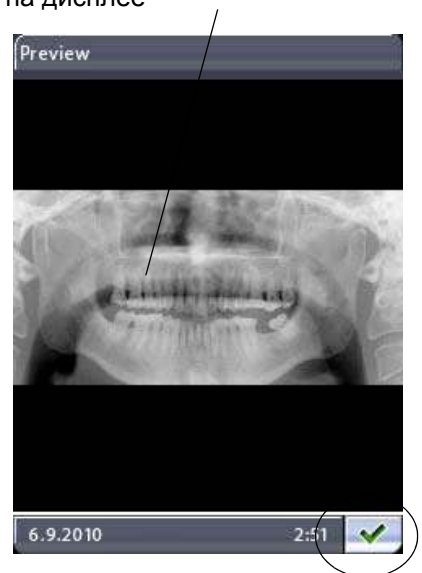

Назад к главному дисплею

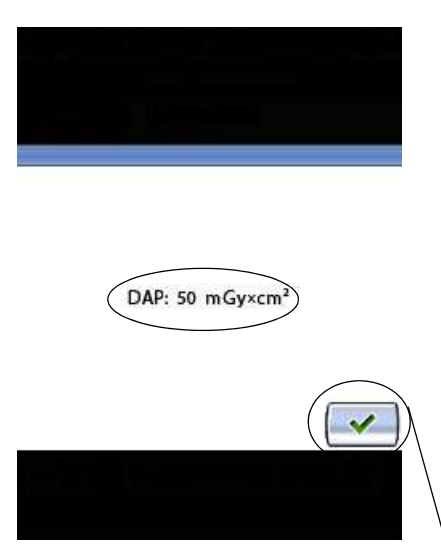

Назад к главному дисплею

### **• Actual DAP (фактическое значение произведения дозы на площадь)**

Нажмите поле *Actual DAP* (Фактическое значение произведения дозы на площадь), чтобы просмотреть фактическое значение произведения дозы на площадь после каждой съемки. Данное значение отражает фактическую лучевую назрузку на пациента в течение съемки.

Функция включена, когда соответствующее поле подсвечено. Чтобы выключить функцию, нажмите поле *Actual DAP еще.* 

Значение показывается, как это приведено в приложенном рисунке. Чтобы вернуться назад к главному дисплею, нажмите зеленую галочку в правом нижнем углу дисплея.

Подтвердите выбор на дисплее *Functions after exposure (P2300)* (Функции после съемки), нажав кнопку с зеленой галочкой в нижнем правом углу дисплея. Чтобы выйти из дисплея без сохранения изменений, нажмите кнопку с красным крестиком в нижнем левом углу дисплея.

### **Архив (P2400)**

На дисплее *Program settings* (программные настройки) выбирайте *Archive (P2400).* Появится соответствующий дисплей, через который вы можете изучить список возникших ошибок и статистику экспозиции.

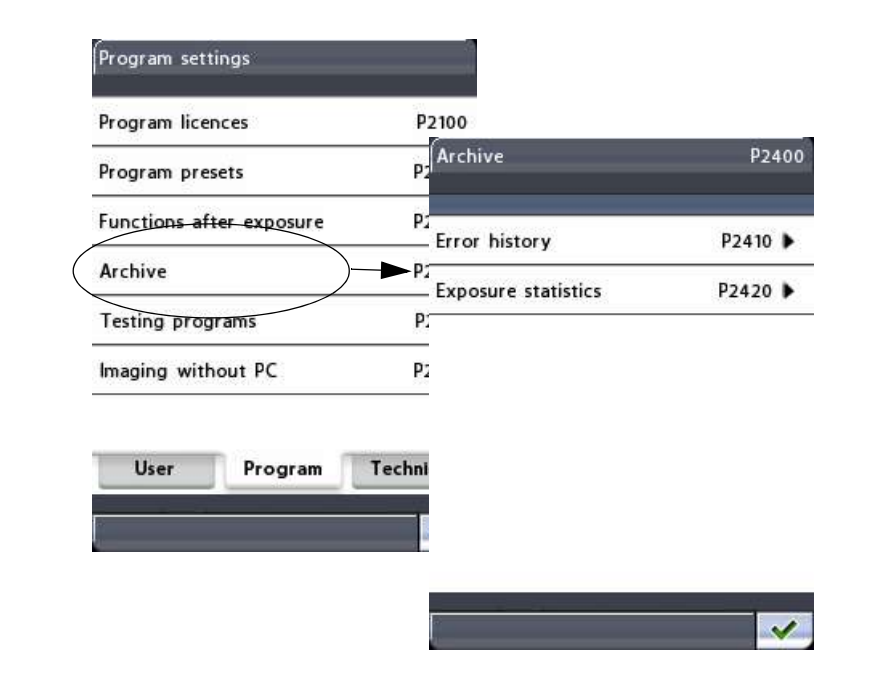

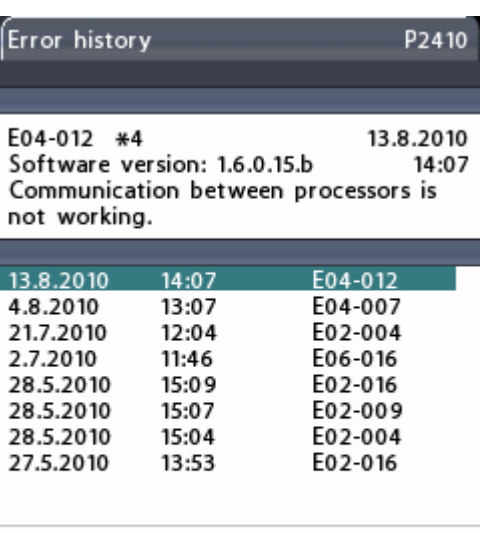

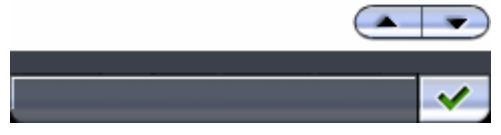

### **• Error history (Возникшие ошибки)**

Чтобы изучить список возникших ошибок, нажмите поле *Error history.* Здесь показывается список всех ошибочных ситуаций, возникших в данном рентгеновском аппарате, включая код, описание, дату и время возникновения ошибки. Если одна и та же ошибка произошла несколько раз вподряд, то в списке указано, сколько раз соответствующая ошибка произошла.

#### Веб-страница ProOne с данными об ошибках

Предоставлена также возможность просмотра списка ошибок через интернет с помощью веб-(например, Internet браузера Explorer). установленного на ПК, подключенном к вашему рентгеновскому аппарату.

Откройте веб-браузер и введите IP-адрес своего рентгеновского аппарата в адресной строчке. IPадрес вашего рентгеновского аппарата указан на панели управления, на дисплее Network settings (!400) (пиктограмма гаечного ключа >User tab > Network settings> IP address). На главной странице ProOne выбирайте Error history. Открывается следующее окно:

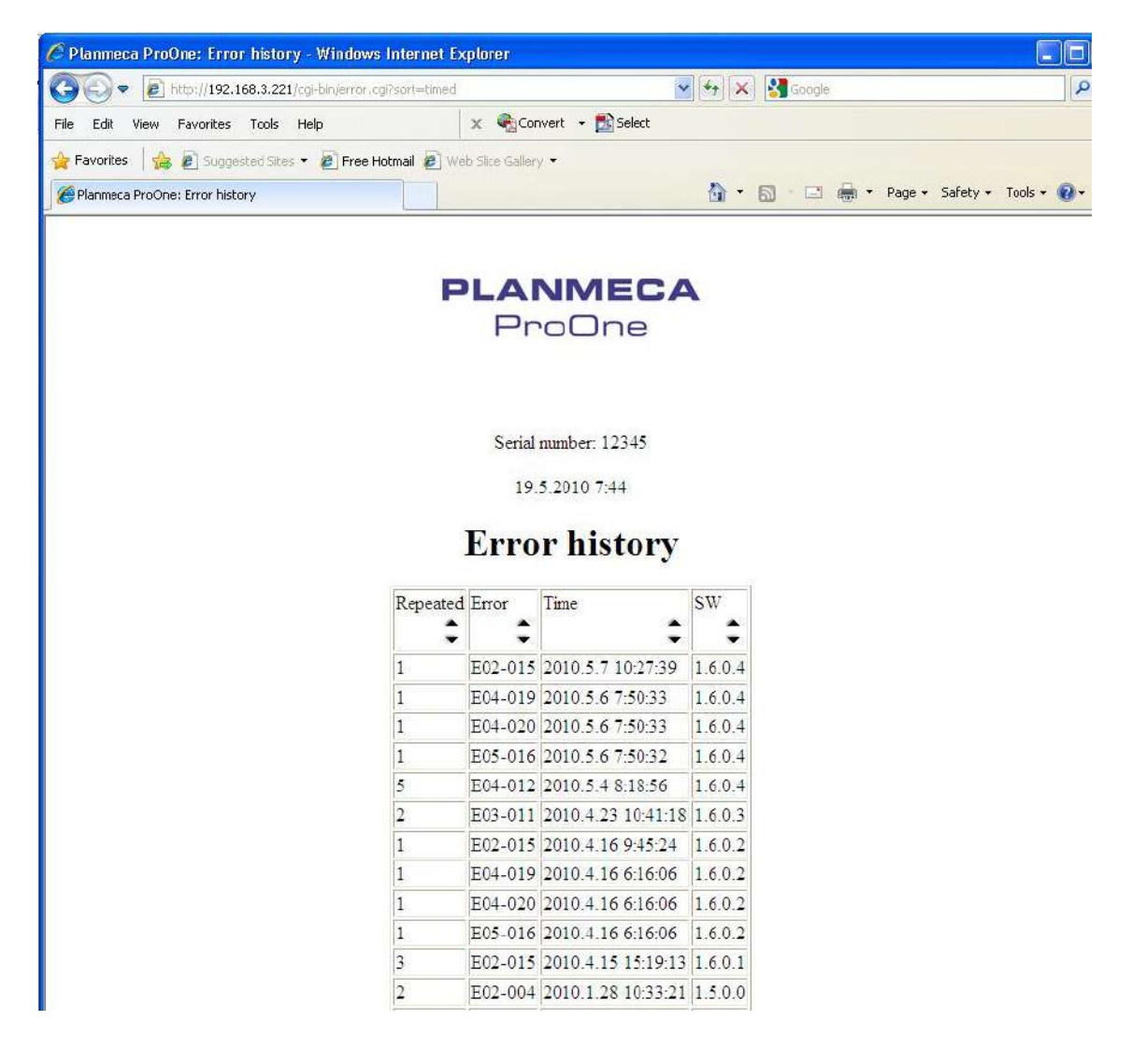

Данная страница содержит таблицу, в которой перечислены КОДЫ ошибки вашего  $\Omega$ рентгеновского аппарата, включая частоту, дату и время их возникновения, а также версию ПО, с которым ошибки произошли. Представление данных в таблице можно сортировать по возрастанию или убыванию, щелкнув на стрелки.

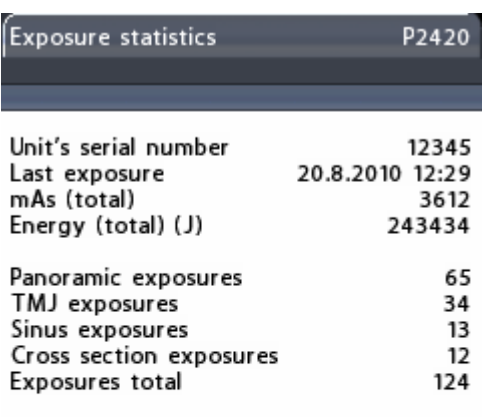

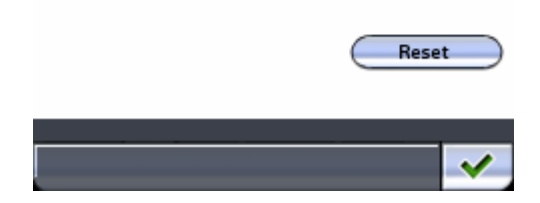

### • Exposure statistics (статистика съемки)

Чтобы изучить следующую информацию, нажмите поле Exposure statistics: Unit's serial number (серийный номер аппарата) / Last exposure (последняя экспозиция, дата и время) / mAs (total) (J) (мАс общ. в Дж), Panoramic exposures (количество панорамных съемок), TMJ exposures (количество съемок ВНЧС), Sinus exposures съемок синуса), Cross section (количество (количество поперечных съемок), exposures Exposures total (общее количество съемок).

Вы можете установить данные об экспозициях на нуль нажатием поля Reset в правом нижнем углу меню Exposure statistics.

# Программы тестирования (Р2500)

Чтобы выполнить самодиагностику, проверку луча или произвести контрольную съемку, сначала выберите опцию **Testing programs**  $(P2500)$ (Программы тестирования) на дисплее Program settings (Программные настройки). Появится дисплей Testing programs (P2500) (Программы тестирования).

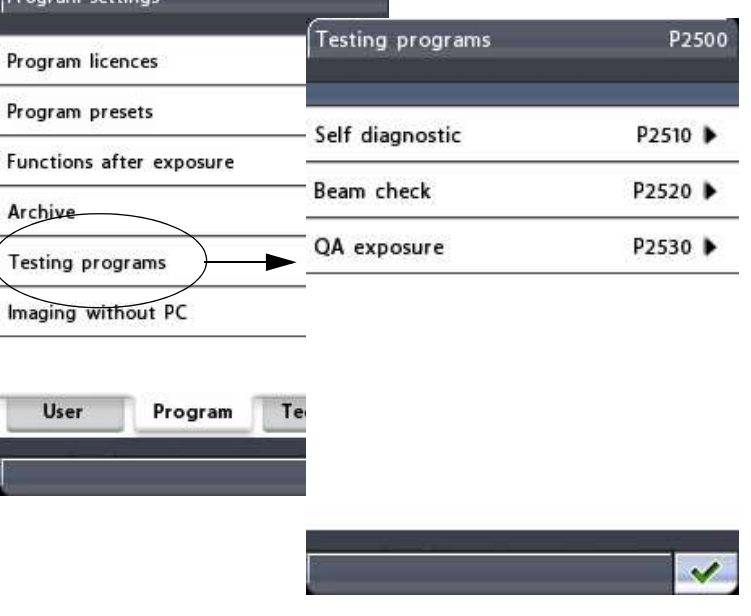

• Self diagnostics (Р2510) (самодиагностика)

При необходимости выполняйте самодиагностику исполнительных устройств рентгеновского аппарата (движений, датчиков предельной

позиции). На панели *Testing programs* выбирайте *Self diagostics (P2510).* Появится дисплей самодиагностики (P2510). Из доступных вариантов выбирайте одну, несколько или все функции, которые вы намерены проверить: C-arm rotation (вращение поворотного кронштейна), C-arm linear movements (линейные движения поворотного кронштейна), Column movement (движение колонны), Temple support movement (движение височных фиксаторов), Collimator movement (движение коллиматора).

Выбранные для проверки функции подсвечиваются. Щелкните Start. Запустится процесс проверок самодиагностики, при этом подвергаемая в каждый раз самодиагностике функция показывается в нижней зоне дисплея. Пое завершении самодиагностики результаты показываются по следующему: зеленая галочка = удача, красный крестик = неудача.

#### **ПРИМ. В процессе самодиагностики поворотный кронштейн перемещается.**

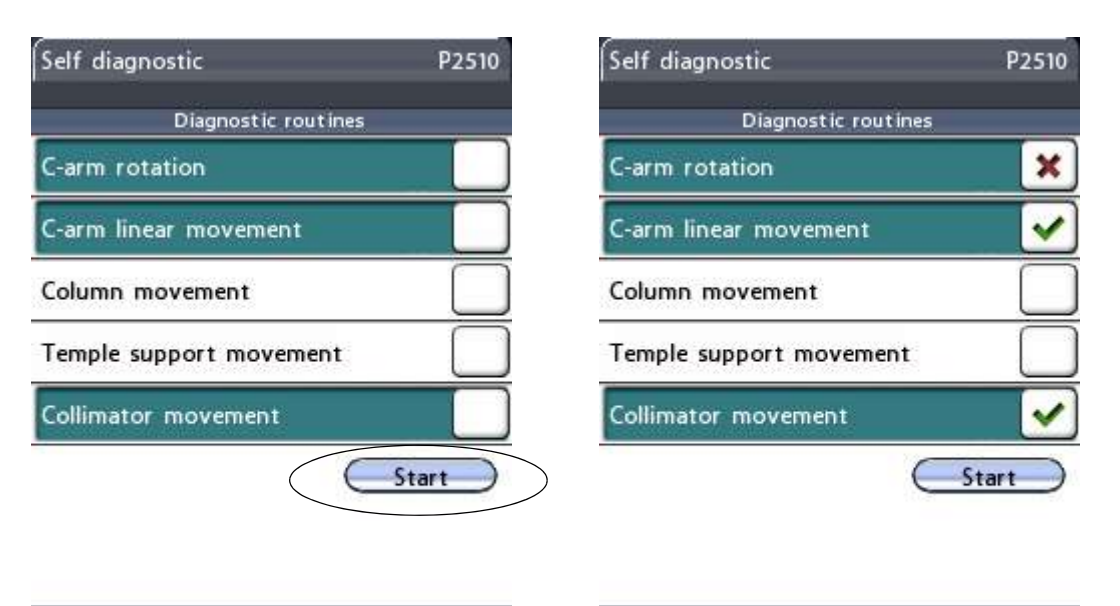

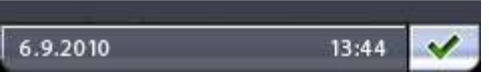

проверяемые функции выбраны

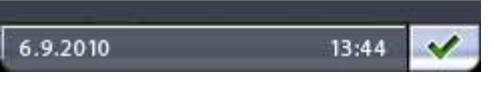

Дисплей самодиагностики - - - - - - - - - - - Дисплей самодиагностики результаты

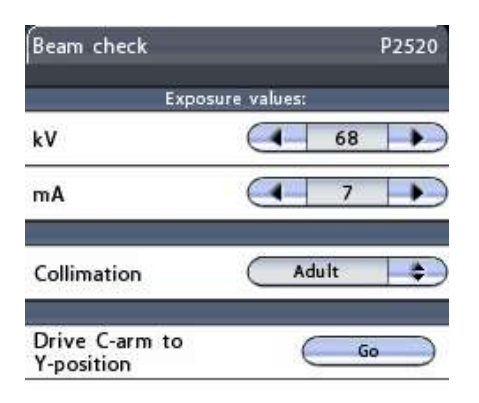

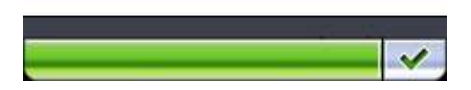

### **• Beam check (P2520) (Проверка луча)**

При необходимости можно выполнить проверку луча для контроля положения рентгеновского луча по датчику.

#### **ПРИМ. Перед проверкой луча рентгеновский луч должен быть выровнен, а датчик откалиброван квалифицированным специалистом по техническому обслуживанию.**

На дисплее *Testing programs (P2500)* (Программы тестирования) выберите опцию *Beam check* (Проверка луча). Появится дисплей *Beam check (P2520)* (Проверка луча).

На дисплее *Beam check* (Проверка луча) отображаются параметры экспонирования для проверки луча по умолчанию (68 кВ/7мА). Если необходимо улучшить контрастность изображения, можно выбрать большее значение кВ (70 кВ), нажав соответствующую стрелку в поле кВ. Значение мА увеличить нельзя.

Положение луча можно проверить для коллимации в режиме для взрослых и в педиатрическом режиме. При нажатии кнопки в поле *Collimation* (Коллимация) появляется дисплей, на котором можно выбрать режим *Adult* (Для взрослых) или *Child* (Педиатрический). Для первой съемки для проверки луча выберите режим *Adult* (Для взрослых).

Проверочный снимок луча отображается в окне web-браузера (например, Internet Explorer) компьютера, подключенного к рентгеновскому аппарату ProOne.

Откройте web-браузер и введите IP-адрес своего рентгеновского аппарата в адресной строке в верхней части экрана (например, http:// 192.168.3.221).

**ПРИМ. IP-адрес найдется на дисплее** *Network settings (U1400)* **(Сетевые настройки) панели управления ProOne (Пиктограмма гаечного ключа** *> закладка User* **(Пользователь)** *> Network settings > (Сетевые настройки) > IP address (IP-адрес).*

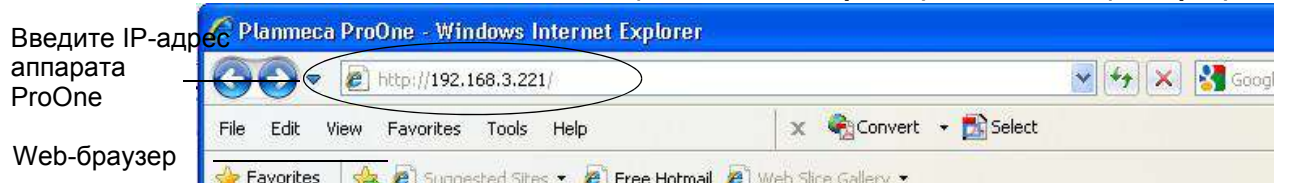

Открывается главная страница ProOne.

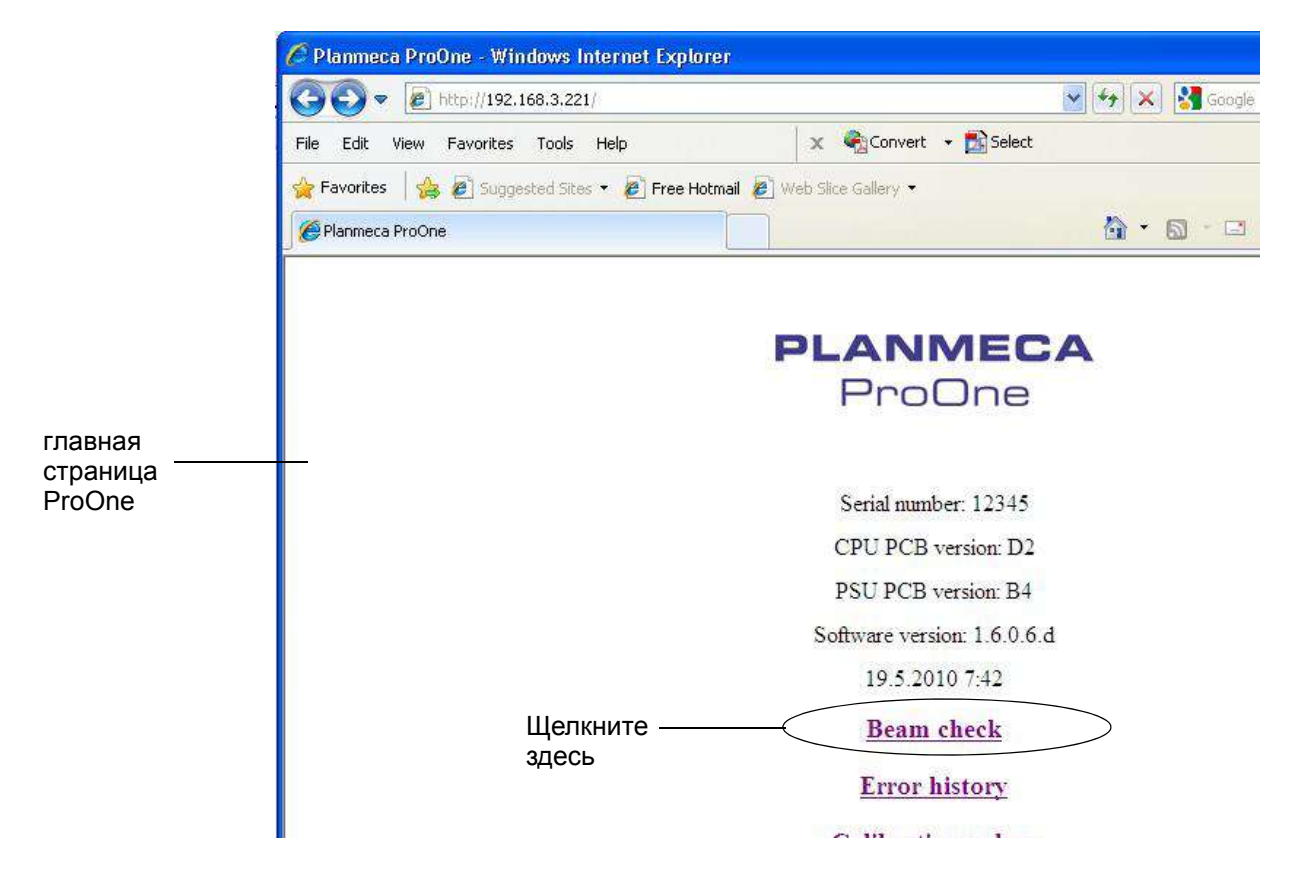

Щелкните линк Beam check на главной странице ProOne.

Открывается страница Веат check.

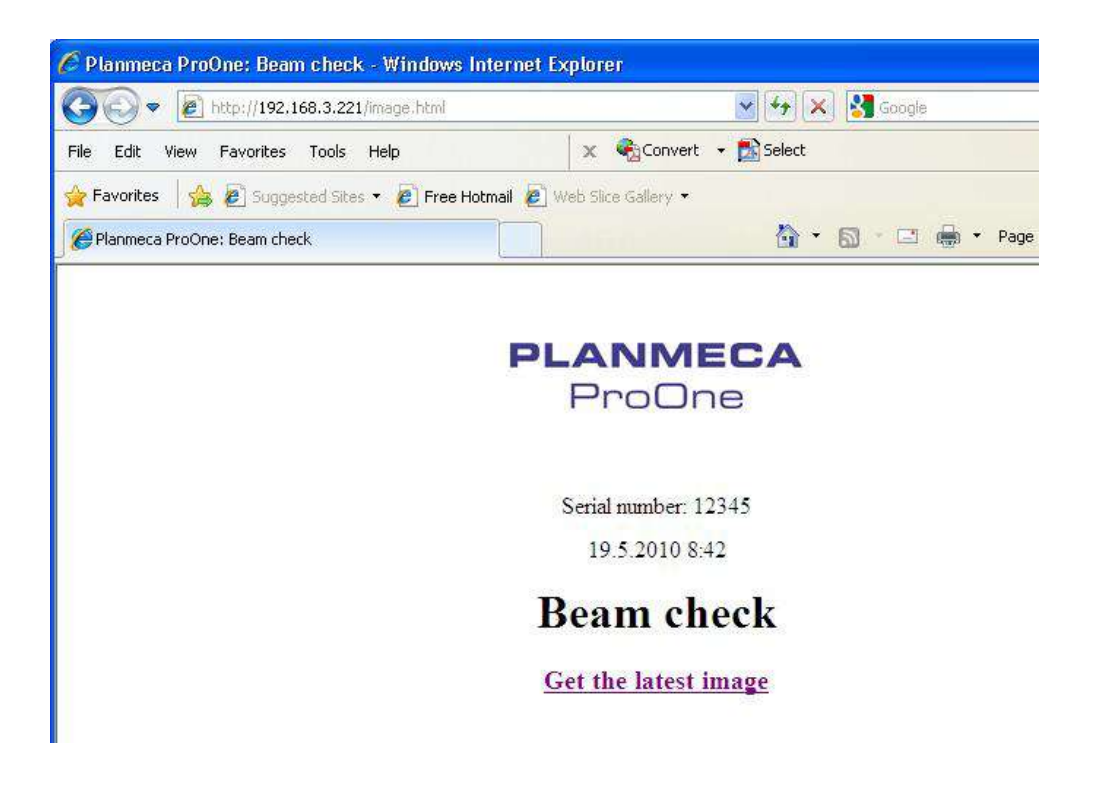

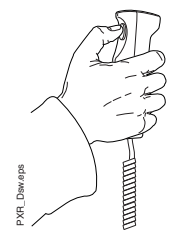

Сделайте снимок. Нажмите и удерживайте кнопку экспонирования в течение всей съемки.

### *ВАЖНО При нажатии кнопки генерируется излучение. Примите меры защиты от радиации.*

Чтобы просмотреть проверочный снимок луча, нажмите линк *Get the latest image* (приобрести последнее изображение) на экране.

В окне web-браузера отобразится проверочный снимок луча для коллимации режима для взрослых.

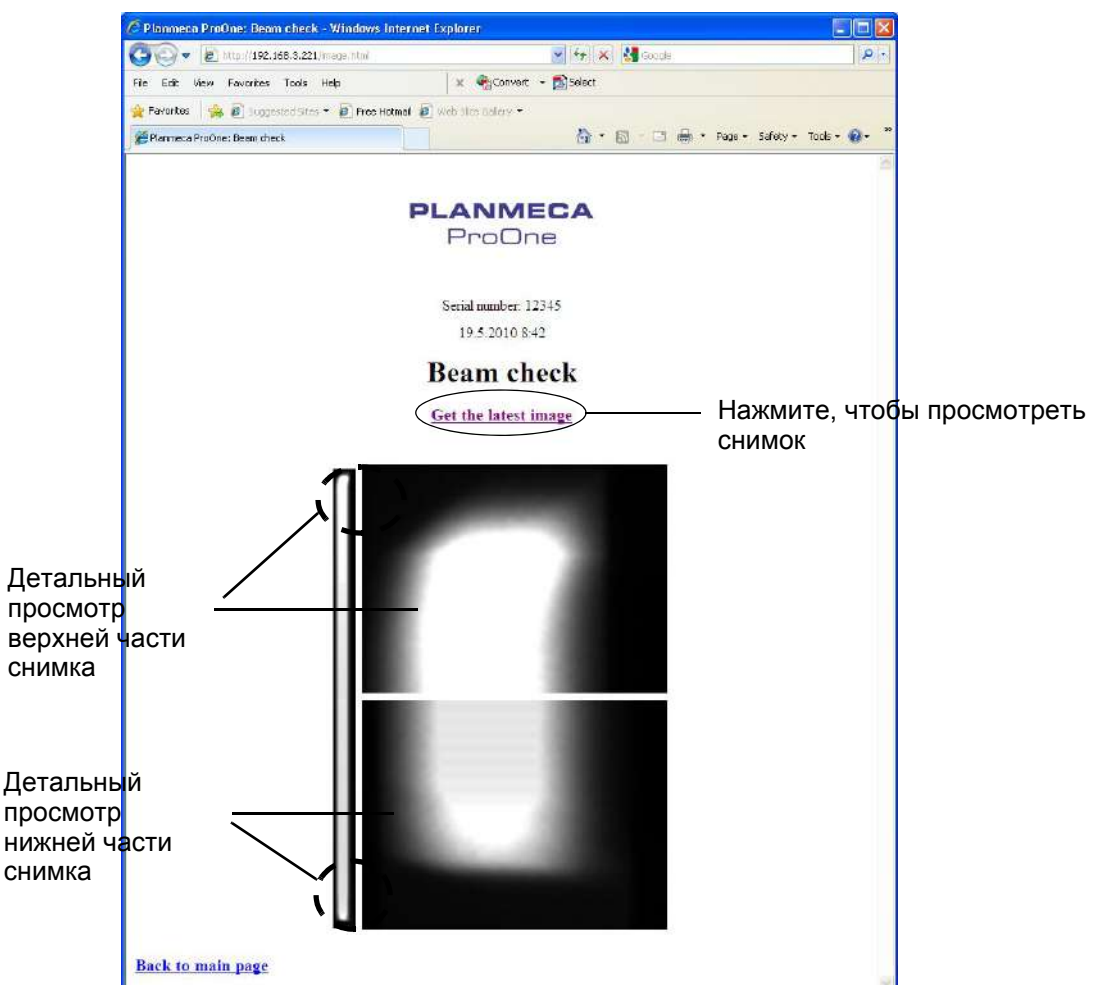

Луч радиации (белый участок на снимке) должен находиться **внутри активной площади** датчика (черный участок на снимке), т.е. белый луч радиации должен быть окружен черной границей с четырех сторон. В идеале белый луч радиации находится точно посередине черного участка (как по вертикали, так и по горизонтали).

**ПРИМ. Если какая-либо часть луча радиации выходит за пределы активной площади датчика, рентгеновский луч должен быть отрегулирован, а датчик повторно откалиброван квалифици- рованным специалистом по техническому обслуживанию. Обратитесь за помощью к специалисту по техническому обслуживанию.**

Теперь сделайте проверочный снимок луча с Child коллимацией для педиатрического режима. На дисплее *Beam check (P2520)* (Проверка луча) Adult нажмите кнопку в поле *Collimation* (Коллимация) и выберите режим *Child* (Педиатрический) на появившемся дисплее. Сделайте снимок. Нажмите и удерживайте кнопку экспонирования в течение всей съемки. *ВАЖНО При нажатии кнопки генерируется излучение. Примите меры защиты от радиации.* PXR\_Dsw.eps Чтобы просмотреть проверочный снимок луча, нажмите линк *Get the latest image* (приобрести последнее изображение) на экране. В окне веб-браузера отобразится проверочный снимок луча для коллимации педиатрического режима. File Edit View Favorites Tools Help Fevorites | 18 2 Suggested Stas \* 2 Free Hotman 2 Web Star Calvey \* E Flarmeco ProOne: Beam check ☆ - 回 - □ ● - Page - Safety + Tods - ● **PLANMECA** ProOne Serial number: 12345 10.52010.845 **Beam check** Get the latest image Нажмите, чтобы просмотреть снимок Детальны<mark>й</mark> просмотр верхней части Верхний снимок снимка Детальный просмотр нижней части Нижний снимок

> Нижний конец луча радиации (белый участок на нижнем снимке) должен находится **внутри активной площади** датчика (черный участок на нижнем снимке). **Верхний снимок** должен быть **черным** (нет радиации). На узком снимке слева **белый луч радиации** должен быть **окружен черной границей** с четырех сторон.

**ПРИМ. Если какая-либо часть луча радиации выходит за пределы активной площади датчика или если**

снимка

**верхний снимок не черный, рентгеновский луч должен быть отрегулирован, а датчик повторно откалиброван квалифицированным специалистом по техническому обслуживанию. Обратитесь за помощью к специалисту по техническому обслуживанию.**

Проверочные снимки луча можно сохранить (или распечатать) при помощи команд *Save As* (Сохранить как) (или *Print* (Печать)) web-браузера.

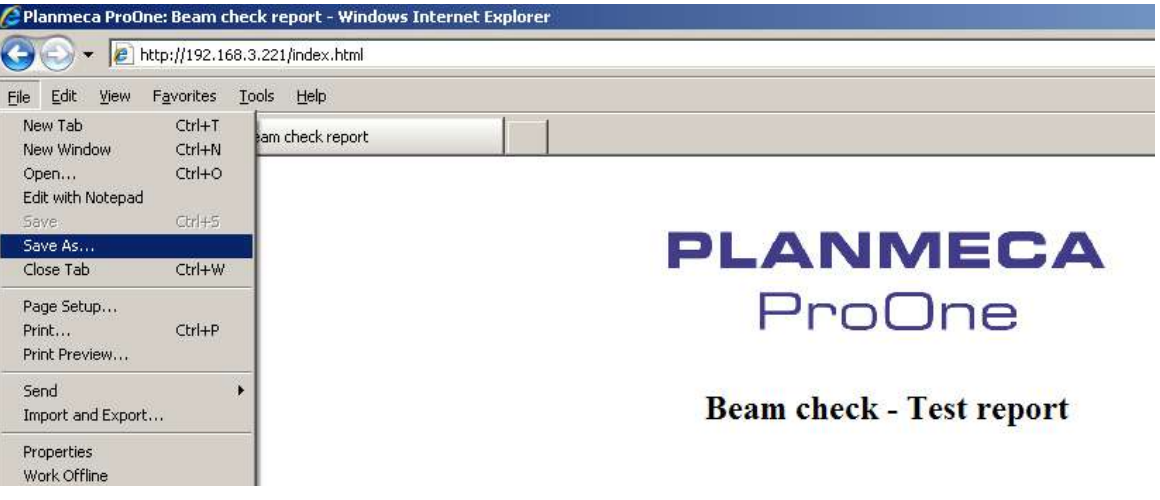

Проверочные снимки луча можно сохранить в любую папку локально или по сети в виде файла web-страницы (файл .mht).

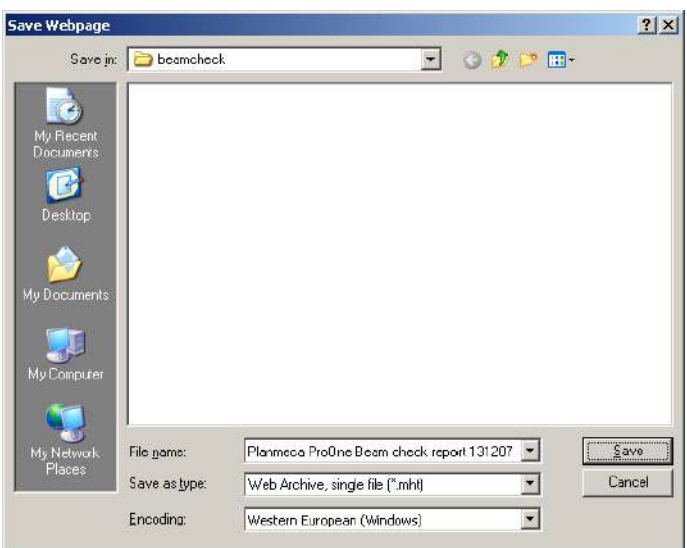

Выйдите из дисплея *Beam check (P2520)* (Проверка луча), нажав кнопку с зеленой галочкой в нижнем правом углу.

#### **• QA exposure (контрольная съемка) (P2530)**

При необходимости можно выполнить контрольную съемку для проверки качества снимков рентгеновского аппарата.

Подробное описание процедуры проведения контрольной съемки см. в публикации Planmeca номер 10016248 («Инструкции по проведению контроля качества снимков для цифровых рентгеновских аппаратов Planmeca»).

Выйдите из дисплея *Testing programs (P2520)* (Программы тестирования), нажав зеленую галочку в нижнем правом углу.

### **Съемка без ПК (P2600)**

**ПРИМ. Эта функция будет отображаться на дисплее только если к рентгеновскому аппарату подключена флэш-карта с USB-разъемом. Когда флэшкарта с USB-разъемом подключена, изображения можно сохранять на флэш-карту или на компьютер.**

**ПРИМ. Флэш-карта с USB-разъемом должна подключаться в USB-порт только специалистом по техническому обслуживанию. Обратитесь к специалисту по техническому обслуживанию, если вам необходимо использовать флэш-карту с USB-разъемом.**

> Выберите опцию **Imaging without PC (P2600)** (Съемка без ПК) на дисплее *Program settings* (Программные настройки). Появится дисплей *Imaging without PC (P2600)* (Съемка без ПК)..

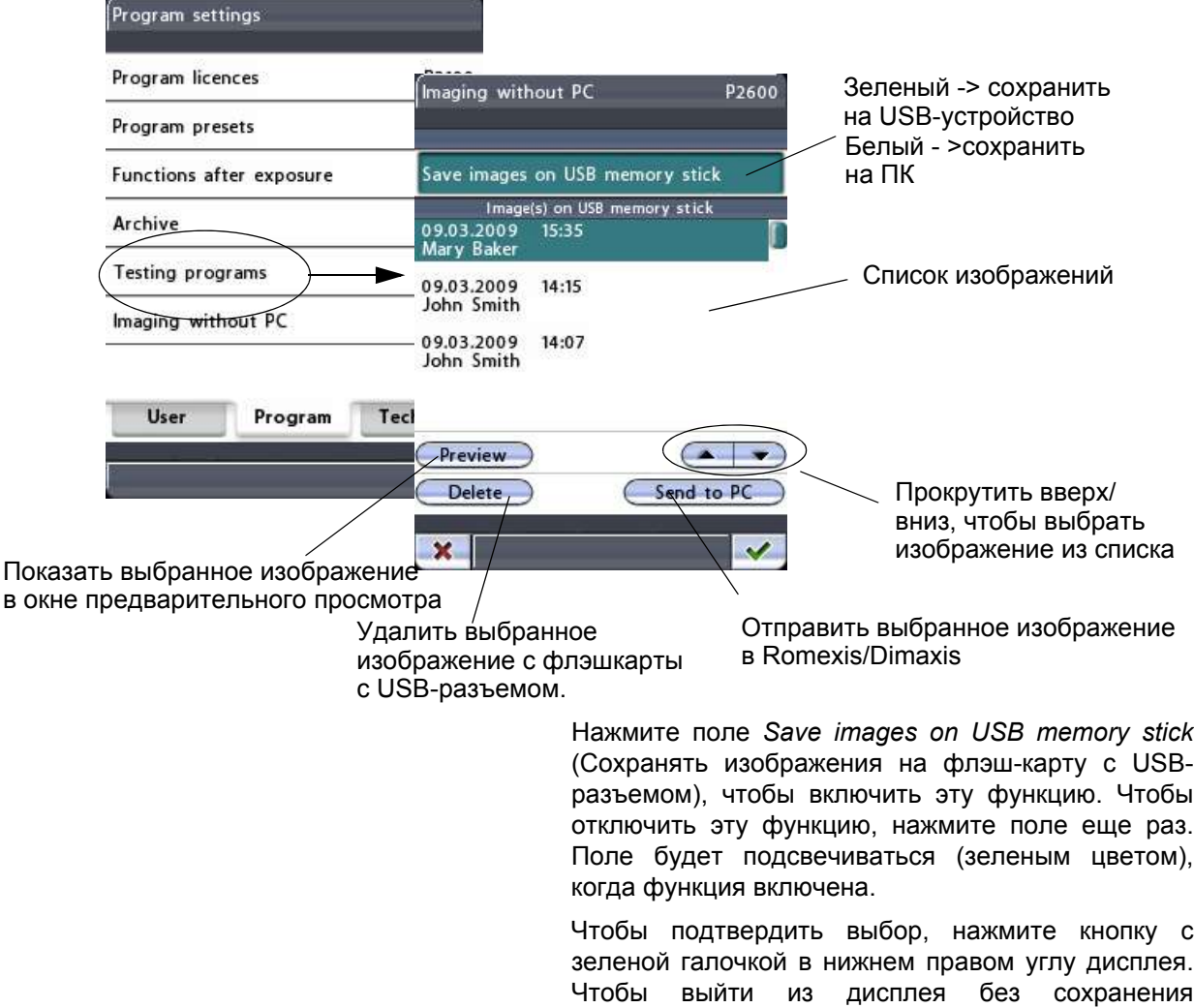

изменений, нажмите кнопку с красным крестиком в

нижнем левом углу дисплея.

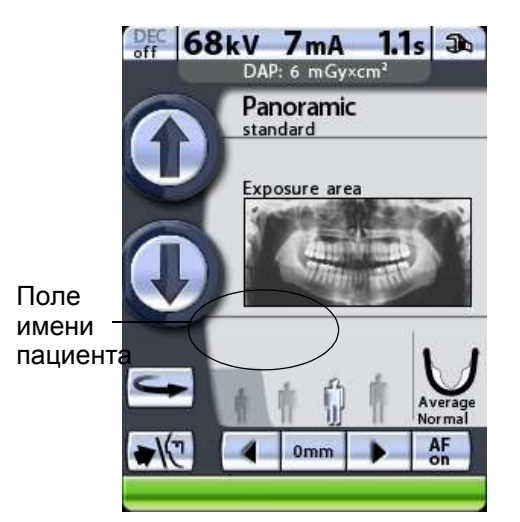

Поле *Patient* (Пациент) появится на главном дисплее, если функция Save images on USB memory stick (Сохранить изображения на флэшкарту с разъемом USB) включена. Введите имя пациента, как описано в разделе 8.6 "Ввод имени пациента" на стр. 33, имя пациента отображается в списке изображений на дисплее Imaging without PC (Р2600) (Съемка без ПК).

ПРИМ. Рекомендуется всегда вводить имя пациента экспонирования. перед выполнением Это поможет не путать снимки разных пациентов.

> После выполнения снимка он будет сохранен на флэш-карту с USB-разъемом, а не на компьютер. Однако следует помнить, что процесс сохранения займет на несколько секунд больше, и вы не должны выключать рентгеновский аппарат сразу же после выполнения экспонирования. Если вы флэш-карту с USB-разъемом, используется подождите примерно 15 секунд, прежде чем выключить рентгеновский аппарат.

> После сведения выполнения съемки об изображении (дата, время, имя пациента, если введено) будут отображаться  $\mathbf{B}$ списке изображений на дисплее Imaging without PC  $(P2600)$ (Съемка без ПК). Чтобы выбрать изображение из списка, используйте стрелки, указывающие вверх или вниз. Выбранное изображение подсвечивается. После этого можно использовать кнопки функций в нижней части дисплея.

### • Preview (Предварительный просмотр)

**КНОПКУ** Preview Нажмите (Предварительный просмотр), если вы хотите просмотреть выбранное изображение на дисплее панели управления.

Предварительное изображение МОЖНО масштабировать или перемещать на дисплее. Коснитесь изображения, чтобы увеличить его и просмотреть детальнее. Еще раз коснитесь изображения, чтобы уменьшить его и вернуться к первоначальному размеру. Изображение можно перетягивать пальцем по дисплею в необходимом направлении.

Чтобы вернуться на дисплей Imaging without PC  $(P2600)$ (Съемка без ПК), нажмите кнопку с зеленой галочкой в нижнем правом углу дисплея *Preview* (Предварительное изображение).

Коснуться = Увеличить Коснуться повторно = Уменьшить Перетянуть = Переместить масштабированное изображение

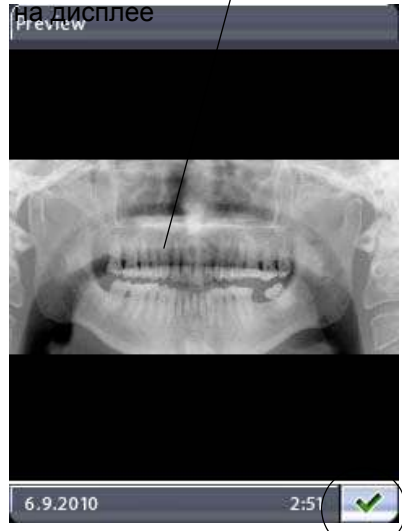

Выйти из режима предварительного просмотра

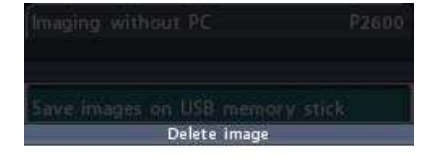

Do you really want to delete the selected image?

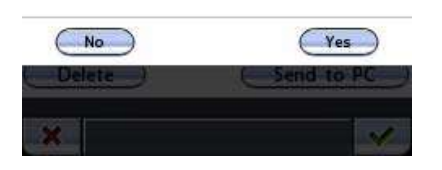

- **Send to PC (Отправить на ПК)**
- **ПРИМ. Перед тем как отправить снимок, убедитесь, в том, что вы правильно выбрали режим панорамного экспонирования для конкретного пациента в программе Dimaxis/Romexis. Подробнее – см. руководство пользователя Romexis/Dimaxis.**

нажмите кнопку *Send to PC* (Отправить на ПК), чтобы передать выбранное изображение в программу Romexis/Dimaxis. На дисплее появится сообщение, подтверждающее передачу изображения. Не забудьте принять изображении в программе Romexis/Dimaxis.

### **• Delete (Удалить)**

Нажмите кнопку *Delete* (Удалить), если вы хотите удалить выбранное изображение с флэш-карты с USB-разъемом. На экране появится всплывающий запрос на подтверждение действия. Чтобы отменить действие, нажмите кнопку *No* (Нет). Чтобы удалить сообщение, нажмите *Yes* (Да).

**ПРИМ. Перед удалением убедитесь в том, чтоб вы отправили изображение на ПК. Удаленные изображения нельзя восстановить.**
# **9 ПАНОРАМНАЯ СЪЕМКА**

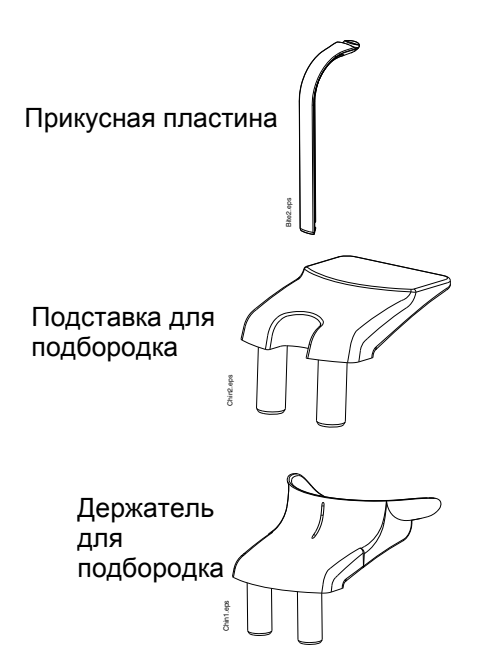

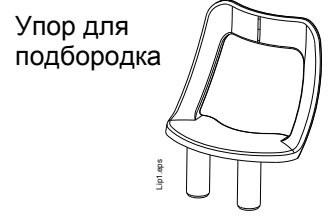

Эта функция позволяет выполнять полноразмерные панорамные снимки обеих челюстей.

**ПРИМ. Если на вашем рентгеновском аппарате активна дополнительная функция сегментирования, можно выполнить частичную съемку, выбрав лишь определенные вертикальные или горизонтальные сегменты челюсти, см. раздел 8.2.1 "Выбор области съемки для [программ](#page-22-0) [панорамной](#page-22-0) съемки (опция)" на стр. 19.**

> Для этой процедуры воспользуйтесь прикусной пластиной. Вставьте подставку для подбородка и прикусную пластину в адаптер на столе позиционирования пациента.

> Для пациентов с адентией или при отсутствии возможности использовать прикусную пластину можно использовать держатель или упор для подбородка. Вам, возможно, понадобится поместить марлевый или ватный валик между челюстями пациента, чтобы поднять альвеолярный отросток верхней челюсти в правильное положение.

#### **ПРИМ. При выполнении снимков с рентгеночувствительной пленкой рекомендуется использовать упор для подбородка.**

Попросите пациента снять очки, слуховой аппарат, съемные зубные протезы, шпильки для волос и ювелирные изделия, например, сережки, бусы и пирсинг, поскольку они могут давать тень или отражение на снимке. Пациент также должен снять любые свисающие элементы одежды (например, шарф, галстук), которые могут попасть в кронштейны рентгеновского аппарата.

В случае необходимости наденьте рентгенозащитный фартук из просвинцованной резины на спину пациента.

Выберите необходимую программу панорамной съемки, см. раздел 8.2 "Выбор [программы](#page-18-0) [панорамной](#page-18-0) съемки" на стр. 15 Выберите размер пациента, как описано в разделе 8.7 "[Выбор](#page-38-0) размера [пациента](#page-38-0)" на стр. 35.

Параметры экспонирования автоматически изменятся в соответствии с выбранным размером пациента и программой экспонирования. Предварительно заданные параметры экспонирования указаны в таблицах ниже. Предварительно заданные параметры экспонирования представляют собой средние

значения и являются ориентировочными для пользователя. В случае необходимости можно изменить предварительно заданные параметры, как описано в разделе 8.8 "Выбор [значений](#page-38-1) кВ и мА" на стр[. 35.](#page-38-1)

#### **ПРИМ. Всегда старайтесь свести к минимуму дозу облучения пациента.**

#### **Таблица 2 ПАРАМЕТРЫ ЭКСПОНИРОВАНИЯ ДЛЯ ПРОГРАММ СТАНДАРТНОЙ, ИНТЕРПРОКСИМАЛЬНОЙ И ОРТОГОНАЛЬНОЙ ПАНОРАМНОЙ СЪЕМКИ**

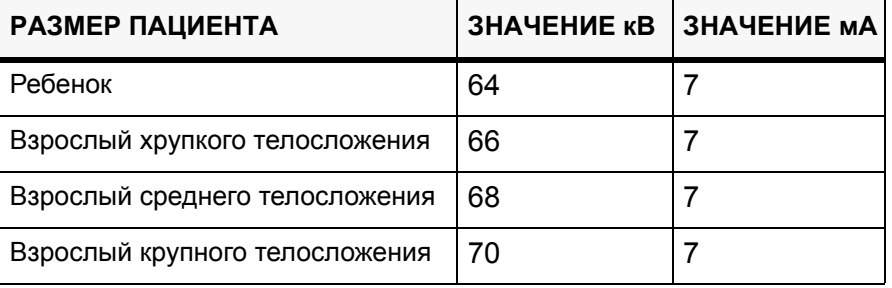

**ПРИМ. Если на вашем рентгеновском аппарате активна дополнительная функция динамического управления экспозицией (DEC), вы можете включить ее, как описано в разделе [8.14](#page-42-0) "Включение/[выключение](#page-42-0) DEC (опция)" на стр. [39.](#page-42-0) Функция динамического управления экспозицией (DEC) регулирует параметры экспонирования отдельно для каждого пациента во время съемки.**

### **Таблица 3 ПАРАМЕТРЫ ЭКСПОНИРОВАНИЯ ДЛЯ ПРОГРАММЫ ПРИКУСНОЙ ПАНОРАМНОЙ СЪЕМКИ**

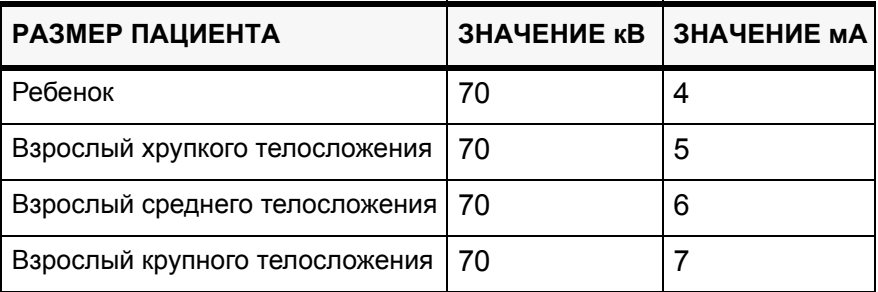

## **9.1 Позиционирование пациента**

<span id="page-73-0"></span>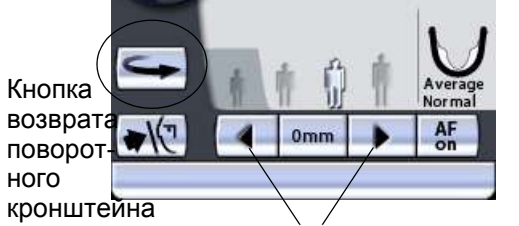

Стрелки перемещения области съемки

Нажмите кнопку возврата поворотного кронштейна, чтобы переместить поворотный кронштейн в исходное положение пациента, если он еще в нем не находится. В качестве альтернативы можно нажать одну из стрелок перемещения области съемки, чтобы переместить поворотный кронштейн в исходное положение пациента.

**ПРИМ. Рентгеновский аппарат можно настроить так, чтобы поворотный кронштейн автоматически возвращался в исходное положение пациента в конце цикла экспонирования. Подробнее – см. раздел "Функции после съемки (P2300)" на стр. 54.**

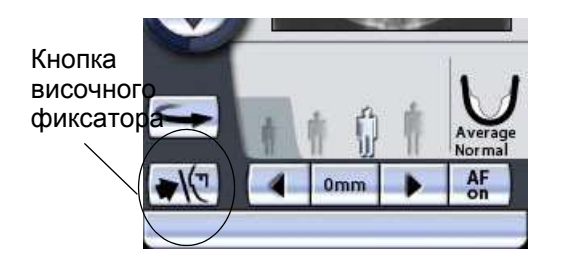

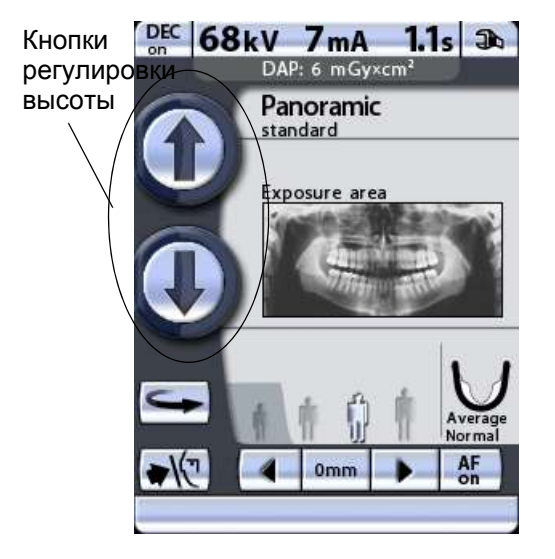

Нажмите кнопку височного фиксатора, чтобы открыть височные фиксаторы, если они еще не открыты.

Откорректируйте положение пациента так, чтобы он размещался лицом к подставке для подбородка.

Чтобы отрегулировать высоту аппарата, нажмите одну из кнопок регулировки высоты на дисплее и удерживайте ее, пока подставка для подбородка не будет находиться на уровне подбородка пациента. Попросите пациента выпрямиться и вытянуть шею.

Сначала аппарат перемещается медленно, затем быстрее.

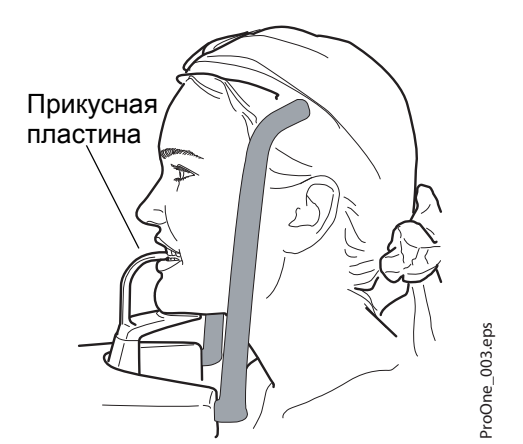

Попросите пациента сделать шаг вперед, взяться за ручки для пациента, вытянуться и прикусить прикусную пластину. Края резцов верхней и нижней челюстей должны находиться в желобе прикусной пластины.

**ПРИМ. Пациент не должен упираться в ручки для пациента. Усилие, прилагаемое к ручкам для пациента не должно превышать 15 кг.**

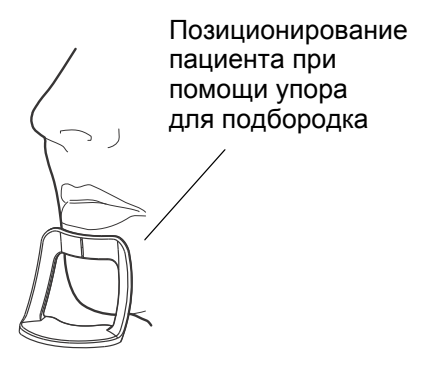

- **ПРИМ. Если вы используете упор для подбородка, откорректируйте положение пациента так, чтобы его подбородок касался верхней планки под нижней губой.**
- **ПРИМ. Если вы используете упор или держатель для подбородка, воспользуйтесь, например, марлевым валиком, чтобы обеспечить смыкание зубов пациента.**

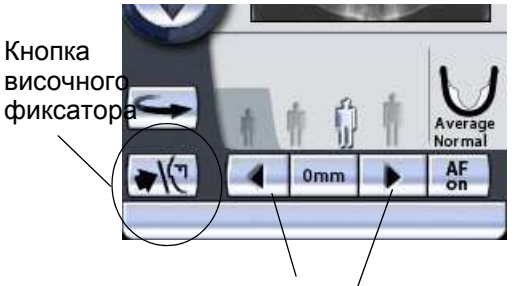

Стрелки перемещения области съемки

Лазерный указатель среднелинии ProOne\_004.eps  $ProOne$  004.

сагиттальной

Закройте височные фиксаторы, нажав кнопку височного фиксатора.

Три лазерных указателя позиционирования пациента включаются автоматическипри выборе программы съемки. Они отключаются через две минуты. Если лучи погаснут до того как вы позиционировали пациента, чтобы включить их еще раз, нажмите одну из стрелок перемещения области съемки.

Встав за спиной пациента, убедитесь в том, что он держит плечи ровно и расслабил мышцы спины.

Расположите голову пациента так, чтобы среднесагиттальная линия совпадала с соответствующим лучом. Убедитесь в том, что пациент смотрит прямо перед собой, поскольку может казаться, что луч позиционирован правильно, но голова пациента будет немного повернута в сторону.

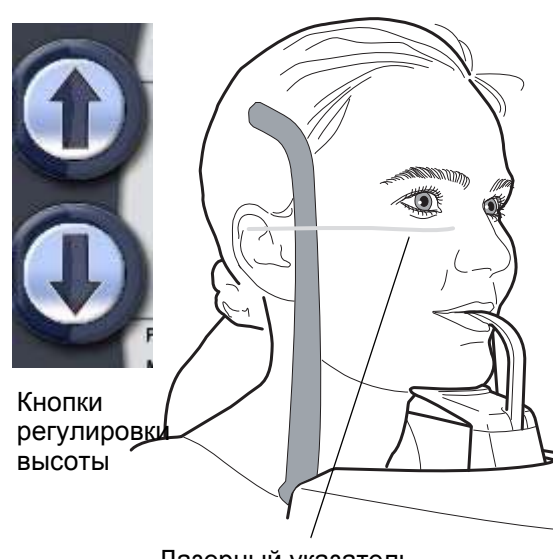

Лазерный указатель Франкфуртской горизнали

Расположите голову пациента так, чтобы Франкфуртская горизонталь совпадала с соответствующим лучом.

Для этого, придерживая пациента за затылок, отрегулируйте наклон головы пациента, поднимая или опуская аппарат при помощи кнопок регулировки высоты. Спина пациента должна быть выпрямлена. При необходимости немного поднимите установку вверх, заставив пациента вытянуть и выпрямить шею.

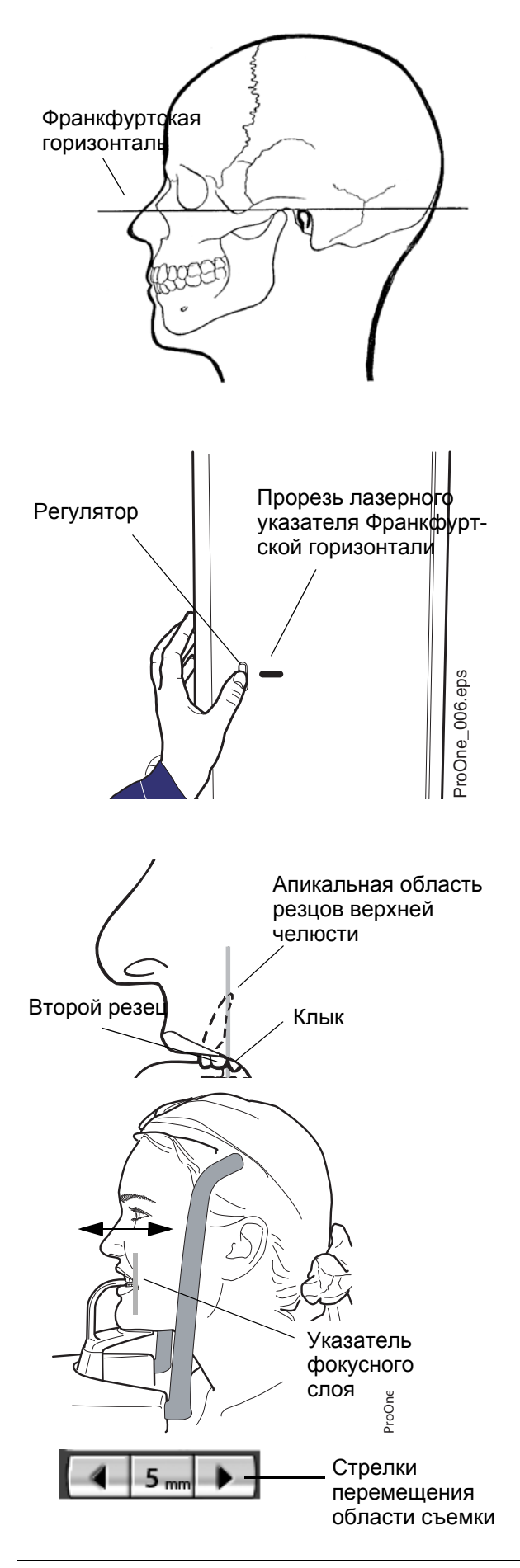

Франкфуртская горизонталь – это воображаемая линия, соединяющая нижний край глазницы и верхнюю границу наружного слухового прохода.

Примите к сведению, что расположенный на боковой стороне колонны лазерный указатель, корректирующий положение Франкфуртской горизонтали, может перемещаться вверх-вниз в зависимости от размера головы. Перемещение выполняется при помощи регулятора, расположенного рядом с прорезью указателя.

Апикальная область резцов верхней челюсти должна находиться в пределах фокусного слоя (фокусного корыта) аппарата.

Нажмите и удерживайте одну из стрелок перемещения области съемки, чтобы перемещать луч указателя фокусного слоя, который показывает центр фокусного корыта, до тех пор, пока он не будет находиться между вторым резцом и клыком. В большинстве случаев этого будет достаточно, чтобы апикальная часть центральных резцов верхней челюсти оказалась в пределах фокусного корыта.

Поворотный кронштейн перемещается вперед при нажатии стрелки, указывающей влево, и назад при помощи стрелки, указывающей вправо. Цифра в поле области съемки отображает положение луча указателя фокусного слоя и служит в качестве справочного значения для выполнения повторных снимков.

Убедитесь, что лазерные указатели Франкфуртской горизонтали и среднесагиттальной линии позиционированы правильно. При необходимости отрегулируйте их положение.

# <span id="page-78-0"></span>**9.2 Рентгеновская съемка**

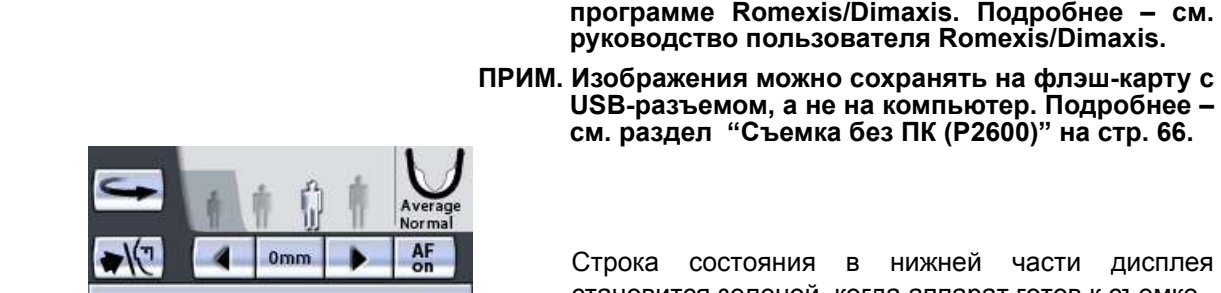

Строка состояния

> **Зеленый цвет = аппарат готов к съемке** Серый цвет = аппарат не готов к съемке

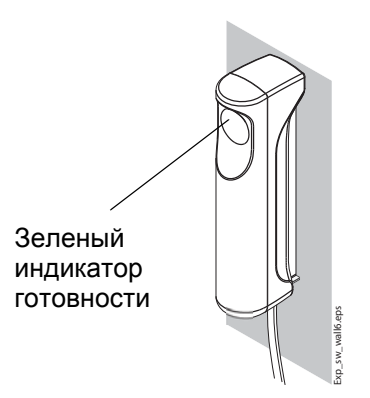

На кнопке экспонирования загорится зеленый индикатор. Программа Romexis/Dimaxis будет отображать сообщение *Waiting for Exposure* (Ожидание съемки) на экране компьютера.

**ПРИМ. Перед тем как сделать снимок, убедитесь, в том,**

**что вы правильно выбрали режим панорамного экспонирования для конкретного пациента в программе Romexis/Dimaxis. Подробнее – см. руководство пользователя Romexis/Dimaxis.**

USB-разъемом, а не на компьютер. Подробнее –<br>см. раздел "Съемка без ПК (Р2600)" на стр. 66.

Строка состояния в нижней части дисплея становится зеленой, когда аппарат готов к съемке.

Попросите пациента сомкнуть губы на прикусной пластине, сглотнуть, прижать язык к нёбу, дышать ровно и не шевелиться.

Отойдите в защищенную зону.

**9.3 Съемка c функцией динамического управления экспозицией (DEC)**

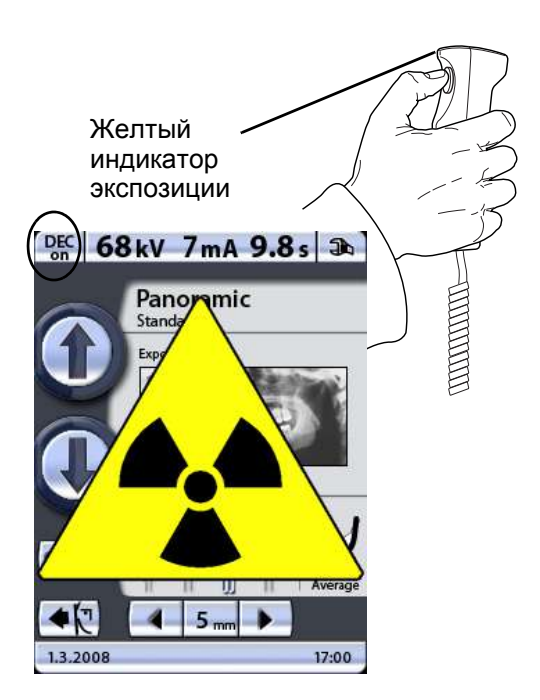

Если функция динамического управления экспозицией (DEC) включена, съемка выполняется в два этапа и поворотный кронштейн перемещается дважды. Параметры экспонирования (кВ и мА) будут отрегулированы во время первой (короткой) экспозиции. В результате второй экспозиции получается фактическое изображение, и поворотный кронштейн проходит один полный цикл экспонирования.

Нажмите и удерживайте кнопку экспонирования в течение обоих этапов экспозиции.

**ПРИМ. Не отпускайте кнопку экспонирования до окончания второго этапа.**

# **9.4 Съемка с функцией Autofocus**

- **ПРИМ. Функция автоматического позиционирования слоя съемки Autofocus (далее AF) доступна в программах стандартной, интерпроксимальной и ортогональной панорамной съемки.**
- **ПРИМ. Когда включена функция АF, целевая позиция будет автоматически установлена на 0 мм, а поворотный кронштейн будет переведен к соответствующему положению. При этом слой экспозиции уже нельзя отрегулировать вручную.**
- **ПРИМ. Всегда включайте или выключайте AF ПЕРЕД тем, как запускать процесс съемки из программы Romexis / Dimaxis. После запуска указанных программ вы уже не сможете включить или выключить AF, не отменив процесс съемки сначала из программы Romexis / Dimaxis.**
- **ПРИМ. При автоматическом позиционировании слоя съемки снимки могут быть записаны только в память ПК.**

Чтобы включить AF (AF on) или выключить AF (AF off) для снимка, который вы намерены сделать, нажмите кнопку AF на главном дисплее.

AF осуществляет автоматическую настройку позиции слоя съемки. Функция позиционирует слой экспозиции отдельно для каждого пациента на основе расположения и угла апиксов средних резцов верхней челюсти.

Съемка проводится в двух этапах, причем поворотный кронштейн перемещается дважды. Первая экспозиция кратковременная, с низкой лучевой нагрузкой, которая позволяет расчитывать оптимальную позицию слоя съемки. Вторая экспозиция - настоящая экспозиция, проводимая для приобретения окончательного изображения.

Позиционируйте пациента, как это указано в разделе 9.1 "[Позиционирование](#page-73-0) пациента" на стр. [70.](#page-73-0) Затем сделайте первый снимок, как это описано в разделе 9.2 "[Рентгеновская](#page-78-0) съемка" на стр[. 75](#page-78-0).

При этом на панели управления и экране ПО появятся следующие дисплея:

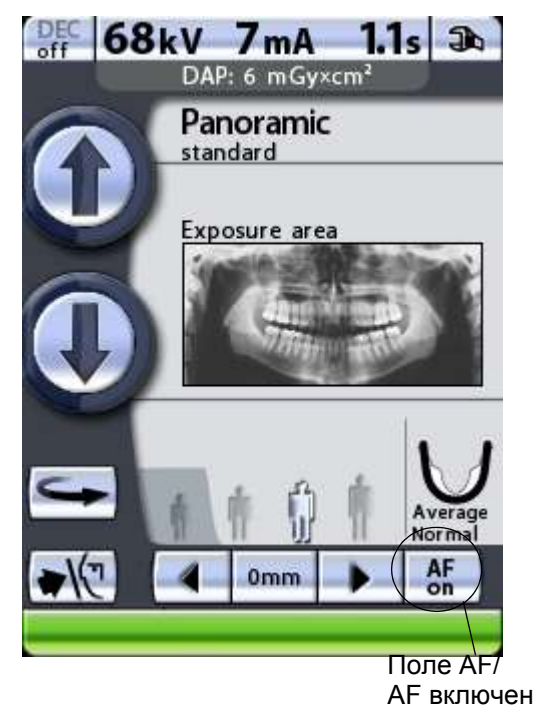

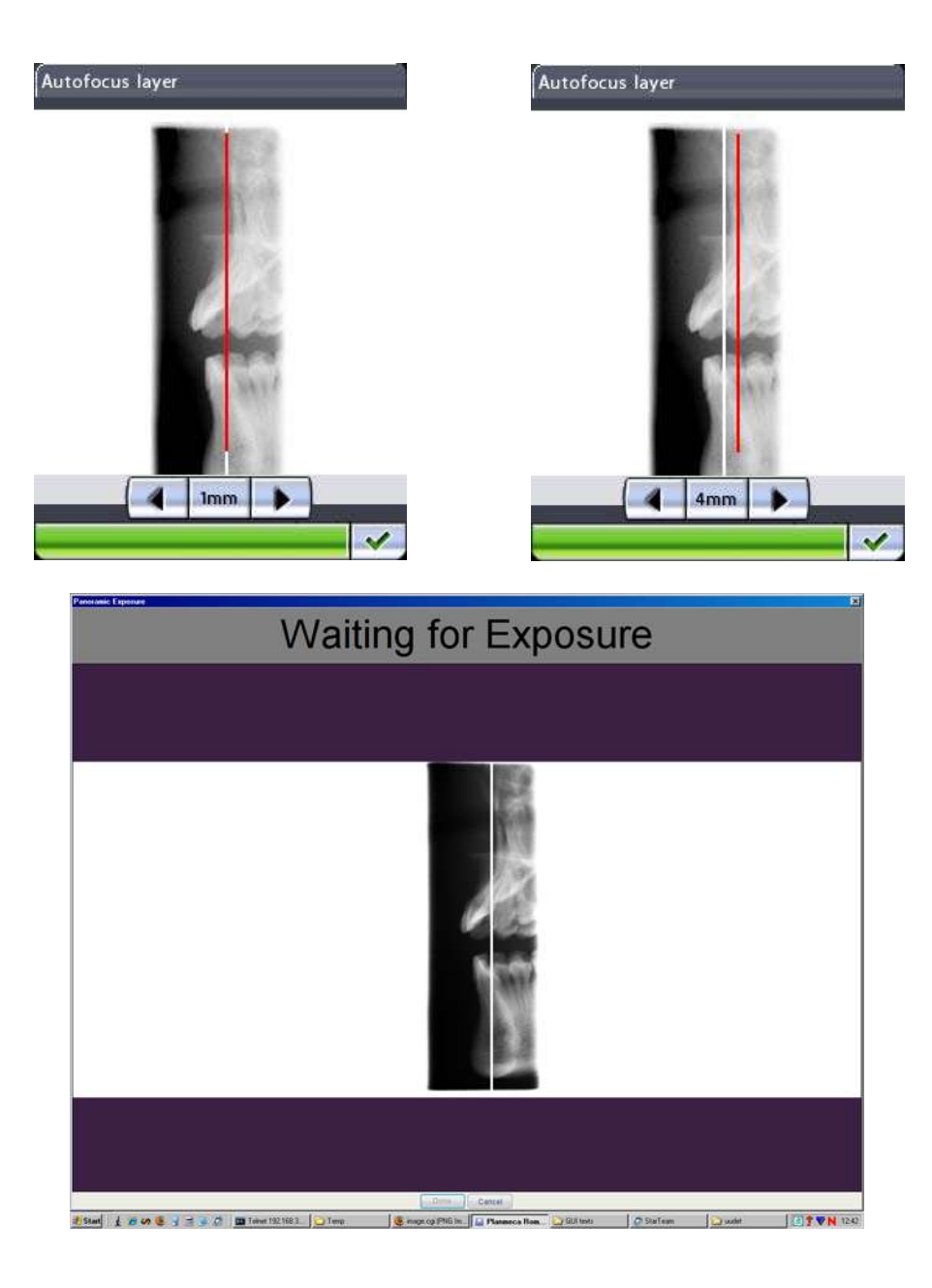

Расчитанная позиция слоя показывается белой линией на изображении.

При необходимости можно отрегулировать позицию слоя с кнопок со стрелкой на дисплее панели управлени. Новая позиция будет показана красной линией на дисплее панели управления. Диапазон перемещения составляет плюс15 мм ... минус15 мм.

Выбранная позиция слоя будет показана в нижней зоне дисплея (например, 2 мм).

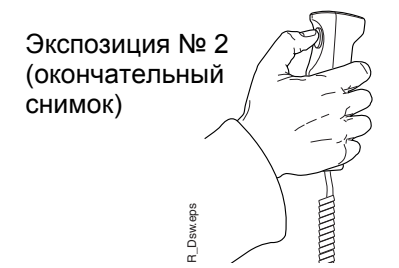

#### **ПРИМ. Убедитесь в том, что пациент не шевеляется между экспозициями.**

Нажмите кнопку включения экспозиции для снятия второго снимка. В этот раз будет генерировано настоящее изображение, при этом поворотный кронштейн переместится через полный цикл экспозиции.

# **10 СЪЕМКА ВИСОЧНО-НИЖНЕЧЕЛЮСТНОГО СУСТАВА (ВНЧС)**

# **10.1 Двойная съемка ВНЧС (латеральная, в задне-передней проекции или в задне-передней проекции сбоку)**

Этот вид съемки позволяет получить снимки ВНЧС слева и справа в открытом и закрытом положении.

Помните, что это двойная съемка, и что поворотный кронштейн пройдет два цикла экспонирования.

Для этого вида съемки используйте упор для подбородка. Вставьте упор для подбородка в адаптер стола-штатива для пациента.

Попросите пациента снять очки, слуховой аппарат, съемные зубные протезы, шпильки для волос и ювелирные изделия, например, сережки, бусы и пирсинг, поскольку они могут давать тень или отражение на снимке. Пациент также должен снять любые свисающие элементы одежды (например, шарф, галстук), которые могут попасть в кронштейны рентгеновского аппарата.

При необходимости наденьте рентгенозащитный фартук из просвинцованной резины на спину пациента.

### **Первый снимок – челюсть закрыта**

Выберите необходимую программу двойной съемки ВНЧС, см. раздел 8.3 "Выбор [программы](#page-24-0) съемки височно-[нижнечелюстного](#page-24-0) сустава (ВНЧС)" на стр[. 21](#page-24-0) Выберите размер пациента, как описано в разделе 8.7 "Выбор размера [пациента](#page-38-0)" на стр. 35.

Выберите параметры позиционирования снимка (область съемки, угол съемки, симметричная/ несимметричная настройка и съемка слева/ справа), как описано в разделе [8.3.1 "](#page-26-0)Выбор положения [изображения](#page-26-0) для съемки ВНЧС" на стр. [23.](#page-26-0)

Параметры экспонирования автоматически изменятся в соответствии с выбранным размером пациента. Предварительно заданные параметры экспонирования указаны в таблице ниже. Предварительно заданные параметры экспонирования представляют собой средние значения и являются ориентировочными для пользователя. В случае необходимости можно изменить предварительно заданные параметры,

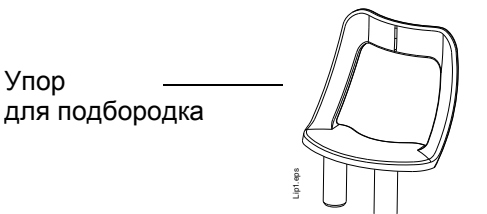

как описано в разделе 8.8 "Выбор [значений](#page-38-1) кВ и мА" на стр[. 35.](#page-38-1)

#### **ПРИМ. Всегда старайтесь свести к минимуму дозу облучения пациента.**

### **Таблица 4 ПАРАМЕТРЫ ЭКСПОНИРОВАНИЯ ДЛЯ ПРОГРАММ ДВОЙНОЙ СЪЕМКИ ВНЧС**

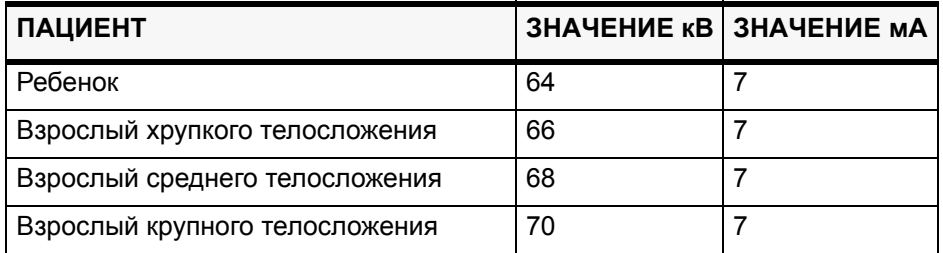

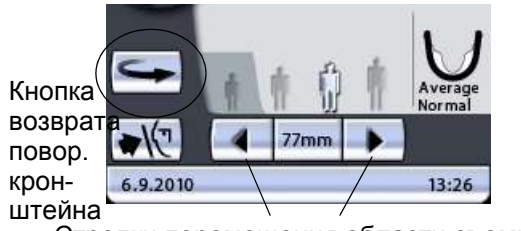

Стрелки перемещения области съемки

Нажмите кнопку возврата поворотного кронштейна, чтобы переместить поворотный кронштейн в исходное положение пациента, если он еще в нем не находится. В качестве альтернативы можно нажать одну из стрелок перемещения области съемки, чтобы переместить поворотный кронштейн в исходное положение пациента.

**ПРИМ. Рентгеновский аппарат можно настроить так, чтобы поворотный кронштейн возвращался в исходное положение пациента в конце цикла экспонирования. Подробнее – см. раздел "Функции после съемки (P2300)" на стр. 54.**

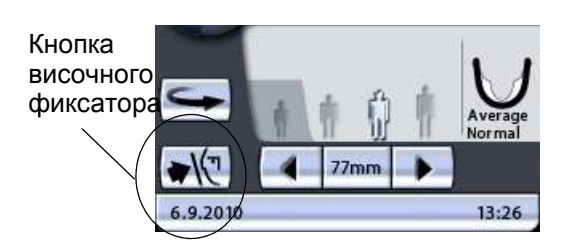

Нажмите кнопку височного фиксатора, чтобы открыть височные фиксаторы, если они еще не открыты.

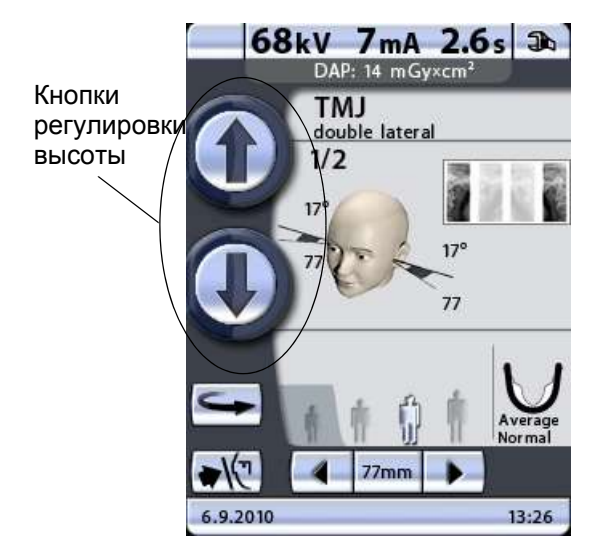

Откорректируйте положение пациента так, чтобы он размещался лицом к упору для подбородка. Объясните пациенту, что вы будете выполнять двойную съемку, и что кронштейн провернется дважды.

Чтобы отрегулировать высоту аппарата, нажмите одну из кнопок регулировки высоты на дисплее и удерживайте ее, пока отверстие в упоре для подбородка не будет находиться примерно на уровне рта пациента.

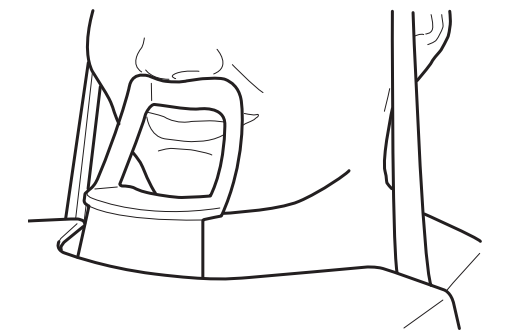

Сначала аппарат перемещается медленно, затем быстрее.

Попросите пациента сделать шаг вперед, взяться за ручки для пациента и прижать губы к упору для подбородка. Нос пациента должен касаться верхней части упора, рот должен быть закрыт, зубы сомкнуты.

**ПРИМ. Пациент не должен упираться в ручки для пациента. Усилие, прилагаемое к ручкам для пациента не должно превышать 15 кг.**

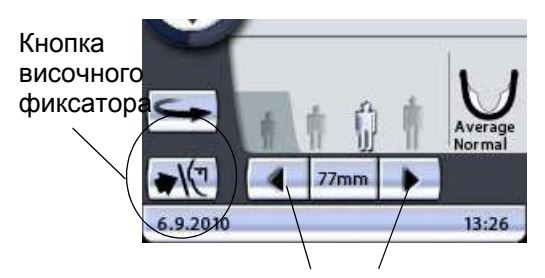

Стрелки перемещения области съемки

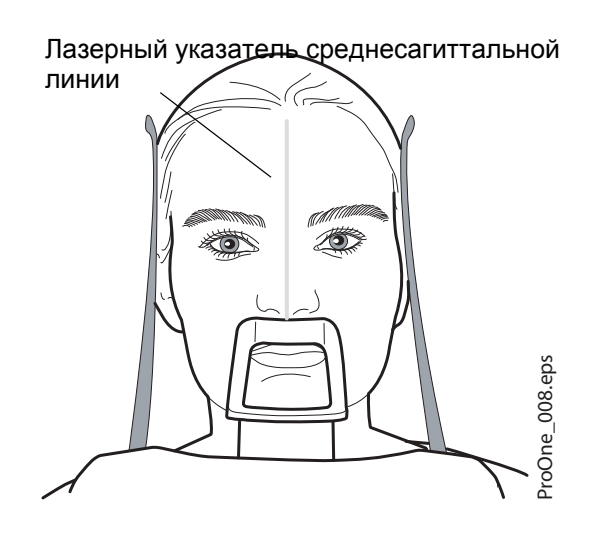

Закройте височные фиксаторы, нажав кнопку височного фиксатора.

Встаньте позади пациента и убедитесь, что плечи пациента расположены на одном уровне, а мышцы шеи расслаблены.

Три лазерных указателя позиционирования пациента включаются автоматическипри выборе программы съемки. Они отключаются через две минуты. Если лучи погаснут до того как вы позиционировали пациента, чтобы включить их еще раз, нажмите одну из стрелок перемещения области съемки.

Расположите голову пациента так, чтобы среднесагиттальная линия совпадала с соответствующим лучом. Убедитесь в том, что пациент смотрит прямо перед собой, поскольку может казаться, что луч позиционирован правильно, но голова пациента будет немного повернута в сторону.

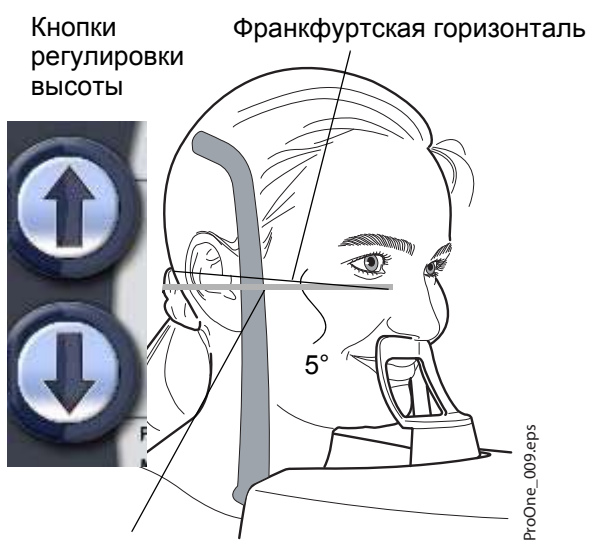

Откорректируйте положение головы пациента так, чтобы Франкфуртская горизонталь оказалась смещенной вниз на пять градусов. Для этого, придерживая пациента за затылок и используя луч указателя Франкфуртской горизонтали в качестве линии отсчета, откорректируйте положение головы пациента, поднимая или опуская аппарат при помощи кнопок регулировки высоты. Убедитесь, что пациент держит спину прямо.

Лазерный указатель Франкфуртской горизонтали

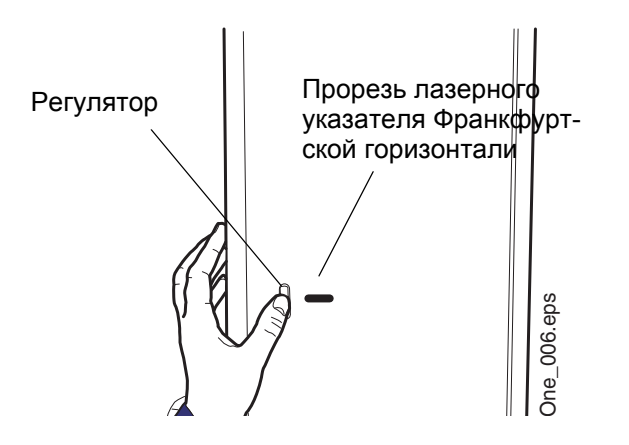

Примите к сведению, что расположенный на боковой стороне колонны лазерный указатель, корректирующий положение Франкфуртской горизонтали, может перемещаться вверх-вниз в зависимости от размера головы. Перемещение выполняется при помощи регулятора, расположенного рядом с прорезью указателя.

Височно-нижнечелюстной сустав

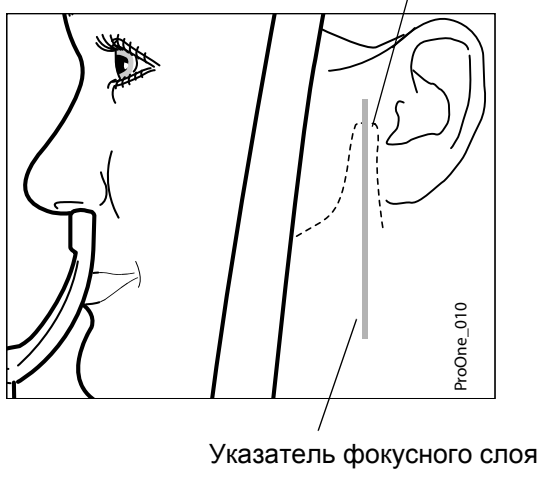

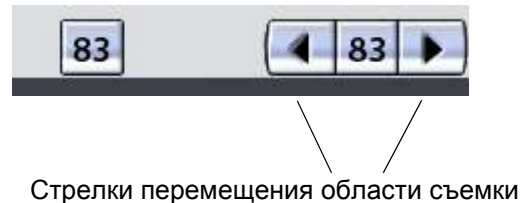

Лазерный указатель слоя автоматически позиционируется сзади, в зоне височнонижнечелюстного сустава пациента. Чтобы выполнить точную настройку положения луча в ручном режиме, нажмите и удерживайте одну из стрелок перемещения области съемки до тех пор, пока луч указателя слоя не будет позиционирован на височно-нижнечелюстном суставе пациента.

Поворотный кронштейн перемещается вперед при нажатии стрелки, указывающей влево, и назад при помощи стрелки, указывающей вправо. Цифра в поле области съемки отображает положение луча указателя фокусного слоя и служит в качестве справочного значения для выполнения повторных снимков. Область съемки с другой стороны челюсти изменяется соответственно, если пиктограмма настройки симметрии/асимметрии на дисплее показывает неразделенную челюсть (одна линия посередине).

Угол съемки можно отрегулировать для латеральной съемки ВНЧС. Угол для латеральной съемки по умолчанию равен 17 градусам. В случае необходимости отрегулируйте угол съемки, как описано в разделе 8.3.1 "Выбор [положения](#page-26-0) [изображения](#page-26-0) для съемки ВНЧС" на стр. 23

**ПРИМ. Для двойной латеральной съемки в заднепередней проекции угол съемки автоматически изменяется в перерывах между экспонированием.**

> Убедитесь, что лазерные указатели Франкфуртской горизонтали и среднесагиттальной линии позиционированы правильно. При необходимости отрегулируйте их положение.

- **ПРИМ. Перед тем как сделать снимок, убедитесь, в том, что вы правильно выбрали режим панорамного экспонирования для конкретного пациента в программе Romexis/Dimaxis. Подробнее – см. руководство пользователя Romexis/Dimaxis.**
- **ПРИМ. Изображения можно сохранять на флэш-карту с USB-разъемом, а не на компьютер. Подробнее – см. раздел "Съемка без ПК (P2600)" на стр. 66.**

Строка состояния в нижней части дисплея становится зеленой, когда аппарат готов к съемке.

На кнопке экспонирования загорится зеленый индикатор. Программа Romexis/Dimaxis будет отображать сообщение *Waiting for Exposure* (Ожидание съемки) на экране компьютера.

Попросите пациента не шевелиться.

#### Отойдите в защищенную зону.

Нажмите и удерживайте кнопку экспонирования в течение всей съемки. Поворотный кронштейн пройдет один полный цикл экспонирования, а затем автоматически вернется в положение готовности к съемке. Височные фиксаторы останутся закрытыми и будут удерживать пациента в необходимом положении в течение второго этапа съемки. Во время цикла экспонирования на выключателе экспонирования и на дисплее загорится предупреждающий символ радиации, кроме того, съемка будет сопровождаться звуковым сигналом.

**ПРИМ. Поддерживайте голосовой и визуальный контакт с пациентом и наблюдайте за аппаратом во время съемки. Если поворотный кронштейн**

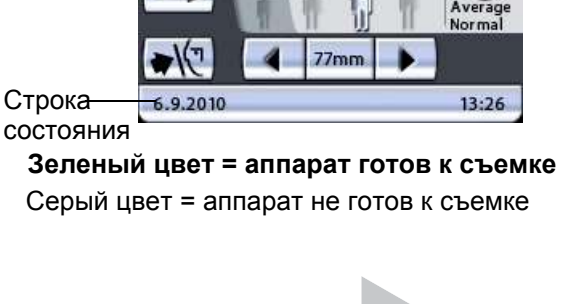

Строка

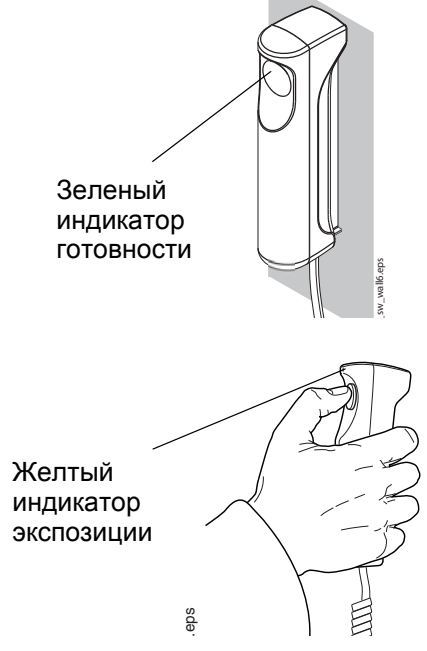

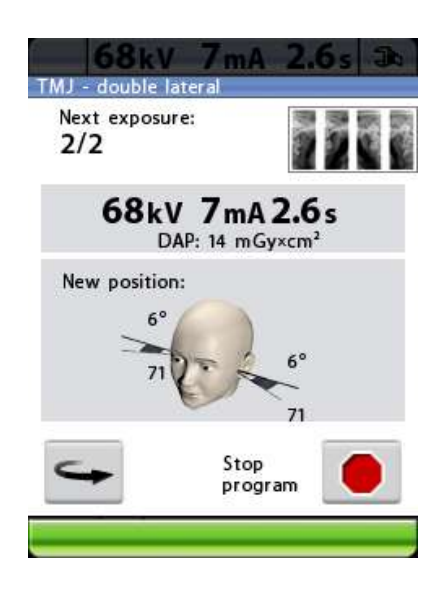

#### **прекратит движение во время съемки или будет двигаться прерывисто, немедленно отпустите кнопку экспонирования.**

В промежутках между экспонированием отображается дисплей, на котором можно изменить параметры экспонирования (кВ и мА), а также просмотреть положение изображения для второго этапа съемки.

Чтобы изменить параметры экспонирования, коснитесь поля значения экспонирования, расположенного в середине экрана и выберите новые значения на появившемся дисплее.

Рентгеновский снимок в правом верхнем углу дисплея показывает, в какой последовательности изображения будут появляться на рентгенограмме. Активная экспозиция отображается в полноцветном режиме. Цифра в верхнем левом углу (2/2) показывает номер активной экспозиции.

Поворотный кронштейн можно переместить в исходное положение, если она еще в нем не находится, нажав кнопку возврата поворотного кронштейна в нижнем левом углу.

При необходимости можно прервать экспонирование, нажав кнопку отключения в нижнем правом углу.

- **ПРИМ. Для двойной латеральной съемки <sup>в</sup> задне- передней проекции область съемки автоматически перемещается вперед на 10 мм для выполнения второго снимка.**
- **ПРИМ. Для двойной латеральной съемки в заднепередней проекции угол съемки автоматически изменяется в перерывах между экспонированием.**

### **Второй снимок – в открытом положении**

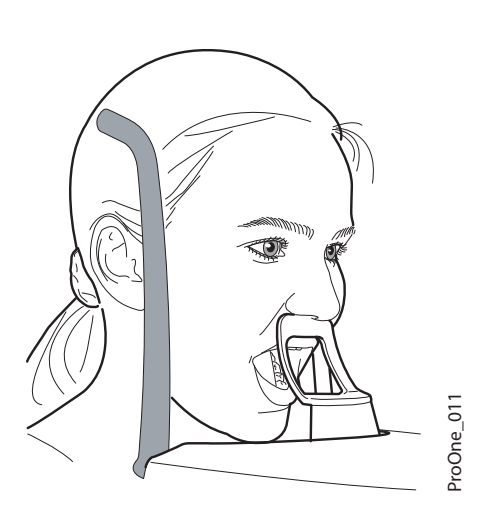

Попросите пациента открыть рот как можно шире. Убедитесь, что верхняя губа пациента касается упора для подбородка.

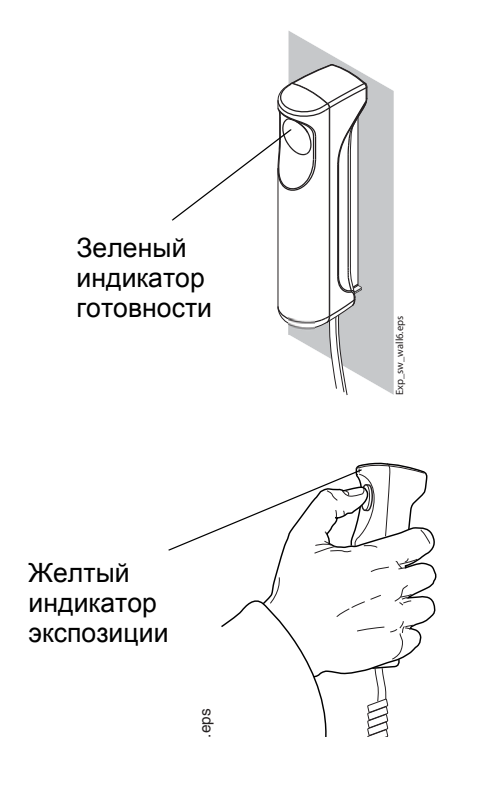

На кнопке экспонирования загорится зеленый индикатор. Программа Romexis/Dimaxis будет отображать сообщение *Waiting for Exposure* (Ожидание съемки) на экране компьютера.

Попросите пациента не шевелиться.

Отойдите в защищенную зону.

Нажмите и удерживайте кнопку экспонирования в течение выполнения второго снимка. Во время цикла экспонирования на выключателе экспонирования и на дисплее загорится предупреждающий символ радиации, кроме того, съемка будет сопровождаться звуковым сигналом. Когда поворотный кронштейн завершит второй цикл экспонирования, височные фиксаторы откроются автоматически. После этого пациент может отойти от рентгеновского аппарата.

**ПРИМ. Поддерживайте голосовой и визуальный контакт с пациентом и наблюдайте за аппаратом во время съемки. Если поворотный кронштейн прекратит движение во время съемки или будет двигаться прерывисто, немедленно отпустите кнопку экспонирования.**

**ПРИМ. Если снимки будут выполняться быстро один за другим, рентгеновская трубка перегреется, а время остывания будет отображаться на дисплее (например: Cooling: 21 s (Остывание: 21 с)). Время остывания показывает задержку перед выполнением следующего снимка.**

> После выполнения снимка, он будет отображаться на экране компьютера. **Помните, что в программе Romexis/Dimaxis снимок необходимо подтвердить – в базе данных сохраняются только подтвержденные снимки.** Подробнее – см. руководство пользователя Romexis/Dimaxis.

# **10.2 Съемка ВНЧС под несколькими углами (3 угла в латеральной проекции)**

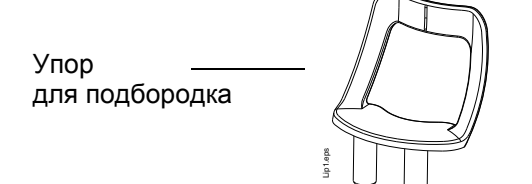

Эта операция позволяет получить три снимка левого или правого ВНЧС пациента в латеральной проекции под различными углами.

Помните, что поворотный кронштейн переместится три раза в течение цикла экспонирования.

Для этого вида съемки используйте упор для подбородка. Вставьте упор для подбородка в адаптер стола-штатива для пациента.

Попросите пациента снять очки, слуховой аппарат, съемные зубные протезы, шпильки для волос и ювелирные изделия, например, сережки, бусы и пирсинг, поскольку они могут давать тень или отражение на снимке. Пациент также должен снять любые свисающие элементы одежды (например, шарф, галстук), которые могут попасть в кронштейны рентгеновского аппарата.

В случае необходимости наденьте рентгенозащитный фартук из просвинцованной резины на спину пациента.

Выберите программу съемки ВНЧС «3 angles lateral» (3 угла в латеральной проекции), как описано в разделе 8.3 "Выбор [программы](#page-24-0) съемки височно-[нижнечелюстного](#page-24-0) сустава (ВНЧС)" на стр. [21.](#page-24-0) Выберите размер пациента, как описано в разделе 8.7 "Выбор размера [пациента](#page-38-0)" на стр. 35.

Выберите параметры позиционирования снимка (область съемки, угол съемки и съемка слева/ справа), как описано в разделе [8.3.1 "](#page-26-0)Выбор положения [изображения](#page-26-0) для съемки ВНЧС" на стр. [23.](#page-26-0)

Параметры экспонирования автоматически изменятся в соответствии с выбранным размером пациента. Предварительно заданные параметры экспонирования указаны в таблице ниже. Предварительно заданные параметры экспонирования представляют собой средние значения и являются ориентировочными для пользователя. В случае необходимости можно изменить предварительно заданные параметры, как описано в разделе 8.8 "Выбор [значений](#page-38-1) кВ и мА" на стр[. 35.](#page-38-1)

**ПРИМ. Всегда старайтесь свести к минимуму дозу облучения пациента.**

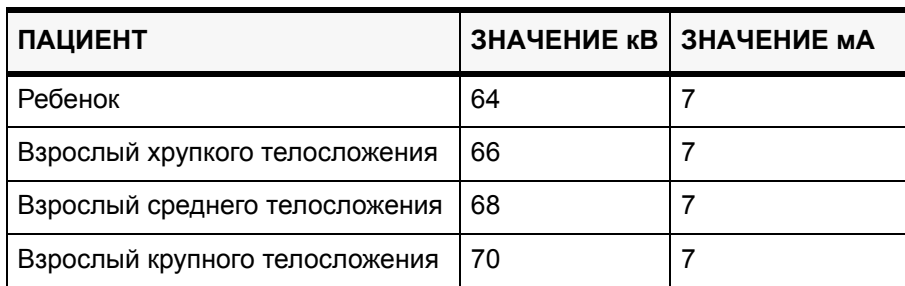

### **Таблица 5 ПАРАМЕТРЫ ЭКСПОНИРОВАНИЯ ДЛЯ ПРОГРАММЫ СЪЕМКИ ВНЧС ПОД НЕСКОЛЬКИМИ УГЛАМИ**

## **10.2.1 Позиционирование пациента**

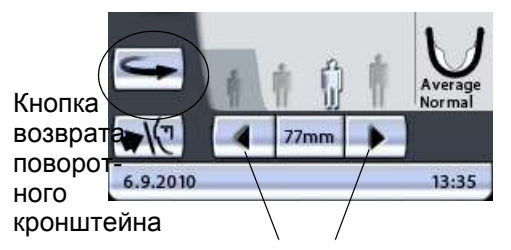

Стрелки перемещения области съемки

Нажмите кнопку возврата поворотного кронштейна, чтобы переместить поворотный кронштейн в исходное положение пациента, если она еще в нем не находится. В качестве альтернативы можно нажать одну из стрелок перемещения области съемки, чтобы переместить поворотный кронштейн в исходное положение пациента.

**ПРИМ. Рентгеновский аппарат можно настроить так, чтобы поворотный кронштейн автоматически возвращался в исходное положение пациента в конце цикла экспонирования. Подробнее – см. раздел "Функции после съемки (P2300)" на стр. 54.**

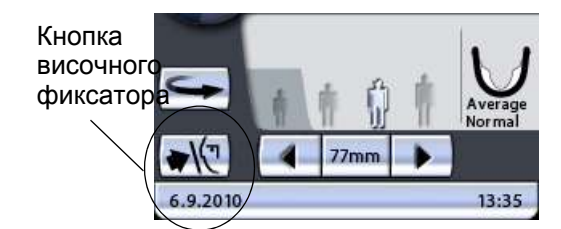

Нажмите кнопку височного фиксатора, чтобы открыть височные фиксаторы, если они еще не открыты.

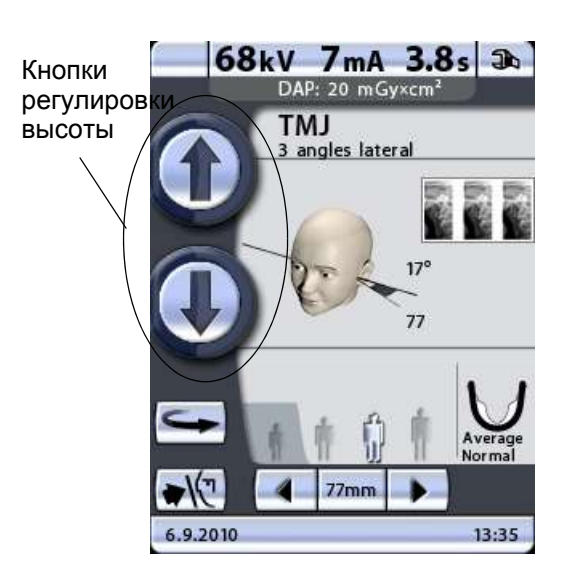

Откорректируйте положение пациента так, чтобы он размещался лицом к упору для подбородка. Объясните пациенту, что вы собираетесь выполнить съемку под несколькими углами, и что поворотный кронштейн переместится три раза в течение цикла экспонирования.

Чтобы отрегулировать высоту аппарата, нажмите одну из кнопок регулировки высоты на дисплее и удерживайте ее, пока отверстие в упоре для

подбородка не будет находиться примерно на уровне рта пациента.

Сначала аппарат перемещается медленно, затем быстрее.

Попросите пациента сделать шаг вперед, взяться за ручки для пациента и прижать губы к упору для подбородка. Нос пациента должен касаться верхней части упора, рот должен быть закрыт, зубы сомкнуты.

**ПРИМ. Пациент не должен упираться в ручки для пациента. Усилие, прилагаемое к ручкам для пациента не должно превышать 15 кг.**

> Закройте височные фиксаторы, нажав кнопку височного фиксатора.

> Встаньте позади пациента и убедитесь, что плечи пациента расположены на одном уровне, а мышцы шеи расслаблены.

Три лазерных указателя позиционирования пациента включаются автоматическипри выборе программы съемки. Они отключаются через две минуты. Если лучи погаснут до того как вы позиционировали пациента, чтобы включить их еще раз, нажмите одну из стрелок перемещения области съемки.

Расположите голову пациента так, чтобы среднесагиттальная линия совпадала с соответствующим лучом. Убедитесь в том, что пациент смотрит прямо перед собой, поскольку может казаться, что луч позиционирован правильно, но голова пациента будет немного повернута в сторону.

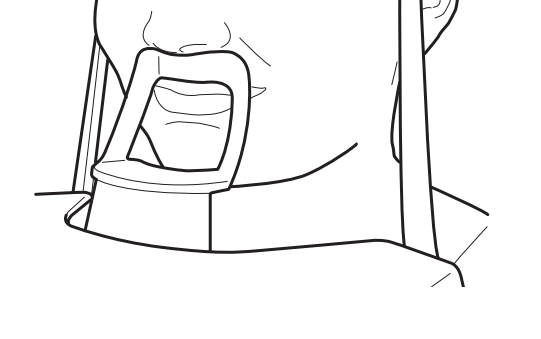

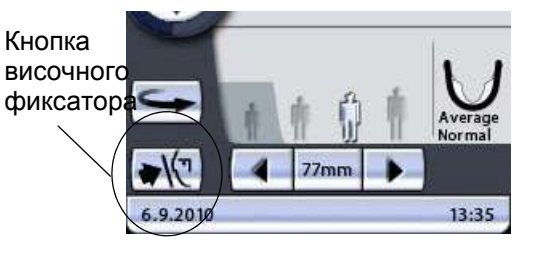

Лазерный указатель среднесагиттальной линии

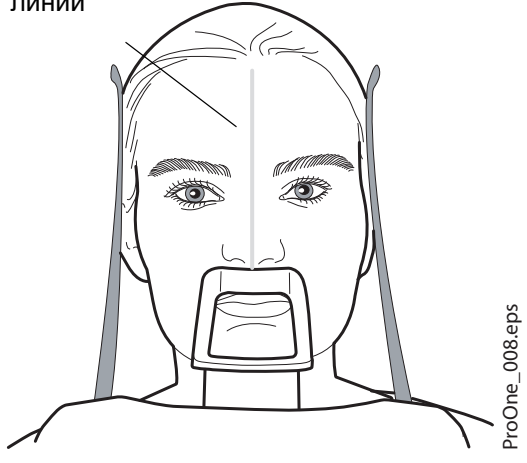

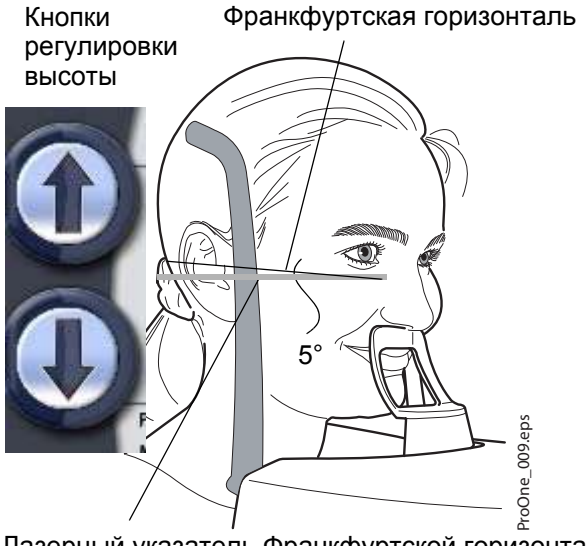

Откорректируйте положение головы пациента так, чтобы Франкфуртская горизонталь оказалась смещенной вниз на пять градусов. Для этого, придерживая пациента за затылок и используя луч указателя Франкфуртской горизонтали в качестве линии отсчета, откорректируйте положение головы пациента, поднимая или опуская аппарат при помощи кнопок регулировки высоты. Убедитесь, что пациент держит спину прямо.

Лазерный указатель Франкфуртской горизонтали

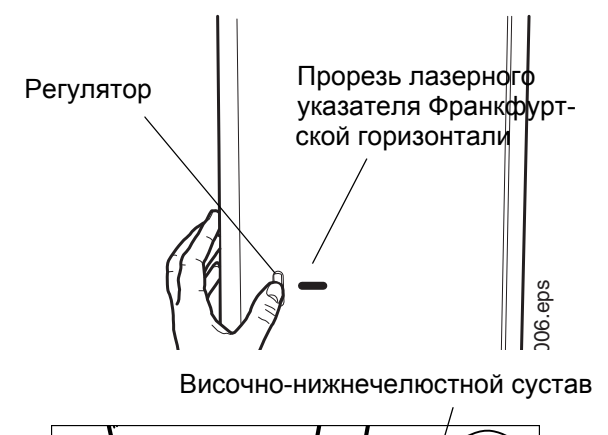

Височно-нижнечелюстной сустав

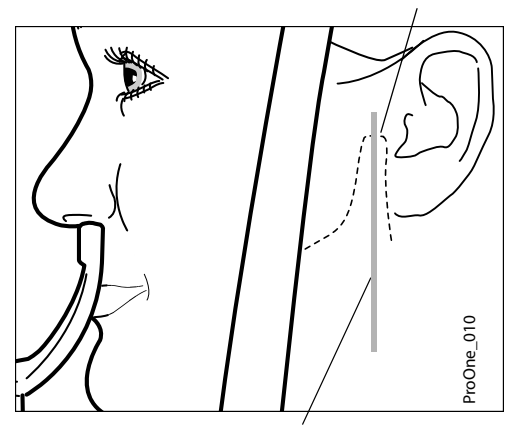

Указатель фокусного слоя

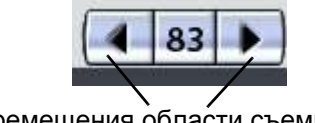

Стрелки перемещения области съемки

Примите к сведению, что расположенный на боковой стороне колонны лазерный указатель, корректирующий положение Франкфуртской горизонтали, может перемещаться вверх-вниз в зависимости от размера головы. Перемещение выполняется при помощи регулятора, расположенного рядом с прорезью указателя.

Лазерный указатель слоя автоматически позиционируется сзади, в зоне височнонижнечелюстного сустава пациента. Чтобы выполнить точную настройку положения луча в ручном режиме, нажмите и удерживайте одну из стрелок перемещения области съемки до тех пор, пока луч указателя слоя не будет позиционирован на височно-нижнечелюстном суставе пациента.

Поворотный кронштейн перемещается вперед при нажатии стрелки, указывающей влево, и назад при помощи стрелки, указывающей вправо. Цифра в поле области съемки отображает положение луча указателя фокусного слоя и служит в качестве справочного значения для выполнения повторных снимков.

#### **ПРИМ. Луч указателя слоя всегда направлен на левую сторону пациента, даже при съемке правого ВНЧС пациента под несколькими углами.**

**Латеральная съемка под 3 углами, слева**

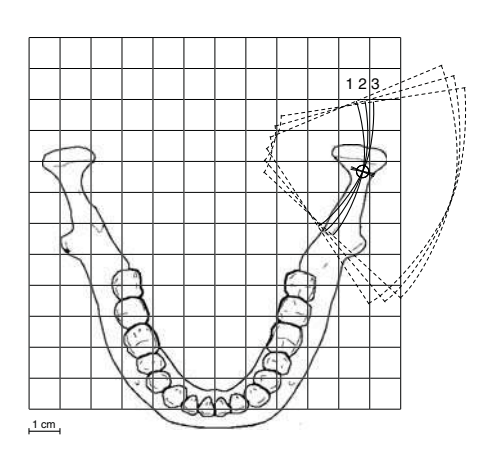

Угол съемки для второго снимка по умолчанию равен 17 градусам. В случае необходимости отрегулируйте угол съемки, как описано в разделе 8.3.1 "Выбор положения [изображения](#page-26-0) для съемки [ВНЧС](#page-26-0)" на стр. 23.

Величина угла съемки для первого снимка: выбранный угол минус семь градусов. Величина угла съемки для третьего снимка: выбранный угол плюс семь градусов. Угол съемки автоматически перемещается в промежутках между экспонированием.

Первая съемка = выбранный угол - 7°

Вторая съемка = угол, выбранный пользователем (угол по умолчанию: 17°).

Третья съемка = выбранный угол + 7°

Убедитесь, что лазерные указатели Франкфуртской горизонтали и среднесагиттальной линии позиционированы правильно. При необходимости отрегулируйте их положение.

### **10.2.2 Рентгеновская съемка**

- **ПРИМ. Перед тем как сделать снимок, убедитесь, в том, что вы правильно выбрали режим панорамного экспонирования для конкретного пациента в программе Romexis/Dimaxis. Подробнее – см. руководство пользователя Romexis/Dimaxis.**
- **ПРИМ. Изображения можно сохранять на флэш-карту с USB-разъемом, а не на компьютер. Подробнее – см. раздел "Съемка без ПК (P2600)" на стр. 66.**

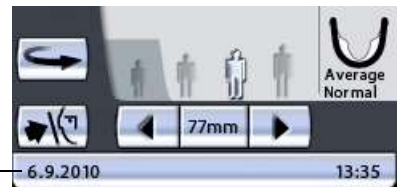

состояния

Строка

**Зеленый цвет = аппарат готов к съемке** Серый цвет = аппарат не готов к съемке

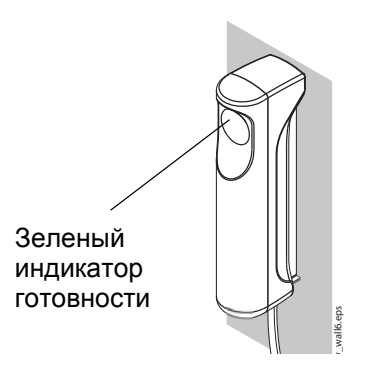

На кнопке экспонирования загорится зеленый индикатор. Программа Romexis/Dimaxis будет отображать сообщение *Waiting for Exposure* (Ожидание съемки) на экране компьютера.

Строка состояния в нижней части дисплея становится зеленой, когда аппарат готов к съемке.

Попросите пациента не шевелиться.

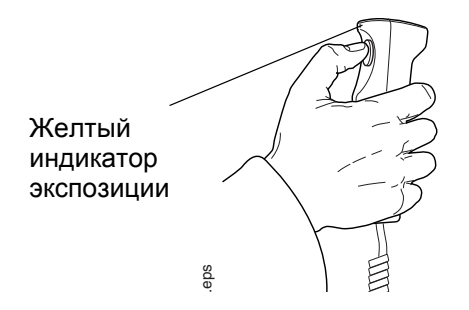

Отойдите в защищенную зону.

Нажмите и удерживайте кнопку экспонирования в течение всей съемки. Поворотный кронштейн переместится три раза в течение цикла экспонирования. На выключателе экспонирования и на дисплее загорится предупреждающий символ радиации, кроме того съемка будет сопровождаться звуковым сигналом. Когда поворотный кронштейн завершит третий цикл экспонирования, височные фиксаторы откроются автоматически. После этого пациент может отойти от рентгеновского аппарата.

- **ПРИМ. Поддерживайте голосовой и визуальный контакт с пациентом и наблюдайте за аппаратом во время съемки. Если поворотный кронштейн прекратит движение во время съемки или будет двигаться прерывисто, немедленно отпустите кнопку экспонирования.**
- **ПРИМ. Если снимки будут выполняться быстро один за другим, рентгеновская трубка перегреется, а время остывания будет отображаться на дисплее (например: Cooling: 21 s (Остывание: 21 с)). Время остывания показывает задержку перед выполнением следующего снимка.**

После выполнения снимка, он будет отображаться на экране компьютера. **Помните, что в программе Romexis/Dimaxis снимок необходимо подтвердить – в базе данных сохраняются только подтвержденные снимки.** Подробнее – см. руководство пользователя Romexis/Dimaxis.

# **11 СЪЕМКА СИНУСА**

Упор Lip1.eps для подбородка

Эта процедура позволяет экспонировать верхнечелюстную пазуху в выбранной проекции.

Для этого вида съемки используйте упор для подбородка. Вставьте упор для подбородка в адаптер стола-штатива для пациента.

Попросите пациента снять очки, слуховой аппарат, съемные зубные протезы, шпильки для волос и ювелирные изделия, например, сережки, бусы и пирсинг, поскольку они могут давать тень или отражение на снимке. Пациент также должен снять любые свисающие элементы одежды (например, шарф, галстук), которые могут попасть в кронштейны рентгеновского аппарата.

В случае необходимости наденьте рентгенозащитный фартук из просвинцованной резины на спину пациента.

Выберите необходимую программу съемки синуса, см. раздел 8.4 "Выбор [программы](#page-28-0) съемки синуса" на стр[. 25](#page-28-0) Выберите размер пациента, как описано в разделе 8.7 "Выбор размера [пациента](#page-38-0)" на стр. 35.

Выберите положение съемки, как описано в разделе 8.4.1 "Выбор положения [изображения](#page-31-0) для [съемки](#page-31-0) синуса" на стр. 28.

Параметры экспонирования автоматически изменятся в соответствии с выбранным размером пациента. Предварительно заданные параметры экспонирования указаны в таблице ниже. Предварительно заданные параметры экспонирования представляют собой средние значения и являются ориентировочными для пользователя. В случае необходимости можно изменить предварительно заданные параметры, как описано в разделе 8.8 "Выбор [значений](#page-38-1) кВ и мА" на стр[. 35.](#page-38-1)

#### **ПРИМ. Всегда старайтесь свести к минимуму дозу облучения пациента.**

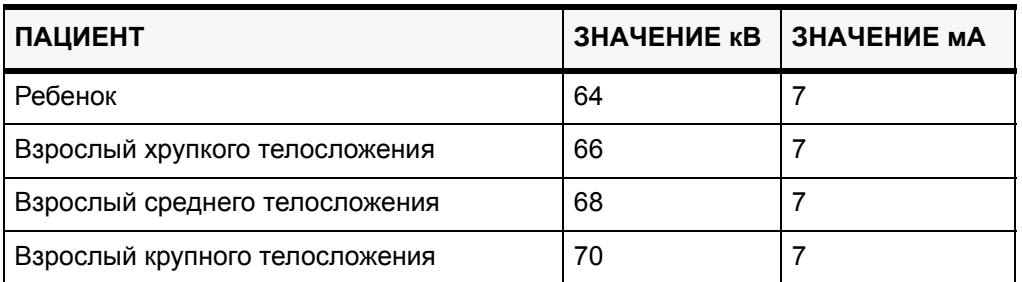

### **ПАРАМЕТРЫ ЭКСПОНИРОВАНИЯ ДЛЯ ПРОГРАММ СЪЕМКИ СИНУСА**

# **11.1 Позиционирование пациента**

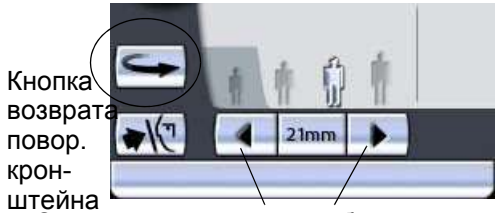

Стрелки перемещения области съемки

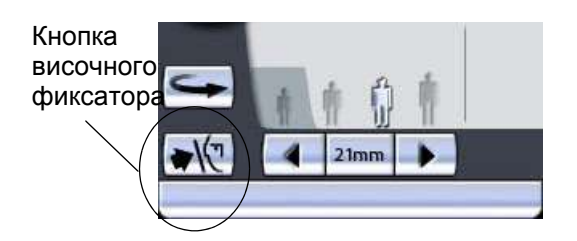

Нажмите кнопку возврата поворотного кронштейна, чтобы переместить поворотный кронштейн в исходное положение пациента, если он еще в нем не находится. В качестве альтернативы можно нажать одну из стрелок перемещения области съемки, чтобы переместить поворотный кронштейн в исходное положение пациента, если стрелки отображаются на дисплее.

**ПРИМ. Рентгеновский аппарат можно настроить так, чтобы поворотный кронштейн автоматически возвращался в исходное положение пациента в конце цикла экспонирования. Подробнее – см. раздел "Функции после съемки (P2300)" на стр. 54.**

Нажмите кнопку височного фиксатора, чтобы открыть височные фиксаторы, если они еще не открыты.

Откорректируйте положение пациента так, чтобы он размещался лицом к упору для подбородка.

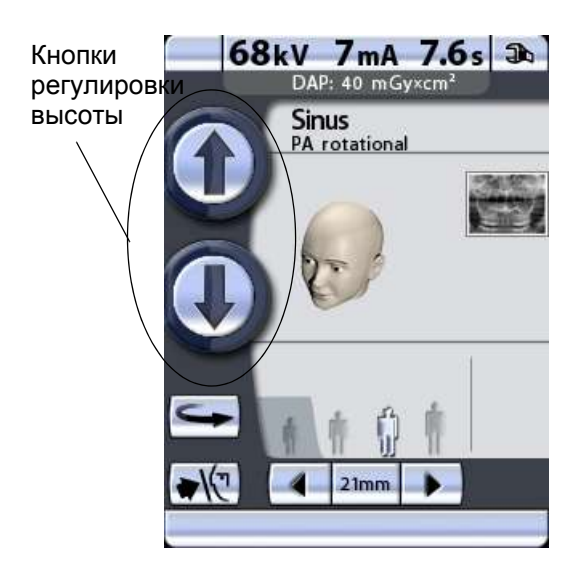

Чтобы отрегулировать высоту аппарата, нажмите одну из кнопок регулировки высоты на дисплее и удерживайте ее, пока отверстие в упоре для подбородка не будет находиться примерно на уровне рта пациента.

Сначала аппарат перемещается медленно, затем быстрее.

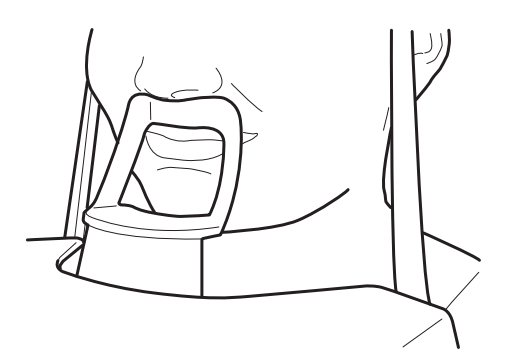

Попросите пациента сделать шаг вперед, взяться за ручки для пациента и прижать губы к упору для подбородка. Рот пациента должен быть закрыт.

**ПРИМ. Пациент не должен упираться в ручки для пациента. Усилие, прилагаемое к ручкам для пациента не должно превышать 15 кг.**

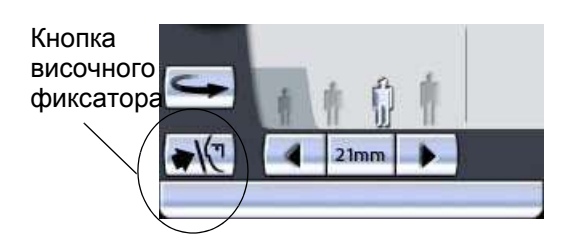

Закройте височные фиксаторы, нажав кнопку височного фиксатора.

Встаньте позади пациента и убедитесь, что плечи пациента расположены на одном уровне, а мышцы шеи расслаблены.

Лазерный указатель среднесагиттальной

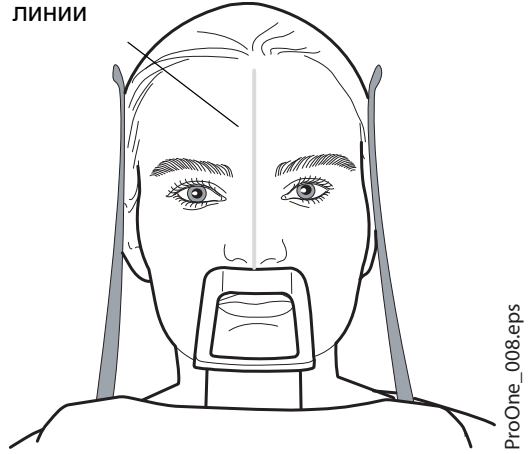

Три лазерных указателя позиционирования пациента включаются автоматическипри выборе программы съемки. Они отключаются через две минуты. Если лучи погаснут до того как вы позиционировали пациента, чтобы включить их еще раз, нажмите одну из стрелок перемещения области съемки.

Расположите голову пациента так, чтобы среднесагиттальная линия совпадала с соответствующим лучом. Убедитесь в том, что пациент смотрит прямо перед собой, поскольку может казаться, что луч позиционирован правильно, но голова пациента будет немного повернута в сторону.

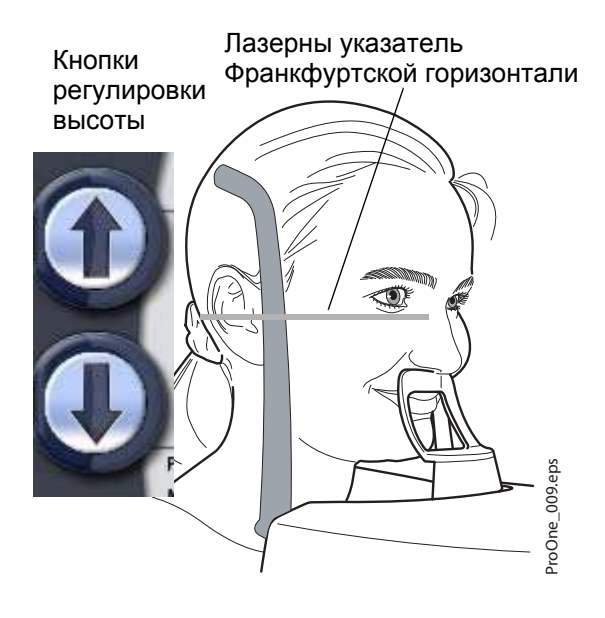

Расположите голову пациента так, чтобы Франкфуртская горизонталь совпадала с соответствующим лучом.

Для этого, придерживая пациента за затылок, отрегулируйте наклон головы пациента, поднимая или опуская аппарат при помощи кнопок регулировки высоты. Спина пациента должна быть выпрямлена. При необходимости немного поднимите установку вверх, заставив пациента вытянуть и выпрямить шею.

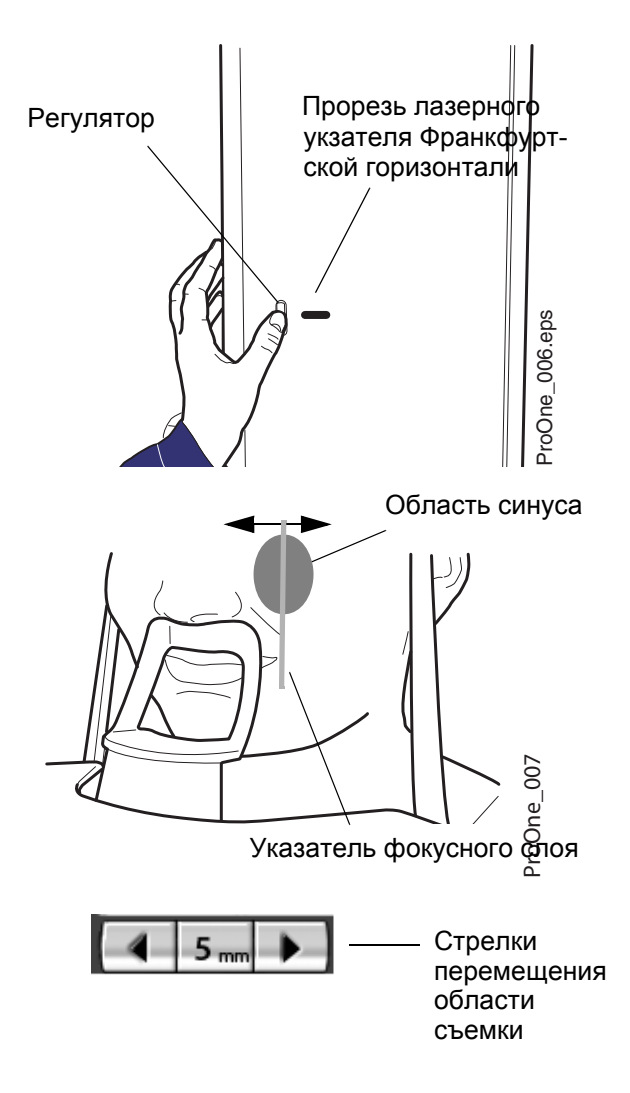

Примите к сведению, что расположенный на боковой стороне колонны лазерный указатель, корректирующий положение Франкфуртской горизонтали, может перемещаться вверх-вниз в зависимости от размера головы. Перемещение выполняется при помощи регулятора, расположенного рядом с прорезью указателя.

Луч указателя слоя будет автоматически размещен в области верхнечелюстной пазухи.

Для съемки в задне-передней проекции вы можете точно отрегулировать положение луча указателя слоя вручную. Для этого нажмите и удерживайте одну из стрелок перемещения области съемки до тех пор, пока луч указателя слоя не будет позиционирован правильно для съемки, которую вам необходимо выполнить.

Поворотный кронштейн перемещается вперед при нажатии стрелки, указывающей влево, и назад при помощи стрелки, указывающей вправо. Цифра в поле области съемки отображает положение луча указателя фокусного слоя и служит в качестве справочного значения для выполнения повторных снимков.

- **ПРИМ. Луч указателя слоя всегда направлен на левую сторону пациента, даже при съемке верхнечелюстной пазухи пациента справа.**
- **ПРИМ. Положение луча указателя слоя нельзя регули- ровать при латеральной <sup>и</sup> среднесагиттальной съемке.**

Убедитесь, что лазерные указатели Франкфуртской горизонтали и среднесагиттальной линии позиционированы правильно. При необходимости отрегулируйте их положение.

# **11.2 Рентгеновская съемка**

**ПРИМ. Перед тем как сделать снимок, убедитесь, в том, что вы правильно выбрали режим панорамного экспонирования для конкретного пациента в программе Romexis/Dimaxis. Подробнее – см. руководство пользователя Romexis/Dimaxis.**

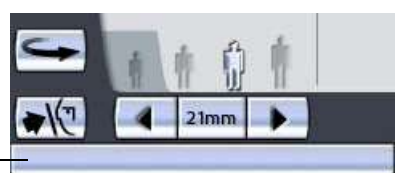

Строка

состояния

**Зеленый цвет = аппарат готов к съемке** Серый цвет = аппарат не готов к съемке

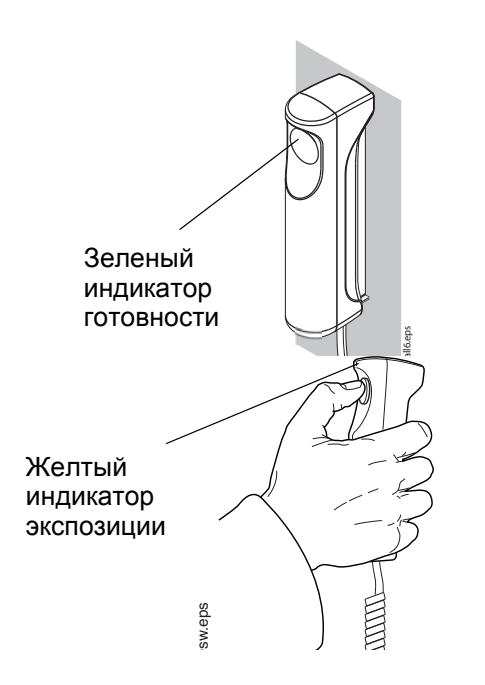

#### **ПРИМ. Изображения можно сохранять на флэш-карту с USB-разъемом, а не на компьютер. Подробнее – см. раздел "Съемка без ПК (P2600)" на стр. 66.**

Строка состояния в нижней части дисплея становится зеленой, когда аппарат готов к съемке.

На кнопке экспонирования загорится зеленый индикатор. Программа Romexis/Dimaxis будет отображать сообщение *Waiting for Exposure* (Ожидание съемки) на экране компьютера.

Попросите пациента не шевелиться.

#### Отойдите в защищенную зону.

Нажмите и удерживайте кнопку экспонирования в течение всей съемки. Поворотный кронштейн пройдет один полный цикл экспонирования. Во время цикла экспонирования на выключателе экспонирования и на дисплее загорится предупреждающий символ радиации, кроме того, съемка будет сопровождаться звуковым сигналом. Когда поворотный кронштейн завершит цикл экспонирования, височные фиксаторы откроются автоматически. После этого пациент может отойти от рентгеновского аппарата.

- **ПРИМ. Поддерживайте голосовой и визуальный контакт с пациентом и наблюдайте за аппаратом во время съемки. Если поворотный кронштейн прекратит движение во время съемки или будет двигаться прерывисто, немедленно отпустите кнопку экспонирования.**
- **ПРИМ. Если снимки будут выполняться быстро один за другим, рентгеновская трубка перегреется, а время остывания будет отображаться на дисплее (например: Cooling: 21 s (Остывание: 21 с)). Время остывания показывает задержку перед выполнением следующего снимка.**

После выполнения снимка, он будет отображаться на экране компьютера. **Помните, что в программе Romexis/Dimaxis снимок необходимо подтвердить – в базе данных сохраняются только подтвержденные снимки.** Подробнее – см. руководство пользователя Romexis/Dimaxis.

# **12 СЪЕМКА В ПОПЕРЕЧНОЙ ПРОЕКЦИИ (ОПЦИЯ)**

При помощи этой функции выполняются снимки поперечной проекции верхней или нижней челюсти с левой или с правой стороны.

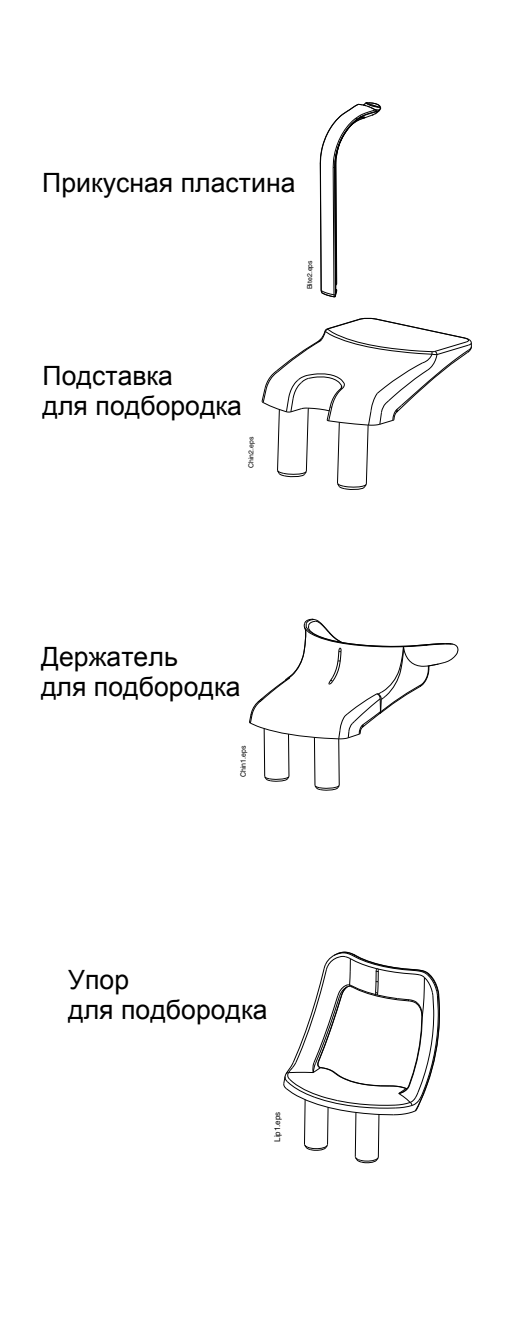

Для съемки в поперечной проекции воспользуйтесь прикусной пластиной. Вставьте подставку для подбородка и прикусную пластину в адаптер на столе позиционирования пациента.

Для пациентов с адентией или при отсутствии возможности использовать прикусную пластину можно использовать держатель или упор для подбородка. Вам, возможно, понадобится поместить марлевый или ватный валик между челюстями пациента, чтобы поднять альвеолярный отросток верхней челюсти в правильное положение.

Попросите пациента снять очки, слуховой аппарат, съемные зубные протезы, шпильки для волос и ювелирные изделия, например, сережки, бусы и пирсинг, поскольку они могут давать тень или отражение на снимке. Пациент также должен снять любые свисающие элементы одежды (например, шарф, галстук), которые могут попасть в кронштейны рентгеновского аппарата.

В случае необходимости наденьте рентгенозащитный фартук из просвинцованной резины на спину пациента.

Выберите необходимую программу съемки в поперечной проекции, см. раздел 8.5 "[Выбор](#page-32-0) программы [поперечной](#page-32-0) съемки (опция)" на стр. 29

Выберите размер пациента, как описано в разделе 8.7 "Выбор размера [пациента](#page-38-0)" на стр. 35.

Выберите параметры позиционирования снимка (половина челюсти, сторона челюсти, номер зуба/ ВНЧС, коллимация и шаг перемещения в автоматической программе), как описано в разделе 8.5.1 "Выбор положения [изображения](#page-34-0) для [поперечной](#page-34-0) съемки" на стр. 31.

Параметры экспонирования автоматически изменятся в соответствии с выбранным размером пациента. Предварительно заданные параметры экспонирования указаны в таблице ниже. Предварительно заданные параметры экспонирования представляют собой средние значения и являются ориентировочными для пользователя. В случае необходимости можно изменить предварительно заданные параметры, как описано в разделе 8.8 "Выбор [значений](#page-38-1) кВ и мА" на стр[. 35.](#page-38-1)

#### **ПРИМ. Всегда старайтесь свести к минимуму дозу облучения пациента.**

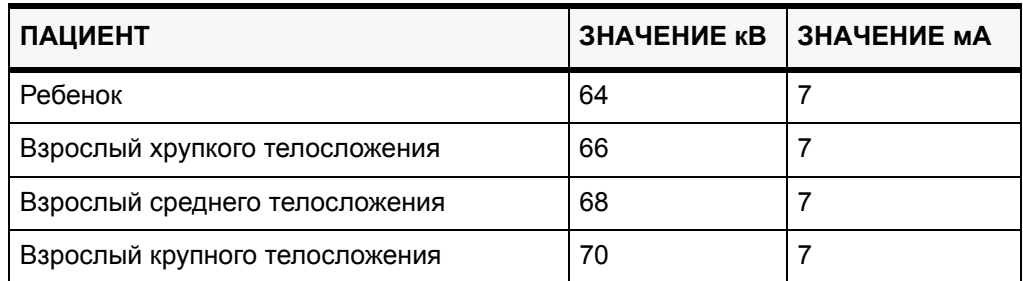

### **ПАРАМЕТРЫ ЭКСПОНИРОВАНИЯ ДЛЯ ПРОГРАММ ПОПЕРЕЧНОЙ СЪЕМКИ**

# **12.1 Позиционирование пациента**

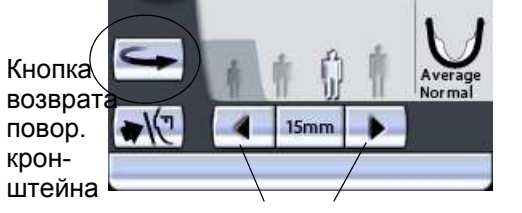

Стрелки перемещения области съемки

Нажмите кнопку возврата поворотного кронштейна, чтобы переместить поворотный кронштейн в исходное положение пациента, если он еще в нем не находится. В качестве альтернативы можно нажать одну из стрелок перемещения области съемки, чтобы переместить поворотный кронштейн в исходное положение пациента.

**ПРИМ. Рентгеновский аппарат можно настроить так, чтобы поворотный кронштейн автоматически возвращался в исходное положение пациента в конце цикла экспонирования. Подробнее – см. раздел "Функции после съемки (P2300)" на стр. 54.**

### **СЪЕМКА В ПОПЕРЕЧНОЙ ПРОЕКЦИИ (ОПЦИЯ)**

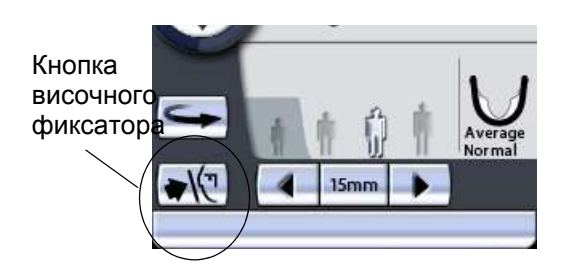

Нажмите кнопку височного фиксатора, чтобы открыть височные фиксаторы, если они еще не открыты.

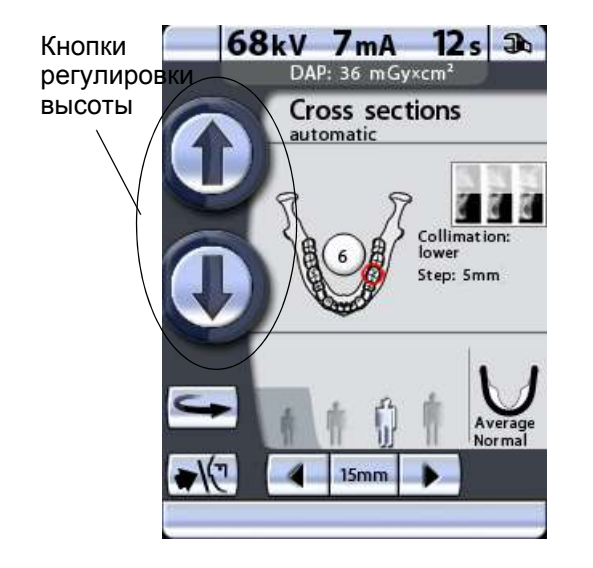

Откорректируйте положение пациента так, чтобы он размещался лицом к подставке для подбородка.

Чтобы отрегулировать высоту аппарата, нажмите одну из кнопок регулировки высоты на дисплее и удерживайте ее, пока подставка для подбородка не будет находиться на уровне подбородка пациента. Попросите пациента выпрямиться и вытянуть шею.

Сначала аппарат перемещается медленно, затем быстрее.

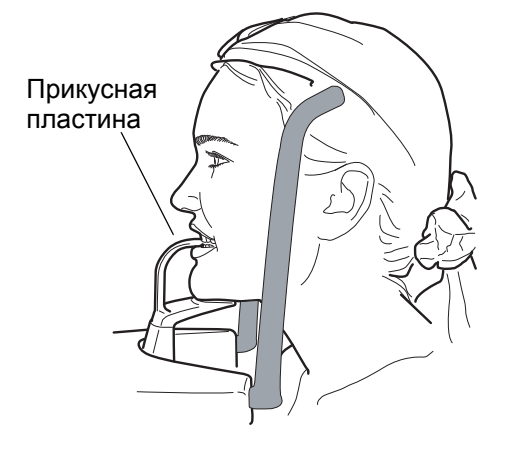

Попросите пациента сделать шаг вперед, взяться за ручки для пациента, вытянуться и прикусить прикусную пластину. Края резцов верхней и нижней челюстей должны находиться в желобе прикусной пластины.

**ПРИМ. Пациент не должен упираться в ручки для пациента. Усилие, прилагаемое к ручкам для пациента не должно превышать 15 кг.**

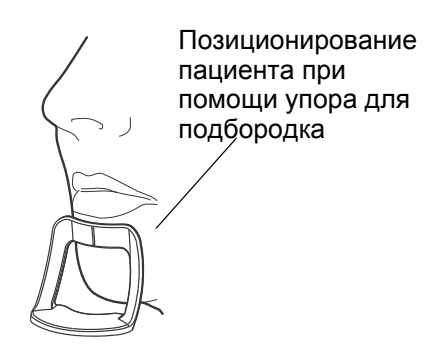

- **ПРИМ. Если вы используете упор для подбородка, откорректируйте положение пациента так, чтобы его подбородок касался верхней планки под нижней губой.**
- **ПРИМ. Если вы используете упор или держатель для подбородка, воспользуйтесь, например, марле- вым валиком, чтобы обеспечить смыкание зубов пациента.**

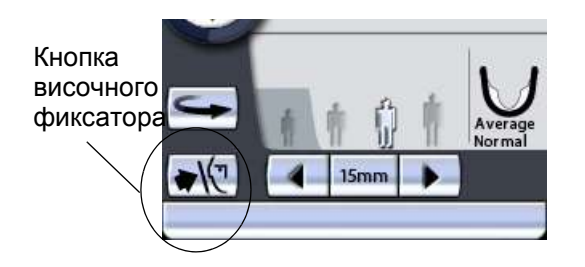

Закройте височные фиксаторы, нажав кнопку височного фиксатора.

Три лазерных указателя позиционирования пациента включаются автоматическипри выборе программы съемки. Они отключаются через две минуты. Если лучи погаснут до того как вы позиционировали пациента, чтобы включить их еще раз, нажмите одну из стрелок перемещения области съемки.

Встав за спиной пациента, убедитесь в том, что он держит плечи ровно и расслабил мышцы спины.

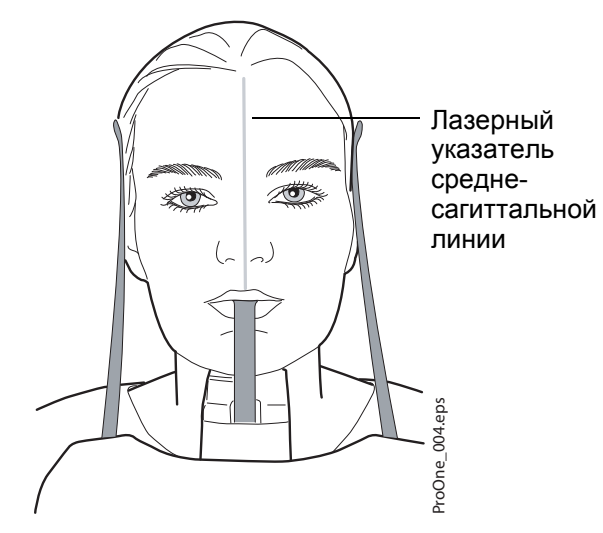

Расположите голову пациента так, чтобы среднесагиттальная линия совпадала с соответствующим лучом. Убедитесь в том, что пациент смотрит прямо перед собой, поскольку может казаться, что луч позиционирован правильно, но голова пациента будет немного повернута в сторону.

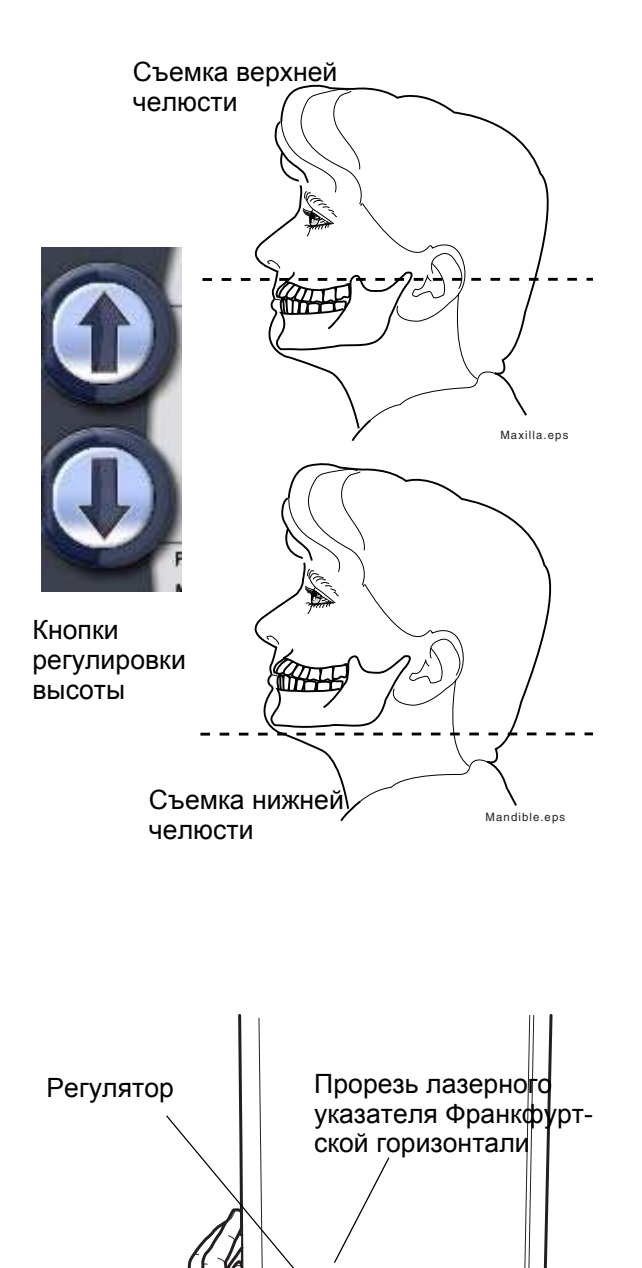

ProOne\_006.eps

roOne\_006.eps

Для получения снимков верхней челюсти необходимо позиционировать голову пациента таким образом, чтобы альвеолярный отросток верхней челюсти располагался горизонтально. Чтобы получить снимки нижней челюсти, необходимо позиционировать голову пациента таким образом, чтобы нижний край нижней челюсти располагался горизонтально.

Для этого, придерживая пациента за затылок, отрегулируйте наклон головы пациента, поднимая или опуская аппарат при помощи кнопок регулировки высоты. Спина пациента должна быть выпрямлена. При необходимости немного поднимите установку вверх, заставив пациента вытянуть и выпрямить шею.

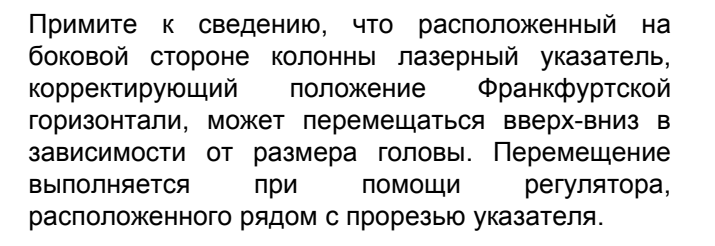

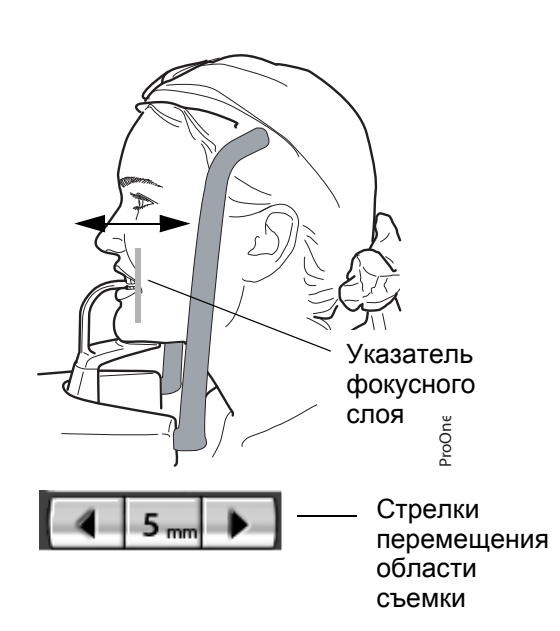

Луч указателя слоя автоматически позиционируется в выбранной области съемки. Чтобы выполнить точную настройку положения луча в ручном режиме, нажмите и удерживайте одну из стрелок перемещения области съемки до тех пор, пока луч указателя слоя не будет позиционирован на зубе (или ВНЧС), снимок которого необходимо получить.

Поворотный кронштейн перемещается вперед при нажатии стрелки, указывающей влево, и назад при помощи стрелки, указывающей вправо. Цифра в поле области съемки отображает положение луча указателя фокусного слоя и служит в качестве справочного значения для выполнения повторных снимков.

#### **ПРИМ. Луч указателя слоя всегда позиционируется на левой стороне пациента, даже когда область съемки находится с другой стороны челюсти.**

Убедитесь, что лазерные указатели Франкфуртской горизонтали и среднесагиттальной линии позиционированы правильно. При необходимости отрегулируйте их положение.

**что вы правильно выбрали режим панорамного экспонирования для конкретного пациента в программе Romexis/Dimaxis. Подробнее – см. руководство пользователя Romexis/Dimaxis.**

USB-разъемом, а не на компьютер. Подробнее –<br>см. раздел "Съемка без ПК (Р2600)" на стр. 66.

Строка состояния в нижней части дисплея становится зеленой, когда аппарат готов к съемке.

**ПРИМ. Перед тем как сделать снимок, убедитесь, в том,**

## **12.2 Рентгеновская съемка**

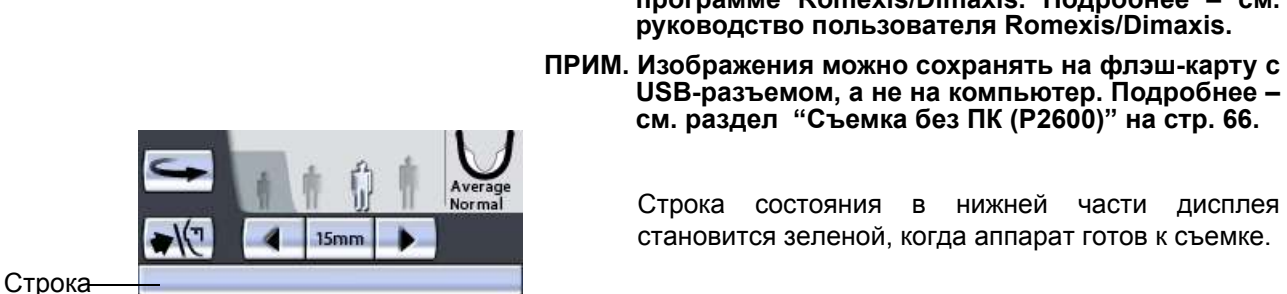

состояния

**Зеленый цвет = аппарат готов к съемке** Серый цвет = аппарат не готов к съемке

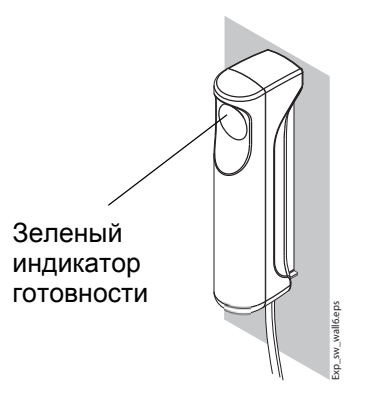

На кнопке экспонирования загорится зеленый индикатор. Программа Romexis/Dimaxis будет отображать сообщение *Waiting for Exposure* (Ожидание съемки) на экране компьютера.

### **Экспонирование в ручном режиме**

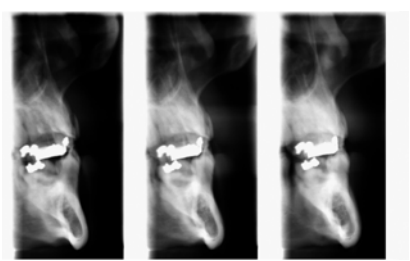

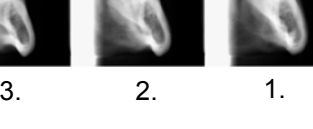

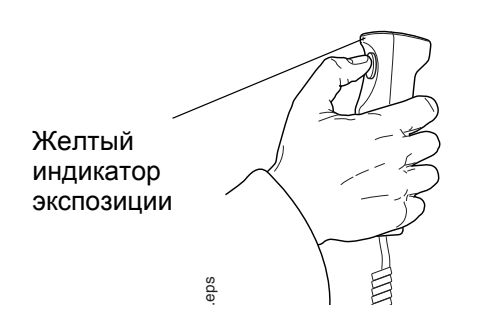

В программе ручного экспонирования можно сделать 1-3 экспозиции одного изображения.

В промежутках между экспонированием имеется возможность вручную:

- изменить параметры экспонирования (мА и кВ);
- изменить область съемки;
- изменить положение пациента.

Попросите пациента сомкнуть губы на прикусной пластине, сглотнуть и не двигаться. Скажите пациенту, сколько снимков вы собираетесь сделать, чтобы он не двигался до окончания цикла экспонирования.

#### Отойдите в защищенную зону.

Нажмите и удерживайте кнопку экспонирования в течение всей съемки. Поворотный кронштейн пройдет один полный цикл экспонирования. Во время цикла экспонирования на выключателе экспонирования и на дисплее загорится предупреждающий символ радиации, кроме того, съемка будет сопровождаться звуковым сигналом. Затем поворотный кронштейн остановится до выполнения следующего экспонирования.

**ПРИМ. Поддерживайте голосовой и визуальный контакт с пациентом и наблюдайте за аппаратом во время съемки. Если поворотный кронштейн прекратит движение во время съемки или будет двигаться прерывисто, немедленно отпустите кнопку экспонирования.**

> В промежутках между экспонированием отображается дисплей, на котором можно изменить параметры экспонирования (кВ и мА), а также сместить область съемки.

> Чтобы изменить параметры экспонирования, коснитесь поля значения экспонирования, расположенного в середине экрана и выберите новые значения на появившемся дисплее.

> Чтобы сместить область съемки, нажмите и удерживайте одну из стрелок перемещения области съемки до тех пор, пока луч не будет направлен на зуб (или ВНЧС), изображение которого необходимо получить.

> Рентгеновский снимок в правом верхнем углу показывает в какой последовательности изображения будут появляться на рентгенограмме. Активная экспозиция отображается в полноцветном режиме. Цифра в верхнем левом углу (2/3 или 3/3) показывает номер активной экспозиции.

> Сделайте следующий снимок так же, как описано выше.

> Поворотный кронштейн можно переместить в исходное положение, если он еще в нем не находится, нажав кнопку возврата поворотного кронштейна в нижнем левом углу.

> Если вы делаете лишь один или два снимка, вам придется выключить экспонирование, нажав кнопку отключения в нижнем правом углу.

> После выполнения необходимого количества снимков височные фиксаторы откроются автоматически и пациент сможет отойти от аппарата.

**ПРИМ. Если снимки будут выполняться быстро один за другим, рентгеновская трубка перегреется, а время остывания будет отображаться на дисплее (например: Cooling: 21 s (Остывание: 21 с)). Время остывания показывает задержку перед выполнением следующего снимка.**

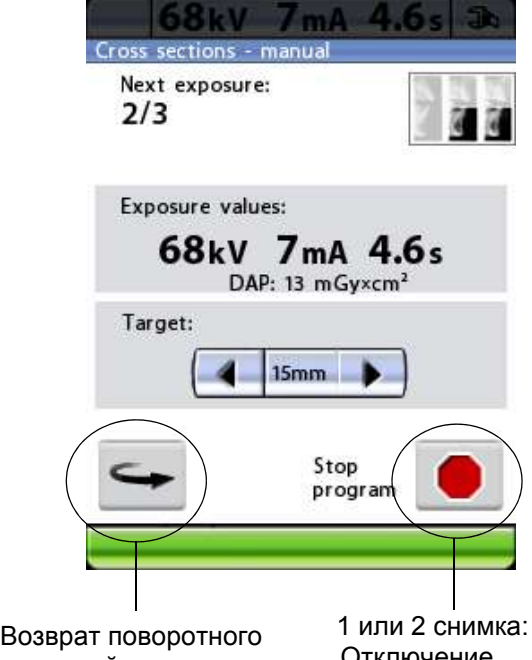

(при необходимости) экспонирования кронштейна

Отключение
Изображение будет выведено на экран компьютера. **Помните, что в программе Romexis/ Dimaxis снимок необходимо подтвердить – в базе данных сохраняются только подтвержденные снимки.** Подробнее – см. руководство пользователя Romexis/Dimaxis.

### **Автоматическая съемка**

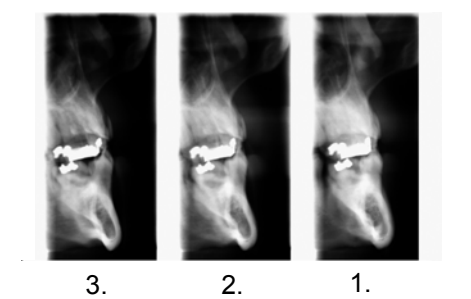

Программа автоматической съемки позволяет получить три изображения на одном снимке.

Попросите пациента сомкнуть губы на прикусной пластине, сглотнуть и не двигаться. Предупредите его о том, что поворотный кронштейн будет вращаться в разных направлениях три раза, и попросите его не двигаться до окончания цикла экспонирования.

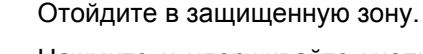

Нажмите и удерживайте кнопку экспонирования в течение всей съемки. поворотный кронштейн будет вращаться в разных направлениях три раза. Во время цикла экспонирования на выключателе экспонирования и на дисплее загорится предупреждающий символ радиации, кроме того, съемка будет сопровождаться звуковым сигналом.

**ПРИМ. Поддерживайте голосовой и визуальный контакт с пациентом и наблюдайте за аппаратом во время съемки. Если поворотный кронштейн прекратит движение во время съемки или будет двигаться прерывисто, немедленно отпустите кнопку экспонирования.**

> По окончании цикла экспонирования височные фиксаторы откроются автоматически. После этого пациент может отойти от рентгеновского аппарата.

**ПРИМ. Если снимки будут выполняться быстро один за другим, рентгеновская трубка перегреется, а время остывания будет отображаться на дисплее (например: Cooling: 21 s (Остывание: 21 с)). Время остывания показывает задержку перед выполнением следующего снимка.**

> Изображение будет выведено на экран компьютера. **Помните, что в программе Romexis/ Dimaxis снимок необходимо подтвердить – в базе данных сохраняются только подтвержденные снимки.** Подробнее – см. руководство пользователя Romexis/Dimaxis.

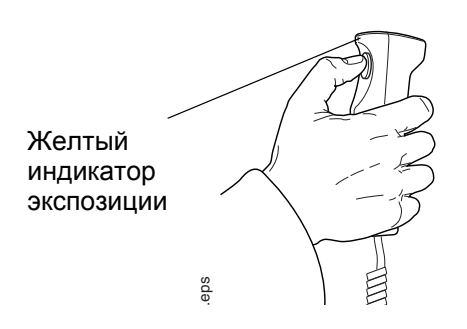

# **13 ЧИСТКА**

### **ПРИМ. При дезинфекции поверхностей рентгеновского аппарата, всегда отключайте его от электросети.**

Все съемные части для фиксирования положения пациента (прикусные пластины, подставки, упоры и держатели для подбородка, а также височные держатели) могут автоклавироваться при температуре до 135°C или очищаться спиртовыми растворами.

Ручки для упора пациента можно протирать спиртовыми растворами.

Другие поверхности аппарата, включая дисплей панели управления, можно очищать мягкой тканью, смоченной в чистящем растворе.

### **ПРИМ. Не распыляйте чистящие вещества непосредственно на поверхности аппарата.**

## **14 ОБСЛУЖИВАНИЕ**

Чтобы гарантировать безопасность врача и пациента, а также обеспечить высокое качество снимков, квалифицированный техник компании Planmeca должен проводить профилактическое обслуживание и калибровку аппарата ежегодно или каждый раз после 10 000 снимков. Все данные о техническом обслуживании предоставлены в **Техническом руководстве Planmeca ProOne**.

# **15 УТИЛИЗАЦИЯ**

Чтобы уменьшить загрязнение окружающей среды в течение всего срока службы оборудования, компания Planmeca стремится обеспечить максимально безвредное для окружающей среды производство и утилизацию оборудования.

Части, которые могут быть переработаны, обязательно необходимо отправлять в специальные центры по переработке, после того как они будут очищены от опасных отходов. Переработчик несет ответственность за утилизацию отработавших частей аппарата.

Все части и компоненты, содержащие опасные материалы, а также батареи, должны быть утилизированы в соответствии с законодательством и инструкциями, касающимися переработки и утилизации отходов, изданными природоохранными органами. Батареи должны быть утилизированы в соответствии с требованиями директивы 2006/66/EEC.

При переработке отходов необходимо учитывать все риски и соблюдать все необходимые меры безопасности.

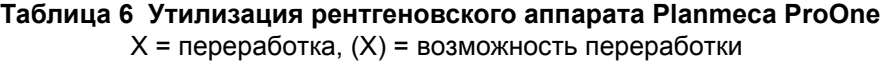

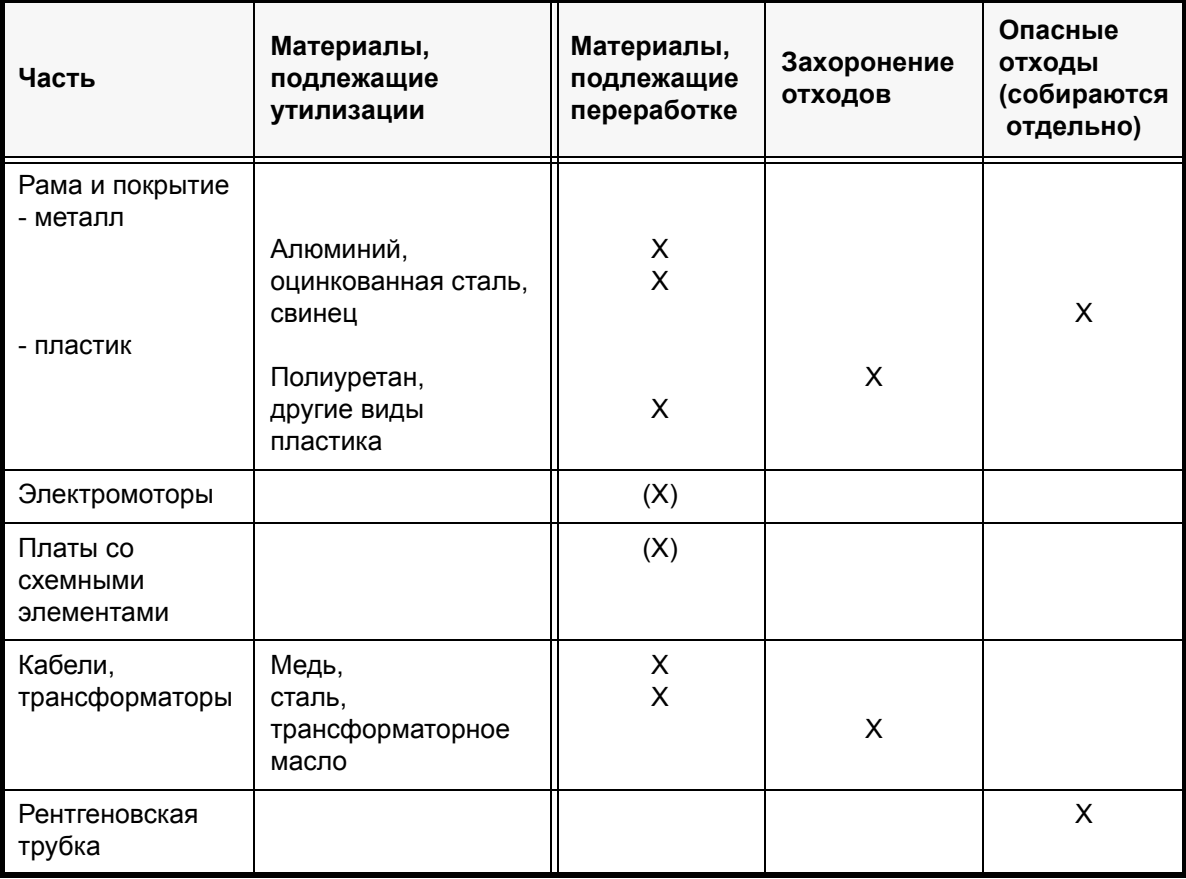

### **Таблица 6 Утилизация рентгеновского аппарата Planmeca ProOne**

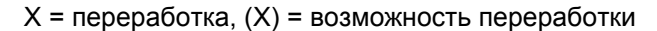

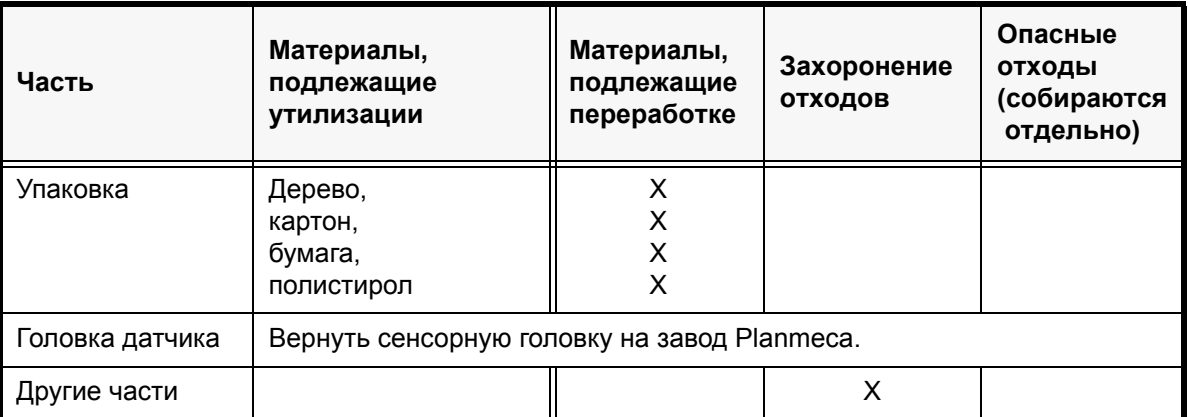

# **16 СПРАВОЧНЫЕ СООБЩЕНИЯ**

#### 68 k V 7mA 4.6s

Синяя строка

### H03-001

The exposure button was released before end of exposure.

Press and hold down the exposure button for the entire duration of the exposure.

Рентгеновский аппарат имеет функцию самодиагностики, которая отслеживает его исправность. Если система обнаруживает ошибку в процессе эксплуатации, на панели управления появляется справочное сообщение (например, H03-001 синяя строка в верхней части экрана).

Рентгеновский аппарат не выполняет никаких команд пользователя до тех пор, пока справочное сообщение не будет удалено с дисплея. Чтобы удалить сообщение, нажмите кнопку с зеленой галочкой.

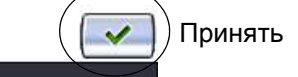

В следующем списке по порядку номеров перечислены все справочные сообщения, которые могут появляться на панели управления.

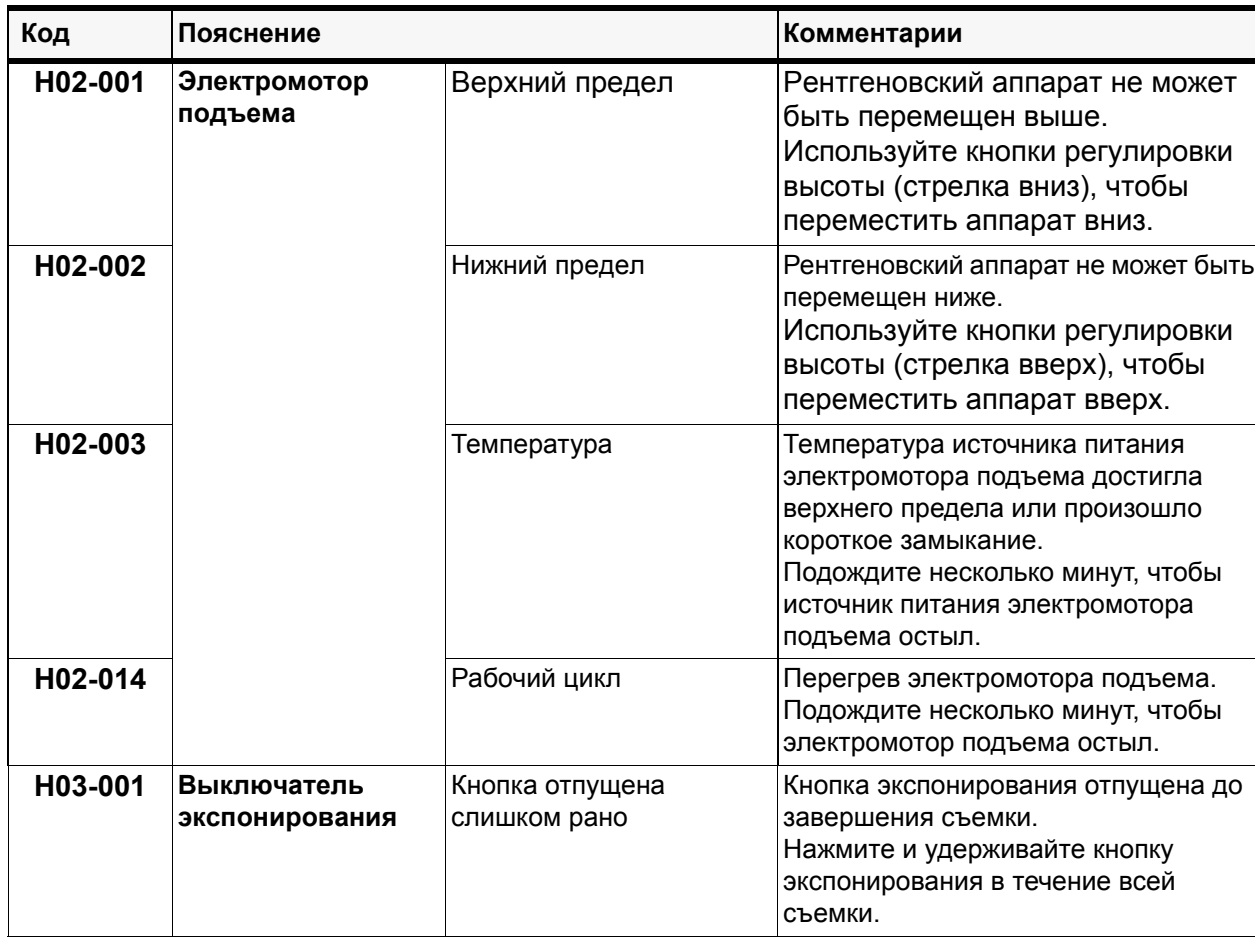

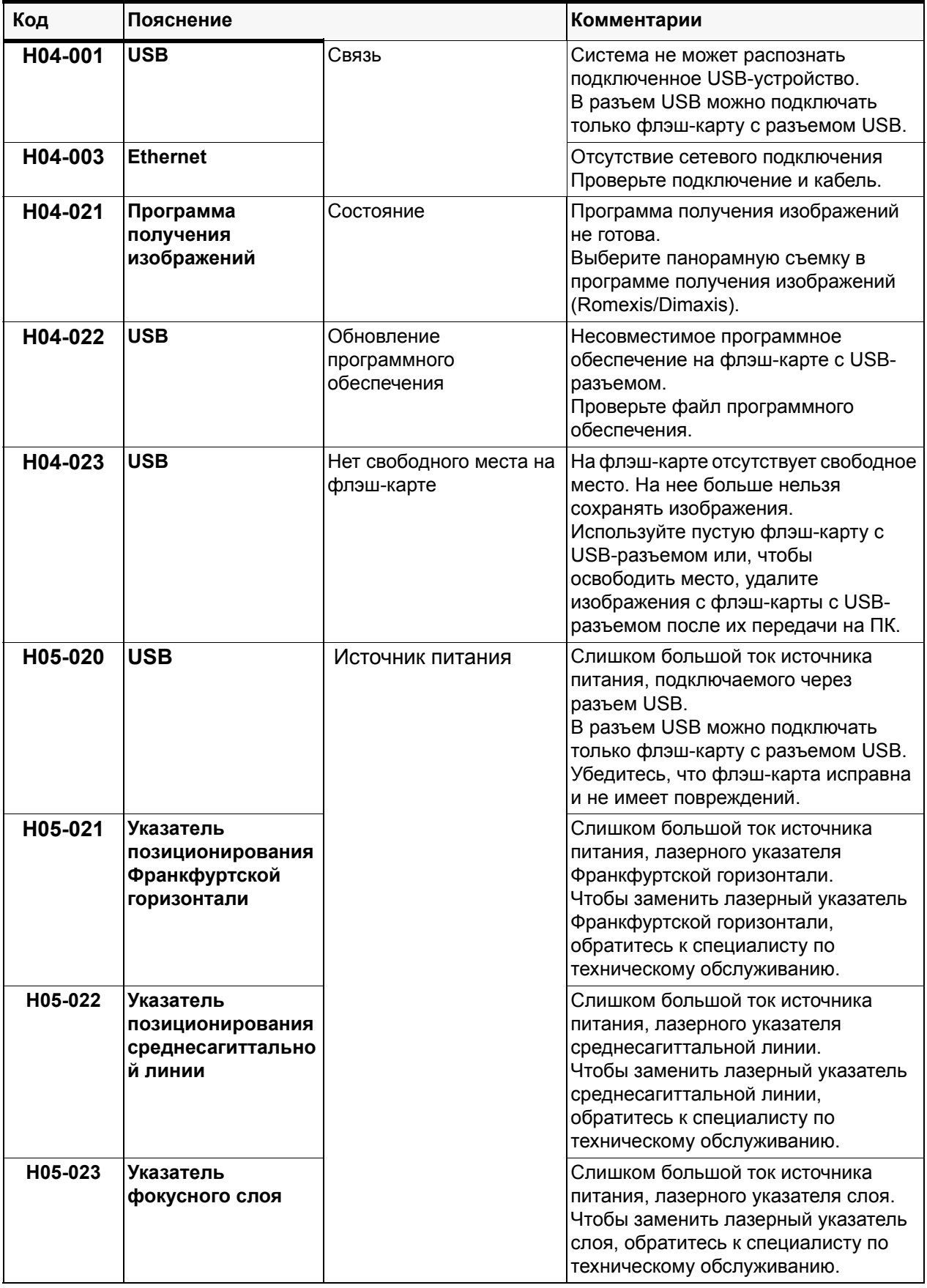

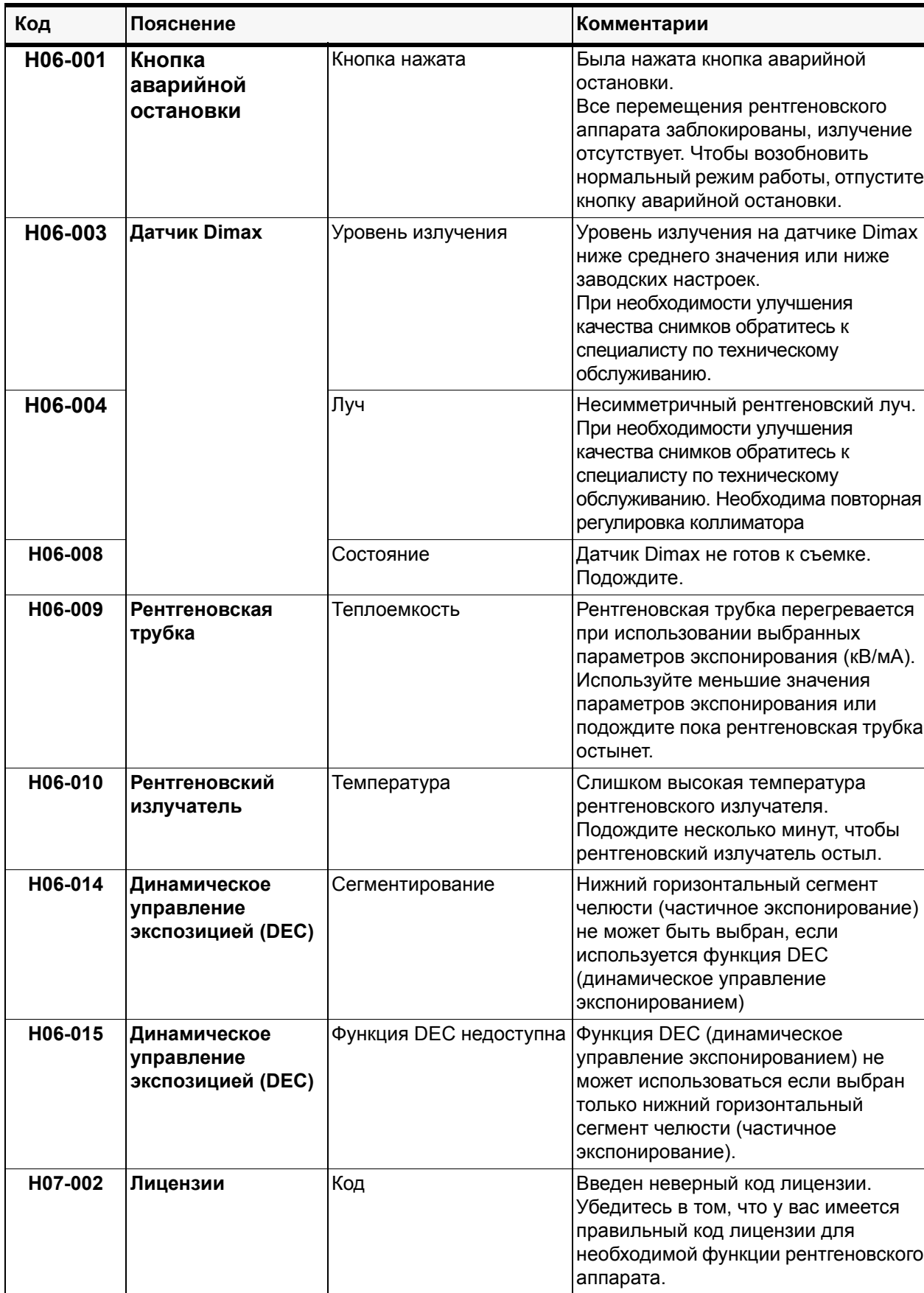

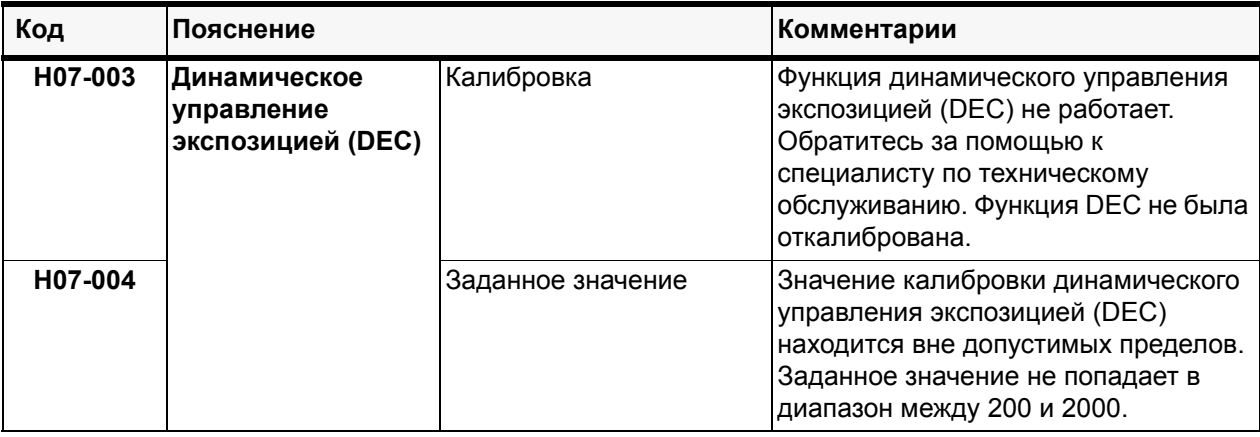

# **17 СООБЩЕНИЯ ОБ ОШИБКАХ**

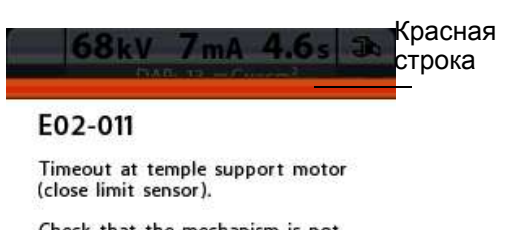

Check that the mechanism is not stuck. Then check the temple support motor close limit sensor and cable. If necessary, then replace<br>the CPU PCB.

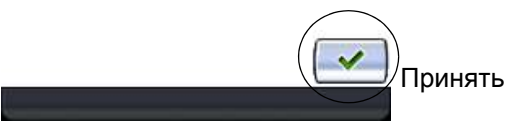

### **ПРИМ. Если появилось сообщение об ошибке, обратитесь за помощью к специалисту по техническому обслуживанию.**

Рентгеновский аппарат имеет функцию самодиагностики, которая отслеживает его исправность. Если система обнаруживает техническую неисправность, на панели управления появляется сообщение об ошибке (например, E02- 011, красная строка в верхней части экрана).

Сообщение об ошибке показывает, что рентгеновский аппарат неисправен и неисправность необходимо устранить перед тем как продолжить работу. Сообщение об ошибке содержит инструкции для технического специалиста с описанием действий, которые необходимо предпринять.

Рентгеновский аппарат не выполняет никаких команд пользователя до тех пор, пока сообщение об ошибке не будет удалено с дисплея. Чтобы удалить сообщение, нажмите кнопку с зеленой галочкой.

# **18 ТЕХНИЧЕСКИЕ ХАРАКТЕРИСТИКИ**

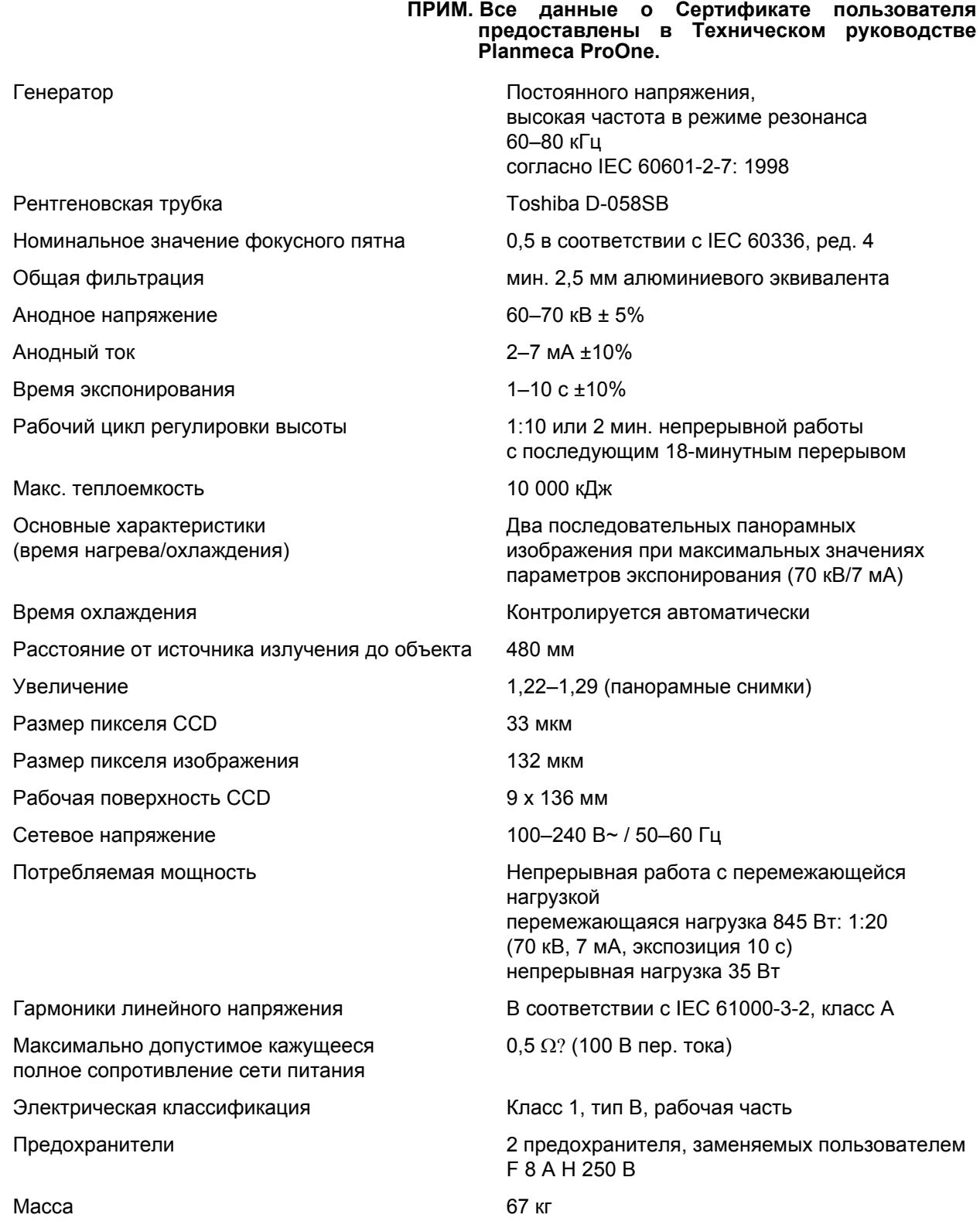

Цвет **Правитные** Петровый, RAL 9016

Температура воздуха Эксплуатация: от +10°C до +40°C хранение: от ±0°C до +50°C транспортировка: от ±0°C до +50°C

Влажность 15–85%

## **Производитель**

Planmeca Oy, Asentajankatu 6, FIN-00880, Helsinki, Finland Тел.: +358 20 7795 500, факс: +358 20 7795 555, www.planmeca.com

## **18.1 Размеры**

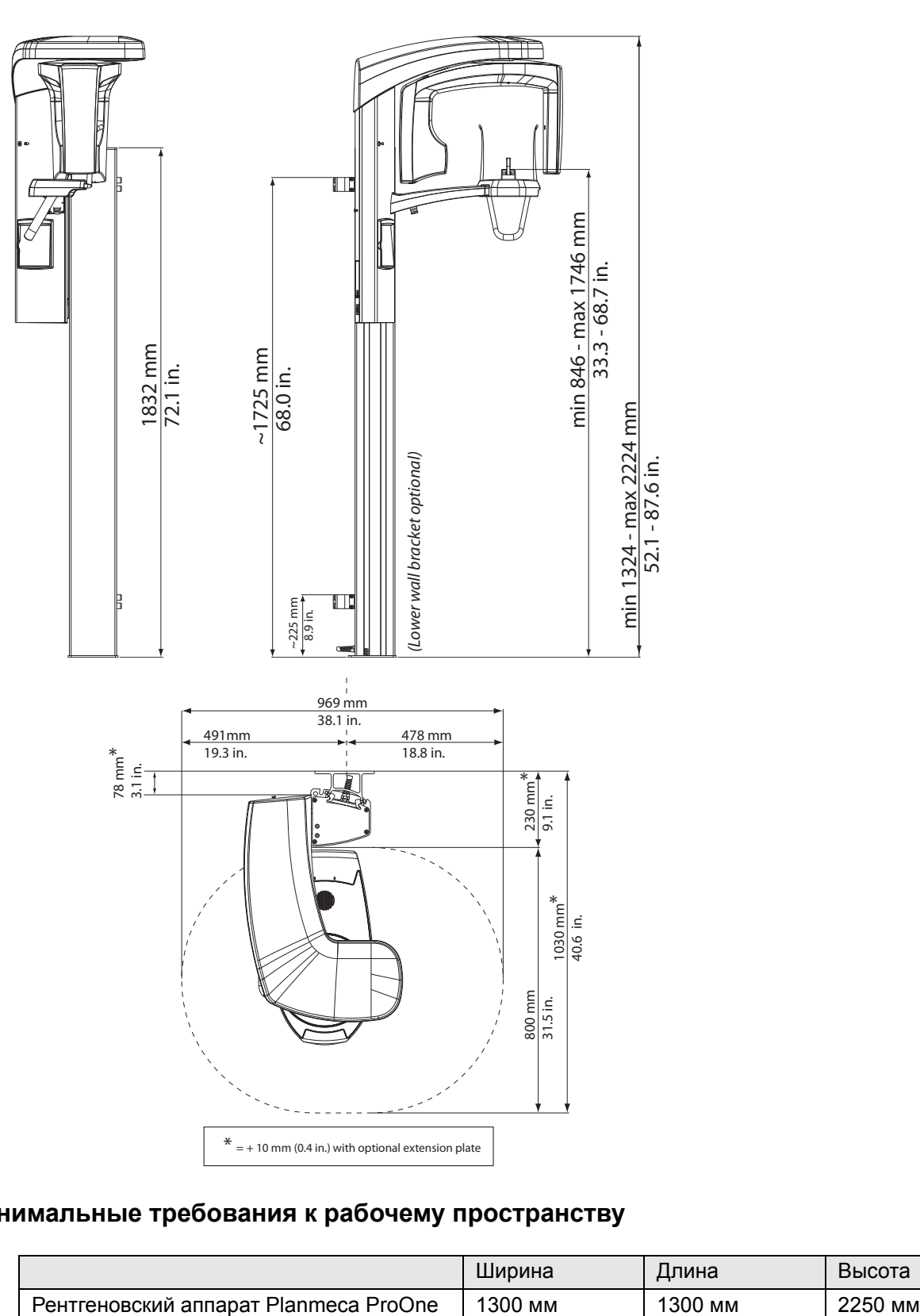

## **Минимальные требования к рабочему пространству**

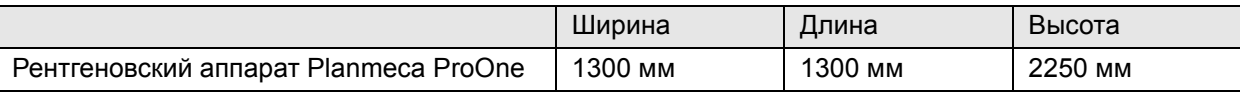

Planmeca Oy | Asentajankatu 6 | 00880 Helsinki | Finland

tel. +358 20 7795 500 | fax +358 20 7795 555 | sales@planmeca.com | www.planmeca.com

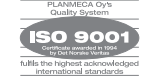

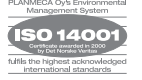